Dell™ PowerConnect™ M6348 Stackable Switches

# Getting Started Guide

使用入门指南 入門指南 Guide de mise en route Handbuch zum Einstieg Panduan Pengaktifan はじめに 시작 안내서 Guía de introducción מדריך תחילת עבודה

Model PCM6348

Dell™ PowerConnect™ M6348 Stackable Switch

# Getting Started Guide

Model PCM6348

# Notes, Notices, and Cautions

 $\mathbb Z$  NOTE: A NOTE indicates important information that helps you make better use of your computer.

**C** NOTICE: A NOTICE indicates either potential damage to hardware or loss of data and tells you how to avoid the problem.

 $\bigwedge$  CAUTION: A CAUTION indicates a potential for property damage, personal injury, or death.

Model PCM6348

November 2009 P/N H851N Rev. A01

\_\_\_\_\_\_\_\_\_\_\_\_\_\_\_\_\_\_\_\_ **Information in this document is subject to change without notice. © 2009 Dell Inc. All rights reserved.**

Reproduction in any manner whatsoever without the written permission of Dell Inc. is strictly forbidden.

Trademarks used in this text: *Dell*, the *DELL* logo, and *PowerConnect* are trademarks of Dell Inc.; *Microsoft* and *Windows* are registered trademarks of Microsoft Corporation.

Other trademarks and trade names may be used in this document to refer to either the entities claiming the marks and names or their products. Dell Inc. disclaims any proprietary interest in trademarks and trade names other than its own.

# **Contents**

# [Installation](#page-6-0)

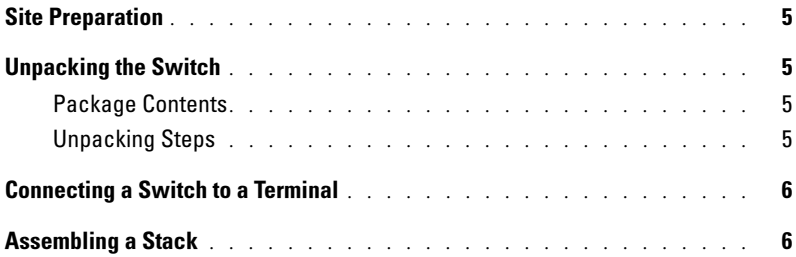

# [Starting and Configuring the Switch](#page-9-0)

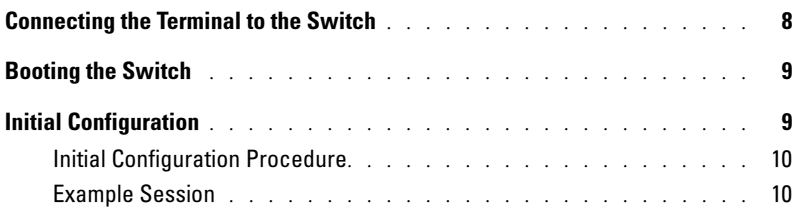

# [Managing a Stack](#page-14-0)

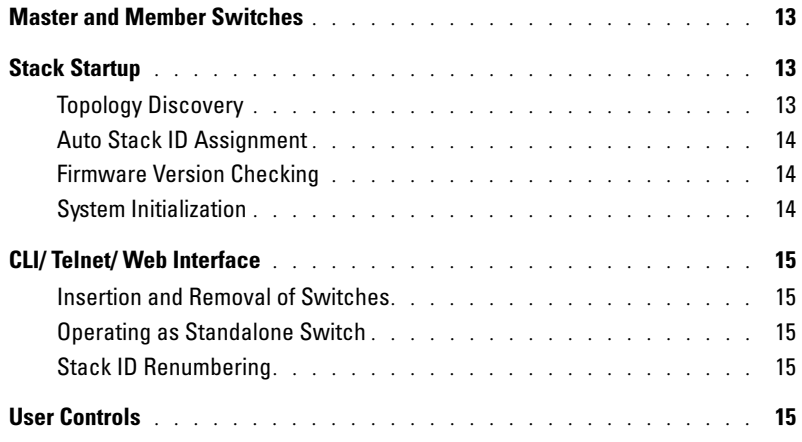

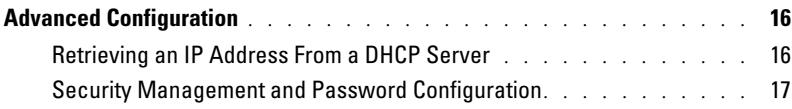

# [Managing the Switch](#page-21-0)

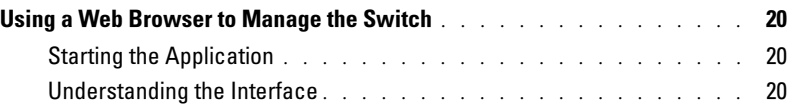

# <span id="page-6-0"></span>Installation

This document provides basic information to install, configure, and operate Dell™ PowerConnect™ M6348 systems. For more information, see the Hardware Owner's Manual, which is available on your User Documentation CD, or check the Dell Support web site at support.dell.com for the latest updates on documentation and firmware.

# <span id="page-6-1"></span>Site Preparation

Before installing the switch, make sure that the chosen installation location meets the site requirements specified in the Hardware Owner's Manual.

# <span id="page-6-2"></span>Unpacking the Switch

## <span id="page-6-3"></span>Package Contents

When unpacking each switch, make sure that the following items are included:

- One PowerConnect switch
- One USB type A-to-DB9 serial cable
- User Documentation CD
- Getting Started Guide
- Product Information Guide

## <span id="page-6-4"></span>Unpacking Steps

 $\mathscr{D}$  **NOTE:** Before unpacking the switch, inspect the container and immediately report any evidence of damage.

- 1 Place the container on a clean, flat surface and cut all straps securing the container.
- 2 Open the container or remove the container top.
- **3** Carefully remove the switch from the container and place it on a secure and clean surface.
- 4 Remove all packing material.
- **5** Inspect the product and accessories for damage.

# <span id="page-7-0"></span>Connecting a Switch to a Terminal

- 1 Connect the DB9 connector of the USB-to-DB9 serial cable to a VT100 terminal or to a computer running VT100 terminal emulation software.
- 2 Connect the USB connector at the other end to the USB port on the switch.
- $\mathscr{D}$  NOTE: If you are installing a stack of switches, connect the terminal to the Master Switch. When a stack is powered up for the first time, the switches elect the Master Switch, which may occupy any location in the stack. If you connect the terminal to a member (non-Master) switch, you will not be able to use the command line interface (CLI).

# <span id="page-7-1"></span>Assembling a Stack

The software supports up to 12 stacked switches, supporting up to 576 1G ports. Each PowerConnect M6348 switch provides two stacking ports at the bottom of the switch.

### $\bigwedge$  CAUTION: Ensure that a switch is turned off before adding it to the stack.

Use the 1-meter stacking cables to connect the stacking ports in the following manner:

- **1** Insert a stacking cable in the bottom stacking port on the first switch.
- 2 Connect the cable to the upper stacking port on the next switch.
- **3** Continue connecting each switch to the next until all switches are connected in a ring.
- 4 On the last switch in the stack, connect the cable to the upper stacking port on the first switch to create a loop.

If necessary, use a separately purchased 3-meter stacking cable to connect the last switch to the first.

[Figure 1](#page-8-0) shows a chassis with six connected M6348 switches.

#### <span id="page-8-0"></span>Figure 1. Connecting a Stack of Switches

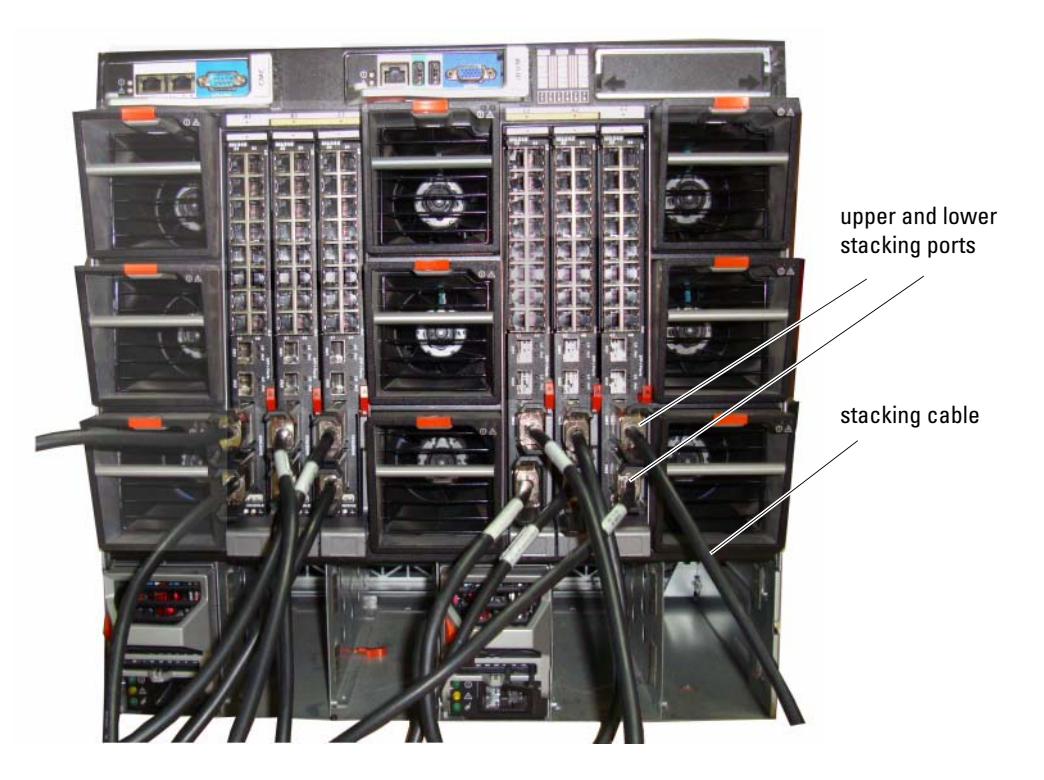

 $\mathscr{\mathscr{L}}$  NOTE: The resulting ring topology allows the entire stack to function as a single switch with resilient fail-over capabilities.

# <span id="page-9-0"></span>Starting and Configuring the Switch

After completing all external connections, connect a terminal to a switch to configure the switch or stack. Additional advanced functions are described in the User's Guide located on your User Documentation CD.

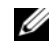

 $\mathscr{D}$  **NOTE:** Read the release notes for this product before proceeding. You can download the release notes from the Dell Support website at support.dell.com.

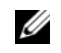

NOTE: We recommend that you obtain the most recent version of the user documentation from the Dell Support website at support.dell.com.

# <span id="page-9-1"></span>Connecting the Terminal to the Switch

To monitor and configure the switch via serial console, use the console port on the rear of the switch to connect it to a VT100 terminal or to a computer running VT100 terminal emulation software. The console port is implemented as a data terminal equipment (DTE) connector.

The following is required to use the console port:

- VT100-compatible terminal or a desktop or a portable system with a serial port, running VT100 terminal emulation software.
- A serial cable (provided) with a USB type A connector for the console port and DB9 connector for the terminal.

Perform the following tasks to connect a terminal to the switch console port:

 $\mathscr{U}_\blacktriangle$  NOTE: If you are installing a stack of switches, you need to assemble and cable the stack before powering up and configuring it.

- **1** Connect the DB9 connector on the serial cable to the terminal running VT100 terminal emulation software.
- **2** Configure the terminal emulation software as follows:
	- a Select the appropriate serial port (serial port 1 or serial port 2) to connect to the console.
	- **b** Set the data rate to 9600 baud.
	- c Set the data format to 8 data bits, 1 stop bit, and no parity.
	- d Set the flow control to none.
	- **e** Set the terminal emulation mode to VT100.
	- f Select Terminal keys for Function, Arrow, and Ctrl keys. Make sure that the setting is for Terminal keys (not Microsoft® Windows® keys).

 $\mathscr{D}$  **NOTE:** When using HyperTerminal with Microsoft Windows 2000, make sure that you have Windows 2000 Service Pack 2 or later installed. With Windows 2000 Service Pack 2, the arrow keys function properly in HyperTerminal's VT100 emulation. Go to www.microsoft.com for more information on Windows 2000 service packs.

- 3 Connect the USB type A connector on the USB cable directly to the switch USB console port. The PowerConnect M6348 USB console port is located on the left side of the rear panel, as shown in [Figure 2.](#page-10-2)
- $\mathscr{D}$  NOTE: If you are installing a stack of switches, connect the terminal to the Master Switch. When a stack is powered up for the first time, the switches elect the Master Switch, which may occupy any location in the stack. If you connect the terminal to a member switch, you will not be able to use the CLI.

<span id="page-10-2"></span>Figure 2. Connecting to the Console Port

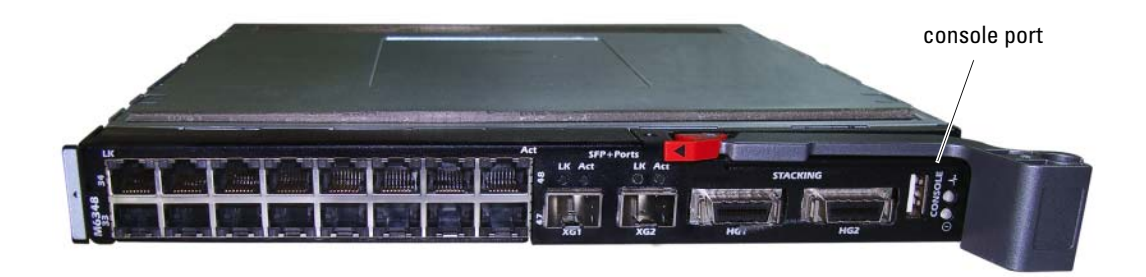

# <span id="page-10-0"></span>Booting the Switch

Refer to the Hardware Owner's Manual for instructions on booting the switch.

# <span id="page-10-1"></span>Initial Configuration

**NOTE:** The initial simple configuration procedure is based on the following assumptions:

- The PowerConnect switch was never configured before and is in the same state as when you received it.
- The PowerConnect switch booted successfully. •
- The console connection was established and the Dell Easy Setup Wizard prompt appears on the screen of a VT100 terminal or terminal equivalent.

The initial switch configuration is performed through the console port. After the initial configuration, you can manage the switch either from the already-connected console port or remotely through an interface defined during the initial configuration.

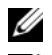

 $\mathscr{D}$  **NOTE:** The switch is not configured with a default user name and password.

 $\mathscr{Q}_1$  NOTE: All of the settings below are necessary to allow the remote management of the switch through Telnet (Telnet client) or HTTP (Web browser).

Before setting up the initial configuration of the switch, obtain the following information from your network administrator:

- The IP address to be assigned to the management VLAN.
- The IP subnet mask for the network.
- The IP address of the management VLAN default gateway.

## <span id="page-11-0"></span>Initial Configuration Procedure

You can perform the initial configuration using the Dell Easy Setup Wizard, or by using the Command Line Interface (CLI). The Setup Wizard automatically starts when the switch configuration file is empty. You can exit the wizard at any point by entering  $[ctrl + z]$ , but all configuration settings specified will be discarded (the switch will use the default values).

For more information on CLI initial configuration see the User Guide. This Getting Started Guide shows how to use the Setup Wizard for initial switch configuration. The wizard sets up the following configuration on the switch:

- Establishes the initial privileged user account with a valid password. The wizard configures one privileged user account during the setup.
- Enables CLI login and HTTP access to use the local authentication setting only.
- Sets up the IP address for the management VLAN.
- Sets up the SNMP community string to be used by the SNMP manager at a given IP address. You may choose to skip this step if SNMP management is not used for this switch.
- Allows you to specify the management server IP or permit management access from all IP addresses.
- Configures the default gateway IP address.

## <span id="page-11-1"></span>Example Session

This section describes an Easy Setup Wizard session. The following values are used by the example session:

- The SNMP community string to be used is DellNetworkManager.
- The network management system IP address is **192.168.2.1**.
- The user name is admin, and password is **admin123**.
- The IP address for the management VLAN is  $192.168.2.1:255.255.255.0$ .
- The default gateway is **0.0.0.0**.

The setup wizard configures the initial values as defined above. After you complete the wizard, the switch is configured as follows:

- SNMPv1/2c is enabled and the community string is set up as defined above. SNMPv3 is disabled by default.
- The admin user account is set up as defined.
- A network management system is configured. From this management station, you can access the SNMP, HTTP, and CLI interfaces. You may also choose to allow all IP addresses to access these management interfaces by choosing the (0.0.0.0) IP address.
- An IP address is configured for the default management VLAN (1).
- A default gateway address is configured.

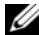

 $\mathscr{Q}_\blacksquare$  NOTE: In the example below, the possible user options are enclosed in [ ]. Also, where possible, the default value is provided in { }. If you press <Enter> with no options defined, the default value is accepted. Help text is in parentheses.

The following example contains the sequence of prompts and responses associated with running an example Dell Easy Setup Wizard session, using the input values listed above.

After the switch completes the POST and is booted, the following dialog appears:

Unit 1 - Waiting to select management unit)>

Applying configuration, please wait ...

Welcome to Dell Easy Setup Wizard

The Setup Wizard guides you through the initial switch configuration, and gets you up and running as quickly as possible. You can skip the setup wizard, and enter CLI mode to manually configure the switch. You must respond to the next question to run the setup wizard within 60 seconds, otherwise the system will continue with normal operation using the default system configuration.Note: You can exit the setup wizard at any point by entering [ctrl+z].

Would you like to run the setup wizard (you must answer this question within 60 seconds)? [Y/N] y

#### Step 1:

The system is not setup for SNMP management by default. To manage the switch using SNMP (required for Dell Network Manager) you can

- . Set up the initial SNMP version 2 account now.
- Return later and setup other SNMP accounts. (For more information on setting up an SNMP version 1 or 3 account, see the user documentation).

Would you like to setup the SNMP management interface now? [Y/N] n

#### Step 2:

Now we need to setup your initial privilege (Level 15) user account. This account is used to login to the CLI and Web interface. You may setup other accounts and change privilege levels later. For more information on setting up user accounts and changing privilege levels, see the user documentation.

To setup a user account:

Please enter the user name. [root]: root Please enter the user password: \*\*\*\*\*\*\*\* Please reenter the user password: \*\*\*\*\*\*\*\*

#### Step 3:

Next, an IP address is setup. The IP address is defined on the default VLAN (VLAN #1), of which all ports are members. This is the IP address you use to access the CLI, Web interface, or SNMP interface for the switch. Optionally you may request that the system automatically retrieve an IP address from the network via DHCP (this requires that you have a DHCP server running on the network).

To setup an IP address:

Please enter the IP address of the device (A.B.C.D) or enter "DHCP" (without the quotes) to automatically request an IP address from the network DHCP server. [192.168.2.1]:192.168.2.1

Please enter the IP subnet mask (A.B.C.D or /nn). [255.255.255.0]:255.255.255.0

#### Step 4:

Finally, setup the default gateway. Please enter the IP address of the gateway from which this network is reachable. [0.0.0.0]:

This is the configuration information that has been collected:

```
User Account setup = root
Password = ********
Management IP address = 192.168.2.1 255.255.255.0
Default Gateway = 0.0.0.0
```
#### Step 5:

Do you want to select the operational mode as Simple Mode? [Y/N] n

### Step 6:

If the information is correct, please select (Y) to save the configuration, and copy to the start-up configuration file. If the information is incorrect, select (N) to discard configuration and restart the wizard:  $[Y/N]$  y

Thank you for using Dell Easy Set up Wizard. You will now enter CLI mode.

# <span id="page-14-0"></span>Managing a Stack

# <span id="page-14-1"></span>Master and Member Switches

A stack of switches can be managed as a single entity when connected together. The stack can be managed from a web-based interface, an SNMP management station, or a CLI. When a stack is created, one switch automatically becomes the master switch. You can manually allocate an IP address to the master switch using the console, or let DHCP do so automatically. Afterwards, you can manage the entire stack through the IP address of the Master Switch. The Master Switch detects and reconfigures the ports with minimal operational impact in the event of:

- Switch failure
- Inter-switch stacking link failure
- Switch insertion
- Switch removal

If the Master Switch goes off line, any of the Member Switches in the stack can replace it. The system will elect a new Master Switch and reconfigure the System Configuration for the stack.

# <span id="page-14-2"></span>Stack Startup

# <span id="page-14-3"></span>Topology Discovery

When a stack is formed, a topology discovery process builds up a database that contains information about all of the switches in the stack, including the Firmware Version, Hardware Version, Management Preference, Switch MAC Address, and Switch Serial Number. You can use the command line interface (CLI) or the Web interface to view this information.

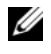

**NOTE:** See the *CLI Reference Manual* and the *User's Guide* for assistance with the CLI and Web interface, respectively.

### <span id="page-15-0"></span>Auto Stack ID Assignment

During the stack formation process, every switch is assigned a Stack ID. Once Stack ID assignment is complete, each switch saves its Stack ID into the nonvolatile FLASH memory. You can use the CLI or the Web interface to view the stack IDs.

### <span id="page-15-1"></span>Firmware Version Checking

Following Stack ID assignment, the Master Switch performs a consistency check to make sure that all switches in the stack are running the same firmware version.

If the switch software versions do not match, then the ports on the member switch will not become valid for operation. This condition is known as the Suspended Stacking Mode. You can then synchronize the firmware on the member switch with the firmware that is running on the Master Switch.

### <span id="page-15-2"></span>System Initialization

If the Master Switch determines during the firmware version consistency check that all switches are running the same version of firmware, the switch will be initialized for Stacking Mode.

#### System Initialization for Normal Stacking Mode

The Master Switch will initialize the stack using the last saved system configuration file. For those switches that do not have a configuration file, the system will apply default settings to those switches.

If the configuration file is corrupted, the Master Switch will initialize the stack and set it to the Factory Default Configuration.

You can save the configuration file. The Master Switch automatically distributes the configuration file to the member switches. If the Master Switch later becomes unavailable, a Member Switch becomes the new Master Switch and configures the stack with the latest configuration synchronized from the Master Switch.

#### System Initialization for Suspended Stacking Mode

After system initialization is complete, the Master Switch will enter Suspended Stacking Mode if the firmware versions of the stack are inconsistent. In this mode, only the Master Switch is initialized with configuration file information. None of the member switches are initialized. This forces all member switches to remain in non-operational mode.

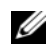

 $\mathscr{D}$  **NOTE:** All ports disabled by default.

# <span id="page-16-0"></span>CLI/ Telnet/ Web Interface

You can use the CLI / WEB / SNMP to synchronize the firmware that is stored in the Master Switch to a member switch.

## <span id="page-16-1"></span>Insertion and Removal of Switches

You can insert and remove switches to/from the current stack without cycling the power. The entire network may be affected when a topology change occurs, as a stack reconfiguration will take place. A new Master Switch will not be re-elected, unless the Master Switch was removed from the stack. Stack reconfiguration takes a maximum of two minutes in a stack of twelve switches, less time for smaller stacks.

## <span id="page-16-2"></span>Operating as Standalone Switch

If a switch cannot detect a stacking partner on a port enabled for stacking, the switch will operate as a standalone switch. If a stacking partner is detected, the switch will always operate in stacking mode.

## <span id="page-16-3"></span>Stack ID Renumbering

You can manually assign Stack IDs to a switch. A switch can only be assigned a Stack ID that has not already been assigned to another switch in the stack. Any configuration information that was saved for the new Stack ID is applied to the switch that is taking that Stack ID.

# <span id="page-16-4"></span>User Controls

Use the following CLI commands to control this feature. See the CLI Reference Manual for details on the syntax of each command.

```
movemanagement
reload
member
set description
switch priority
switch renumber
stacking
show stack-port
show stack-port counters
show stack-port diag
show switch
show supported switchtype
```
# <span id="page-17-0"></span>Advanced Configuration

This section provides summary information about such common tasks as:

- • [Retrieving an IP Address From a DHCP Server](#page-17-1)
- • [Security Management and Password Configuration](#page-18-0)

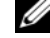

**NOTE:** For detailed information on all the CLI commands available for the 8024 and 8024F M6348 switches, see the CLI Reference Guide.

## <span id="page-17-1"></span>Retrieving an IP Address From a DHCP Server

When using the DHCP protocol to retrieve an IP address, the switch acts as a DHCP client.

To retrieve an IP address from a DHCP server, perform the following steps:

**1** Select and connect any port to a DHCP server or to a subnet that has a DHCP server on it, in order to retrieve the IP address.

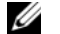

 $\mathscr Q$  **NOTE:** You do not need to delete the switch configuration to retrieve an IP address for the D HCP server.

2 Enter the following commands to use the selected port for receiving the IP address.

console#config

```
console(config)#ip address dhcp
```
The interface receives the IP address automatically.

**3** To verify the IP address, enter the show ip interface command at the system prompt as shown in the following example.

### console#show ip interface

Management Interface:

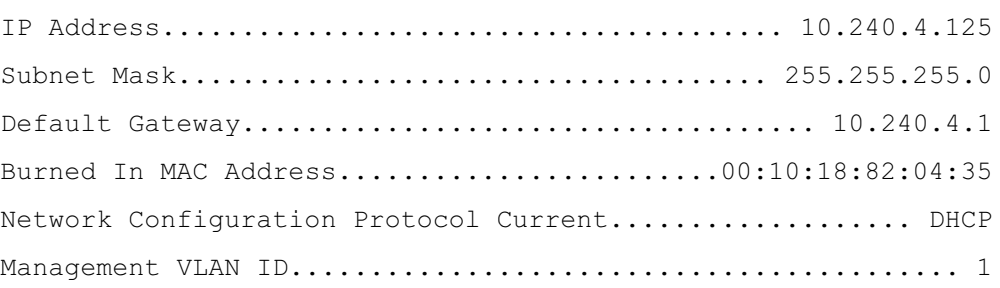

```
Routing Interfaces:
```
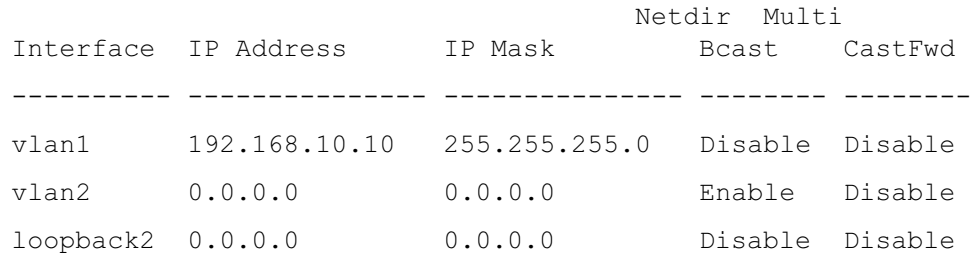

### <span id="page-18-0"></span>Security Management and Password Configuration

System security is handled through the AAA (Authentication, Authorization, and Accounting) mechanism that manages user access rights, privileges, and management methods. AAA uses both local and remote user databases. Data encryption is handled through the SSH mechanism.

The system is delivered with no default password configured; all passwords are user-defined. If a user-defined password is lost, a password recovery procedure can be invoked from the Boot menu. The procedure is applicable for the local terminal only and allows a one-time access to the switch from the local terminal with no password entered.

#### Configuring Security Passwords

The security passwords can be configured for the following services:

- Console
- Telnet
- SSH
- HTTP
- HTTPS

 $\mathscr{D}$  **NOTE:** When creating a user name, the default priority is "1", which allows access but not configuration rights. A priority of "15" must be set to enable access and configuration rights to the switch.

#### Configuring an Initial Console Password

To configure an initial console password, enter the following commands:

```
console(config) #aaa authentication login default line
console(config)#aaa authentication enable default line
console(config)#line console
console(config-line) #login authentication default
console(config-line)#enable authentication default
console(config-line)#password secret123
```
- When initially logging on to a switch through a console session, enter **secret123** at the password prompt.
- When changing a switch's mode to enable, enter **secret123** at the password prompt.

#### Configuring an Initial Telnet Password

To configure an initial Telnet password, enter the following commands:

```
console(config)#aaa authentication login default line
console(config) #aaa authentication enable default line
console(config) #line telnet
console(config-line)#login authentication default
console(config-line)#enable authentication default
console(config-line)#password pass1234
```
- When initially logging onto a switch through a Telnet session, enter **pass1234** at the password prompt.
- When changing a switch mode to enable, enter **pass1234**.

#### Configuring an Initial HTTP Password

To configure an initial HTTP password, enter the following commands:

```
console(config)#ip http authentication local
```

```
console(config)#username admin password user1234 level 15
```
#### Configuring an Initial HTTPS Password

To configure an initial HTTPS password, enter the following commands:

#### console(config)#ip https authentication local

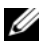

 $\mathbb Z$  NOTE: You should generate a new crypto certificate each time you upgrade (install a new version of) the control software application on the switch.

Enter the following commands once when configuring to use an HTTPS session over a console, a Telnet, or an SSH session.

 $\mathscr{D}$  **NOTE:** In the Web browser enable SSL 2.0 or greater for the page content to appear.

```
console(config)#crypto certificate 1 generate
```
console(config)#ip https server

 $\mathscr O$  **NOTE:** Http and Https services require level 15 access and connect directly to the configuration level access.

# <span id="page-21-0"></span>Managing the Switch

You can manage the switch by using the Web-based interface, command-line interface (CLI), or SNMP. To manage the switch by using a Web browser or SNMP, the switch must have an IP address, and it must be accessible from the management station. To manage the switch by using the CLI, you can use a direct console connection or a remote Telnet/SSH connection.

To establish a direct console connection to the CLI, see ["Connecting the Terminal to the Switch"](#page-9-1)  [on page 8](#page-9-1). You can use the Easy Setup Wizard To perform the initial configuration that allows remote management access (see ["Initial Configuration Procedure" on page 10](#page-11-0)). For instructions on configuring remote management using the CLI, refer to the User's Guide.

# <span id="page-21-1"></span>Using a Web Browser to Manage the Switch

## <span id="page-21-2"></span>Starting the Application

- **1** Open a web browser.
- 2 Enter the switch's IP address (as defined in the CLI) in the address bar and press <Enter>. For information about assigning an IP address to a switch, see ["Initial Configuration" on](#page-10-1)  [page 9](#page-10-1).
- 3 When the Login window displays, enter a user name and password.
- $\mathscr{U}_1$  NOTE: The switch is not configured with a default password, and you can configure the switch without entering a password when you connect to the CLI by using the console port. Passwords are both case sensitive and alpha-numeric. For information about recovering a lost password, see the User's Guide.
- 4 Click OK.
- 5 The Dell OpenManage Switch Administrator home page displays.

### <span id="page-21-3"></span>Understanding the Interface

The home page contains the following views:

- Tree view Located on the left side of the home page, the tree view provides an expandable view of features and their components.
- Device view Located on the right side of the home page, the device view is used to display such things as a view of the device, an information or table area, and/or configuration instructions.

Dell™ PowerConnect™

M6348 交换机

# 使用入门指南

型号 PCM6348

# 注、注意和警告

△ 注: "注"表示可以帮助您更好地使用计算机的重要信息。

● 注意: "注意"表示可能会损坏硬件或导致数据丢失, 并告诉您如何避免此类问题。

警告:"警告"表示可能会导致财产损失、人身伤害甚至死亡。

## \_\_\_\_\_\_\_\_\_\_\_\_\_\_\_\_\_\_\_\_ 本说明文件中的信息如有更改,恕不另行通知。 © 2009 Dell Inc. 版权所有,翻印必究。

未经 Dell Inc. 书面许可, 不得以任何方式进行复制。

#### 型号 PCM6348

2009年11月 P/N H851N Rev. A01

本文中使用的商标:Dell、DELL 徽标和 PowerConnect 是 Dell Inc. 的商标; Microsoft 和 Windows 是 Microsoft Corporation 的注册 商标。

本说明文件中述及的其它商标和产品名称是指拥有相应商标和产品名称的公司或其制造的产品。 Dell Inc. 对本公司的商标和产品 名称之外的其它商标和产品名称不拥有任何专有权。

# 目录

## 安装

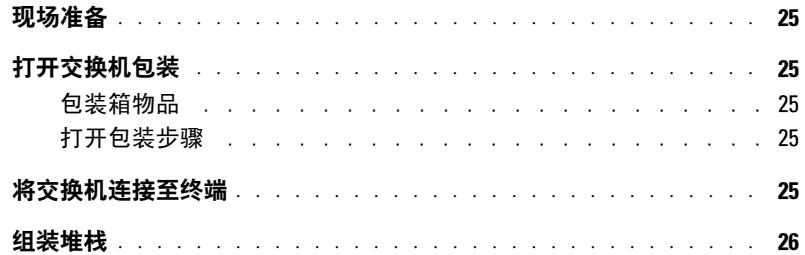

# 启动和配置交换机

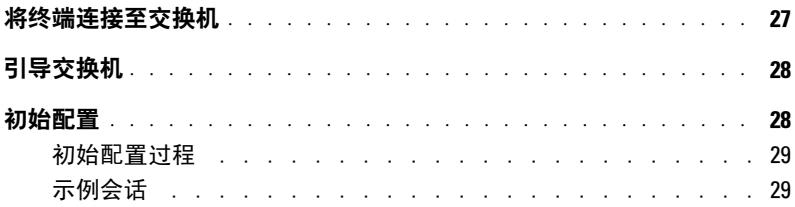

## 管理堆栈

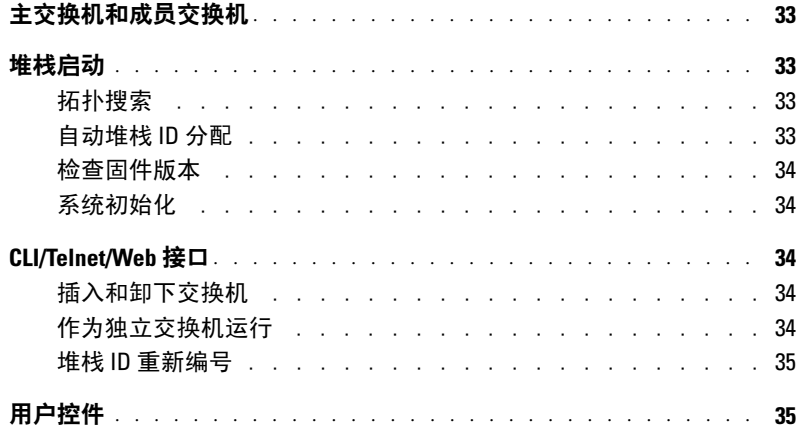

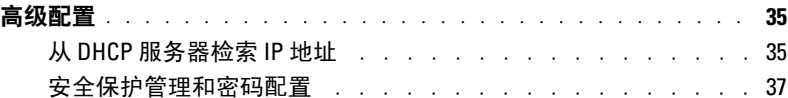

# [管理交换机](#page-40-0)

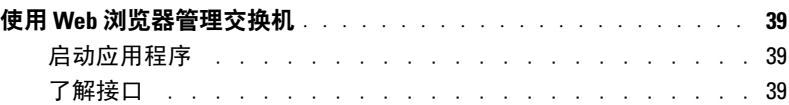

<span id="page-26-0"></span>安装

本说明文件介绍有关安装、配置和操作 Dell™ PowerConnect™ M6348 系统的基本信息。 有关详情,请参阅 User Documentation CD 上的《硬件用户手册》,或访问 Dell 支持网站 support.dell.com 以获取有关说明文件及固件的最新更新信息。

# <span id="page-26-1"></span>现场准备

安装交换机前,请确保所选的安装位置符合《硬件用户手册》中指定的现场要求。

# <span id="page-26-2"></span>打开交换机包装

### 包装箱物品

打开每台交换机的包装时,请确保其中包含以下物品:

- 一台 PowerConnect 交换机
- 一根 USB type A 至 DB9 串行电缆
- User Documentation CD
- 使用入门指南
- 产品信息指南

### <span id="page-26-3"></span>打开包装步骤

#### ■ 注: 在打开交换机的包装之前, 先检查包装盒, 如有任何损坏迹象, 请立即报告。

- 1 将包装盒放在整洁的平坦表面上,然后剪断固定包装盒的所有包装带。
- 2 打开包装盒或取下包装盒盖。
- 3 从包装盒中小心取出交换机,然后将其放在稳定且整洁的表面上。
- 4 取出所有包装材料。
- 5 检查产品及附件是否出现损坏。

# <span id="page-26-4"></span>将交换机连接至终端

- 1 将 USB 至 DB9 串行电缆的 DB9 连接器连接至 VT100 终端,或者连接至运行 VT100 终端 仿真软件的计算机。
- 2 将另一端的 USB 连接器连接至交换机上的 USB 端口。

**② 注:**如果安装的是交换机堆栈,请将终端连接至主交换机。交换机堆栈首次通电时,这些交换 机将选出主交换机,这一主交换机可能位于堆栈中的任何位置。 如果将终端连接至成员交换机 (非主交换机),将无法使用命令行界面 (CLI)。

# <span id="page-27-0"></span>组装堆栈

软件最多支持 12 个堆栈式交换机,最多支持 576 个 1G 端口。 每台 PowerConnect M6348 交换机在交换机底部提供两个堆栈端口。

#### $\sqrt{N}$ 警告:将交换机添加到堆栈之前,确保该交换机已关闭。

使用 1 米长的堆栈电缆按以下方式连接堆栈端口:

- 1 将堆栈电缆插入到第一台交换机的底部堆栈端口中。
- 2 将电缆连接至下一台交换机的顶部堆栈端口。
- 3 继续将每台交换机连接至下一台交换机, 直到将所有的交换机连接成环型。
- 4 在堆栈中的最后一台交换机上,将电缆连接至第一台交换机的顶部堆栈端口以构成 环路。

如果有必要,请使用单独购买的 3 米长堆栈电缆将最后一台交换机连接至第一台交 换机。

[图](#page-27-1) 1 所示为包含 6 个已连接 M6348 交换机的机箱。

#### <span id="page-27-1"></span>图 1. 连接交换机堆栈

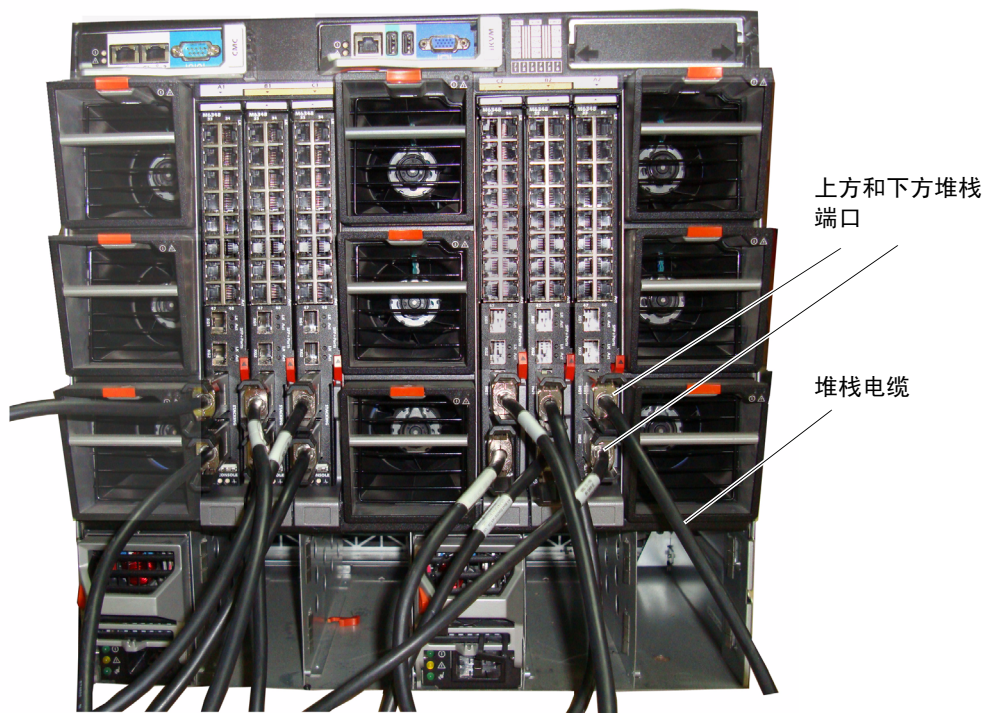

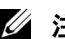

4 注: 所得到的环型拓扑结构使得整个堆栈可作为单台具有灵活故障转移功能的交换机工作。

# <span id="page-28-0"></span>启动和配置交换机

完成所有外部连接后,将某个终端与交换机相连,以配置交换机或堆栈。 User Documentation CD 上的《用户指南》中介绍了其它高级功能。

 $\mathcal{L}_1$ : 在继续操作之前,请阅读本产品的版本注释。可以从 Dell 支持网站 support.dell.com 下载版 本注释。

 $\mathbb{Z}$  注: 我们建议您从 Dell 支持网站 support.dell.com 获取最新版本的用户说明文件。

# <span id="page-28-1"></span>将终端连接至交换机

要通过串行控制台监测和配置交换机,请使用交换机背面的控制台端口,将交换机连接至 VT100 终端或正在运行 VT100 终端仿真软件的计算机。控制台端口可用作数据终端设备 (DTE) 连接器。

要使用控制台端口,需要以下各项:

- VT100 兼容终端,或者一台配备串行端口并运行 VT100 终端仿真软件的台式机或便携式 系统。
- 一根串行电缆(附带), 带有连接控制台端口的 USB type A 连接器和连接终端的 DB9 连 接器。

要将终端连接至交换机控制台端口,请执行以下任务:

**② 注:** 如果安装的是交换机堆栈, 则在通电及配置之前, 需要组装堆栈并进行布线。

- 1 将串行电缆上的 DB9 连接器连接至运行 VT100 终端仿真软件的终端。
- 2 按照以下步骤配置终端仿真软件:
	- a 选择适当的串行端口(串行端口 1 或串行端口 2)以连接至控制台。
	- b 将数据速率设置为 9600 波特。
	- c 将数据格式设置为 8 个数据位、1 个停止位以及无奇偶校验。
	- d 将流控制设置为 none(无)。
	- e 将终端仿真模式设置为 VT100。
	- f 选择终端键作为功能键、箭头键和 Ctrl 键。 确保此设置适用于终端键(而不是 Microsoft® Windows® 键)。
- **丝注:** 在 Microsoft Windows 2000 中使用超级终端时,请确保已安装 Windows 2000 Service Pack 2 或更高版本。使用 Windows 2000 Service Pack 2 可以确保箭头键在超级终端的 VT100 仿真中正常 工作。有关 Windows 2000 Service Pack 的详情, 请访问 www.microsoft.com。
- 3 将 USB 电缆上的 USB type A 连接器直接连接至交换机的 USB 控制台端口。 PowerConnect M6348 USB 控制台端口位于背面板的左侧, [如图](#page-29-2) 2 中所示。

24 注: 如果安装的是交换机堆栈, 请将终端连接至主交换机。交换机堆栈首次通电时, 这些交 换机将选出主交换机,这一主交换机可能位于堆栈中的任何位置。 如果将终端连接至成员交 换机,将无法使用 CLI。

#### <span id="page-29-2"></span>图 2. 连接至控制台端口

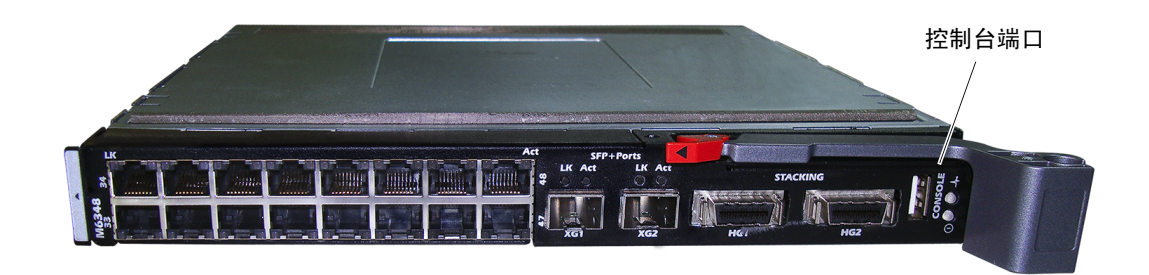

# <span id="page-29-0"></span>引导交换机

有关引导交换机的说明,请参阅《硬件用户手册》。

# <span id="page-29-1"></span>初始配置

**么 注**: 初始简单配置步骤基于以下假设条件:

- PowerConnect 交换机此前从未进行过任何配置,其状态与收到时相同。
- PowerConnect 交换机引导成功。
- 控制台连接已建立,并且 Dell 简易安装向导提示信息显示在 VT100 终端或同等终端设备的<sup>屏</sup> 幕上。

应通过控制台端口执行初始交换机配置。完成初始配置后,既可以通过已连接的控制台端 口管理交换机,也可以通过在初始配置过程中定义的接口对交换机进行远程管理。

■ 注: 交换机未配置默认的用户名和密码。

 $\mathscr{L}$  注: 要通过 Telnet (Telnet 客户端)或 HTTP (Web 浏览器) 来远程管理交换机, 需要以下所有 设置。

在设置交换机的初始配置之前,从网络管理员处获得以下信息:

- 要分配到管理 VLAN 的 IP 地址。
- 网络的 IP 子网掩码。
- 管理 VLAN 默认网关的 IP 地址。

### 初始配置过程

可以使用 Dell 简易安装向导或命令行界面 (CLI) 来进行初始配置。当交换机配置文件为 空时,将自动启动该安装向导。可以随时通过输入 [ctrl+z] 退出向导,但指定的所有配置 设置将被丢弃(交换机将使用默认值)。

有关 CLI 初始配置的详情, 请参阅*《用户指南》*。本*《使用入门指南》*说明了如何使用该 安装向导来进行初始交换机配置。该向导设置交换机的以下配置:

- 建立具有权限的初始用户帐户以及有效的密码。在安装过程中,该向导将配置一个具有 权限的用户帐户。
- 启用 CLI 登录和 HTTP 访问,以便仅使用本地验证设置。
- 设置管理 VLAN 的 IP 地址。
- 设置 SNMP 管理器在指定 IP 地址要使用的 SNMP 团体字符串。如果该交换机不使用 SNMP 管理, 则可以选择跳过这一步。
- 可以指定管理服务器 IP, 或允许从所有 IP 地址中进行管理访问。
- 配置默认网关 IP 地址。

### <span id="page-30-0"></span>示例会话

本节介绍了一个简易安装向导会话。示例会话将使用以下值:

- 要使用的 SNMP 团体字符串为 DellNetworkManager。
- 网络管理系统 IP 地址为 **192.168.2.1**。
- 用户名为 admin,密码为 **admin123**。
- 管理 VLAN 的 IP 地址为 **192.168.2.1:255.255.255.0**。
- 默认网关为 **0.0.0.0**。

安装向导根据上述定义的方式配置初始值。向导完成后,按照以下方式配置交换机:

- 启用 SNMPv1/2c,并按上述定义的方式设置团体字符串。默认情况下,SNMPv3 处于禁 用状态。
- 根据定义的方式设置 admin 用户帐户。
- 配置网络管理系统。从该管理站,可以访问 SNMP、HTTP 及 CLI 接口。通过选择 (0.0.0.0) IP 地址, 还可以选择允许所有 IP 地址访问这些管理接口。
- 为默认管理 VLAN (1) 配置 IP 地址。
- 配置默认网关地址。
- **么 注**: 在以下示例中, 可能的用户选项包括在 [ ] 中。另外, 可能时, { } 中将提供默认值。如果未 定义选项,按 <Enter> 键将接受默认值。帮助文本在括号中。

以下示例包含与使用上面列出的输入值运行 Dell 简易安装向导示例会话相关的提示和响应 序列。

交换机完成 POST 并引导后,将显示以下对话信息:

Unit 1 - Waiting to select management unit (单元 1 - 正在等待选择管理 单元) )>

Applying configuration, please wait ... (正在应用配置,请稍候 ...)

Welcome to Dell Easy Setup Wizard (欢迎使用 Dell 简易安装向导)

The Setup Wizard guides you through the initial switch configuration, and gets you up and running as quickly as possible.You can skip the setup wizard, and enter CLI mode to manually configure the switch. You must respond to the next question to run the setup wizard within 60 seconds, otherwise the system will continue with normal operation using the default system configuration.Note:You can exit the setup wizard at any point by entering [ctrl+z]. (该安装向导将指导您完成初始交换机配置,并尽 快使您开机并运行。可以跳过安装向导,进入 CLI 模式以手动配置交换机。您必须在 60 秒之内答复下一个问题才能运行安装向导,否则系统将使用默认的系统配置继续正常 运行。注:可以随时通过按 [ctrl+z] 键退出安装向导。)

Would you like to run the setup wizard (you must answer this question within 60 seconds)?[Y/N](是否要运行安装向导 [ 必须在 60 秒内回 答此问题 ]? [Y/N]) **y**

#### 步骤 1:

The system is not setup for SNMP management by default. To manage the switch using SNMP (required for Dell Network Manager) you can (默认情况下,系统未设置为使用 SNMP 管理。要使用 SNMP 管理交换机 [Dell Network Manager 要求],您可以)

- . Set up the initial SNMP version 2 account now.(立即设置初始 SNMP 版本 2 帐户。)
- . Return later and setup other SNMP accounts. (For more information on setting up an SNMP version 1 or 3 account, see the user documentation). (稍后返回并设置其它 SNMP 帐户。 [ 有关设置 SNMP 版本 1 或 3 帐户的详情, 请参阅用户说明文件 1。)

Would you like to setup the SNMP management interface now? [Y/N] (是否立即设置 SNMP 管理接口? [Y/N]) n

To setup the SNMP management account you must specify the management system IP address and the "community string" or password that the particular management system uses to access the switch. The wizard automatically assigns the highest access level [Privilege Level 15] to this account. You can use Dell Network Manager or other management interfaces to change this setting and to add additional management systems later. For more information on adding management systems, see the User's Guide. (要设置 SNMP 管 理帐户,必须指定管理系统 IP 地址,以及 "团体字符串"或特定管理系统用于访问交换 机的密码。该向导将自动为此帐户分配最高级别的访问权限 [ 权限级别 15]。可以使用 Dell Network Manager 或其它管理接口更改这一设置,并且稍后添加其它管理系统。 有关添加管理系统的详情,请参阅 《用户指南》。 )

To add a management station: (添加管理站:)

Please enter the SNMP community string to be used [public]: (请输入要使用的 SNMP 团体字符串 [public]) **public**

 $\mathscr{L}$  注: 如果已配置,默认访问级别将设置为用于访问 SNMP 管理接口的最高权限级别。 最初将 仅激活 SNMPv1/2c。 将禁用 SNMPv3,直至返回而为 SNMPv3 配置安全访问(例如引擎 ID, 查看等)。

Please enter the IP address of the Management System (A.B.C.D) or wildcard (0.0.0.0) to manage from any Management Station {0.0.0.0}:(请输入管理系统的 IP 地址 [A.B.C.D] 或通配符 [0.0.0.0] 以便从 任何管理站 {0.0.0.0} 进行管理:) **192.168.2.100**

#### 步骤 2:

Now we need to setup your initial privilege (Level 15) user account. This account is used to login to the CLI and Web interface. You may setup other accounts and change privilege levels later. For more information on setting up user accounts and changing privilege levels, see the user documentation. (现在,需要设 置初始权限 [ 级别 15] 用户帐户。该帐户用于登录到 CLI 接口及 Web 接口。稍后, 可以设置其它帐户并更改权限级别。有关设置用户帐户和更改权限级别的详情,请参阅用 户说明文件。)

To setup a user account: (设置用户帐户:)

Please enter the user name. (请输入用户名。) **[root]:root** Please enter the user password: (请输入用户密码:) *\*\*\*\*\*\*\*\** Please reenter the user password: (请重新输入用户密码:) *\*\*\*\*\*\*\*\**

#### 步骤 3:

Next, an IP address is setup. The IP address is defined on the default VLAN (VLAN #1), of which all ports are members. This is the IP address you use to access the CLI, Web interface, or SNMP interface for the switch. Optionally you may request that the system automatically retrieve an IP address from the network via DHCP (this requires that you have a DHCP server running on the network).(接下来,设置 IP 地址。在默认的 VLAN [VLAN #1] 上定义 IP 地址, 其中的所有端口均是成员。对于交换机,这是用于访问 CLI 接口、 Web 接口或 SNMP 接口的 IP 地址。另外,您还可以请求系统通过 DHCP 从网络自动检索 IP 地址 [ 这要求有 DHCP 服务器在网络上运行 ]。)

To setup an IP address: (设置 IP 地址:)

Please enter the IP address of the device (A.B.C.D) or enter "DHCP" (without the quotes) to automatically request an IP address from the network DHCP server. [192.168.2.1]: (请输入设备的 IP 地址 [A.B.C.D] 或输入 "DHCP" [不带引号 ], 自动向网络 DHCP 服务器请求 IP 地址。 [192.168.2.1]:) **192.168.2.1**

Please enter the IP subnet mask (A.B.C.D or /nn). [255.255.255.0]: (请输入 IP 子网掩码 [A.B.C.D 或 /nn]。 [255.255.255.0]:) **255.255.255.0**

#### 步骤 4:

Finally, setup the default gateway. Please enter the IP address of the gateway from which this network is reachable. [0.0.0.0]: (最后,设置默认网关。请输入通过其可访问网络的网关 IP 地址。 [0.0.0.0]:)

This is the configuration information that has been collected: (以下是已收集的配置信息:)

User Account setup = (用户帐户设置 =) root Password = \*\*\*\*\*\*\*\* (密码 = \*\*\*\*\*\*\*\*) Management IP address = 192.168.2.1 255.255.255.0 (管理 IP 地址 = 192.168.2.1 255.255.255.0) Default Gateway = 0.0.0.0 (默认网关 = 0.0.0.0)

### 步骤 5:

Do you want to select the operational mode as Simple Mode? [Y/N] (是否要将运行模式选择为简单模式? [Y/N]) n

### 步骤 6:

If the information is correct, please select (Y) to save the configuration, and copy to the start-up configuration file. If the information is incorrect, select (N) to discard configuration and restart the wizard:[Y/N](如果信息正确,请选择 [Y] 保存配置,并将其复制到启 动配置文件。如果信息不正确,请选择 [N] 丢弃配置,然后重新启动向导:[Y/N]) **y**

Thank you for using Dell Easy Set up Wizard. You will now enter CLI mode. (感谢您使用 Dell 简易安装向导。现在您将进入 CLI 模式。)

# <span id="page-34-0"></span>管理堆栈

# <span id="page-34-1"></span>主交换机和成员交换机

当交换机连接在一起时,可以将交换机堆栈作为单个实体进行管理。 可以通过基于 Web 的接口、SNMP 管理站或 CLI 来管理堆栈。 创建堆栈后,其中一台交换机将自动成为主 交换机。 可以使用控制台为主交换机手动分配 IP 地址,或使 DHCP 自动执行此操作。 然后,可以通过主交换机的 IP 地址管理整个堆栈。 在以下情况下, 主交换机将检测端口并 对其重新配置,以最大限度地降低对运行造成的影响:

- 交换机故障
- 交换机间堆栈链路故障
- 插入交换机
- 卸下交换机

如果主交换机脱机,堆栈中的任何成员交换机均可取而代之。 系统将选出新的主交换机, 并为堆栈重新配置系统配置。

# <span id="page-34-2"></span>堆栈启动

### 拓扑搜索

组成堆栈后,拓扑搜索过程将构建一个数据库,其中包含有关堆栈中所有交换机的信息, 包括固件版本、硬件版本、管理首选项、交换机 MAC 地址和交换机序列号等。 使用命令 行界面 (CLI) 或 Web 接口可查看此信息。

 $\mathscr{L}$  注: 有关 CLI 和 Web 接口的帮助,请分别参阅《 $\mathcal{C}$ LI 参考手册》和《用户指南》。

### <span id="page-34-3"></span>自动堆栈 ID 分配

在堆栈形成过程中,会给每台交换机分配一个堆栈 ID。完成堆栈 ID 分配后,每台交换机 都将其堆栈 ID 保存到非易失性 FLASH 存储器中。 使用 CLI 或 Web 接口可查看堆栈 ID。

### <span id="page-35-0"></span>检查固件版本

在分配堆栈 ID 之后,主交换机将执行一致性检查,以确保堆栈中的所有交换机正在运行相 同的固件版本。

如果交换机软件版本不匹配,成员交换机上的端口将无法有效工作。 这种情况称为暂挂堆 栈模式。 然后,可以使用主交换机上运行的固件来同步成员交换机上的固件。

### <span id="page-35-1"></span>系统初始化

在固件版本一致性检查期间,如果主交换机确定所有交换机都运行相同的固件版本,则该 交换机将初始化为堆栈模式。

#### 系统初始化为正常堆栈模式

主交换机将使用上一次保存的系统配置文件来对堆栈进行初始化。 对于不具备配置文件的 那些交换机,系统将对它们应用默认设置。

如果配置文件已损坏,主交换机将对堆栈进行初始化,并将其设置为出厂默认配置。

您可以保存该配置文件。 主交换机自动为成员交换机分配配置文件。 如果稍后主交换机变 得无法使用,某台成员交换机可以成为新的主交换机,并应用从原来的主交换机同步得来 的最新配置来配置堆栈。

#### 系统初始化为暂挂堆栈模式

系统初始化完成后,如果堆栈的固件版本不一致,主交换机将进入暂挂堆栈模式。 在此模 式下,仅使用配置文件信息对主交换机进行初始化。 而不对任何成员交换机进行初始化。 这将强制所有成员交换机保持为非操作模式。

4 注: 默认情况下,禁用所有端口。

# <span id="page-35-2"></span>CLI/Telnet/Web 接口

可以使用 CLI/WEB/SNMP,使主交换机中存储的固件与成员交换机中的固件同步。

### <span id="page-35-3"></span>插入和卸下交换机

可以向当前堆栈中插入交换机或从当前堆栈中卸下交换机,而无需关闭电源然后再次 打开。 拓扑发生变化时,将发生堆栈重新配置,整个网络可能会受到影响。 除非从堆栈中 卸下主交换机,否则不必重新选择新的主交换机。 在由 12 台交换机组成的堆栈中,堆栈 重新配置过程最多需要 2 分钟;堆栈越小,需要的时间越少。

### <span id="page-35-4"></span>作为独立交换机运行

如果某台交换机在用于堆栈的端口上检测不到堆栈伙伴,则该交换机将作为独立的交换机 运行。 如果检测到堆栈伙伴,该交换机始终在堆栈模式下运行。
#### 堆栈 ID 重新编号

可以手动为交换机分配堆栈 ID。 一台交换机只能分配一个堆栈 ID,而且该堆栈 ID 尚未分 配给堆栈中的其它交换机。 为新堆栈 ID 保存的任何配置信息将应用到获得该堆栈 ID 的交 换机。

# 用户控件

使用以下 CLI 命令控制这一功能。有关每个命令的语法的详情, 请参阅《CLI 参考手册》。 movemanagement

reload

member

set description

switch priority

switch renumber

stacking

```
show stack-port
```
show stack-port counters

show stack-port diag

show switch

show supported switchtype

# 高级配置

本节提供有关以下常见任务的摘要信息:

- 从 DHCP [服务器检索](#page-36-0) IP 地址
- [安全保护管理和密码配置](#page-38-0)

■ 注: 有关可用于 8024 和 8024F M6348 交换机的所有 CLI 命令的详情,请参阅《CLI参考指南》。

#### <span id="page-36-0"></span>从 DHCP 服务器检索 IP 地址

使用 DHCP 协议检索 IP 地址时,该交换机用作 DHCP 客户端。 要从 DHCP 服务器检索 IP 地址, 请执行以下步骤:

- 1 选择任何一个端口并将其连接至 DHCP 服务器或具有 DHCP 服务器的子网, 以便检索 IP 地址。
- 注: 从 DHCP 服务器检索 IP 地址不需要删除交换机配置。

2 输入以下命令,以使用选定的端口来获取 IP 地址。 console#**config**

console(config)#**ip address dhcp**

接口将自动获取 IP 地址。

3 要验证 IP 地址, 请在系统提示符后输入 show ip interface 命令, 如下例中所示。 console#**show ip interface** Management Interface: (管理接口:) IP Address (IP 地址) ............................. 10.240.4.125 Subnet Mask(子网掩码)........................... 255.255.255.0 Default Gateway (默认网关) ............................ 10.240.4.1 Burned In MAC Address(固化 MAC 地址).........00:10:18:82:04:35 Network Configuration Protocol Current (当前网络配置协议) ...DHCP Management VLAN ID (管理 VLAN ID) ............................ 1

Routing Interfaces: (路由接口:)

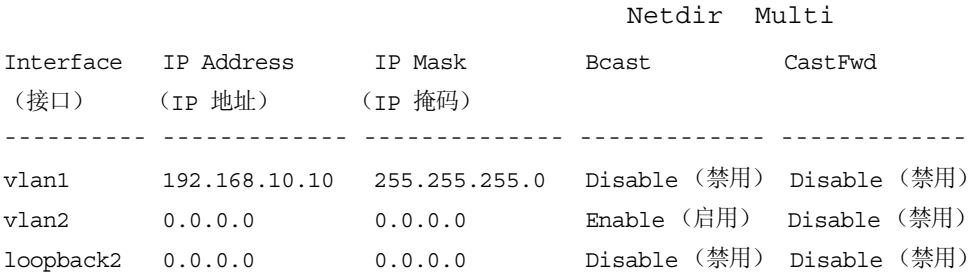

### <span id="page-38-0"></span>安全保护管理和密码配置

系统安全保护是通过 AAA(验证、授权和计费)机制进行处理的,它可以管理用户访问 权限、特权和管理方法。AAA 使用本地和远程用户数据库。数据加密是通过 SSH 机制进行 处理的。

系统在出厂时未配置默认密码;所有密码均由用户定义。如果用户定义的密码丢失,则可 以从 Boot (引导) 菜单中调用密码恢复程序。该程序仅适用于本地终端,并允许在不输入 密码的情况下从本地终端一次性访问交换机。

#### 配置安全保护密码

您可以为以下服务配置安全保护密码:

- 控制台
- Telnet
- SSH
- HTTP
- HTTPS

24 注: 创建用户名时, 默认的优先级为 "1", 即允许访问权限但不允许配置权限。必须将优先级设 置为 "15" 才能启用对交换机的访问权限和配置权限。

#### 配置初始控制台密码

要配置初始控制台密码,请输入以下命令:

console(config)#**aaa authentication login default** line console(config)#**aaa authentication enable default** line console(config)#**line console** console(config-line)#**login authentication default** console(config-line)#**enable authentication default** console(config-line)#**password** secret123 • 通过控制台会话首次登录交换机时,请在密码提示符后输入 **secret123**。

- 
- 将交换机的模式更改为启用时,请在密码提示符后输入 **secret123**。

#### 配置初始 Telnet 密码

要配置初始 Telnet 密码,请输入以下命令:

console(config)#**aaa authentication login default** line console(config)#**aaa authentication enable default** line console(config)#**line telnet** console(config-line)#**login authentication default** console(config-line)#**enable authentication default**

```
console(config-line)#password pass1234
```
- 通过 Telnet 会话首次登录交换机时,请在密码提示符后输入 **pass1234**。
- 将交换机的模式更改为启用时,请输入 **pass1234**。

#### 配置初始 HTTP 密码

要配置初始 HTTP 密码,请输入以下命令:

console(config)#**ip http authentication** local

console(config)#**username** admin **password** user1234 **level** 15

#### 配置初始 HTTPS 密码

要配置初始 HTTPS 密码,请输入以下命令:

console(config)#**ip https authentication** local

 $\mathbb{Z}$  注: 您应在每次升级交换机上的控制软件应用程序(安装新版本)时生成新的 crypto 证书。 配置为通过控制台、Telnet 或 SSH 会话使用 HTTPS 会话时,只需输入一次以下命令。

△ 注: 在 Web 浏览器中, 启用 SSL 2.0 或更高版本以显示页面内容。 console(config)#**crypto certificate 1 generate** console(config)#**ip https server**

 $\mathcal{U}$  注: Http 和 Https 服务需要的访问权限级别为 15, 并直接连接至配置级别的访问。

管理交换机

您可以通过基于 Web 的接口、命令行界面 (CLI) 或 SNMP 管理交换机。 要通过 Web 浏览 器或 SNMP 管理交换机, 交换机必须具有 IP 地址, 并且必须可从管理站进行访问。 要通 过 CLI 管理交换机, 可以使用直接的控制台连接或远程 Telnet/SSH 连接。

要建立到 CLI 的直接控制台连接,请参阅第 27 页的"[将终端连接至交换机](#page-28-0)"。 您可以 使用简易安装向导执行[初始配置](#page-30-0),以允许远程管理访问(请参阅第 29 页的"初始配置 [过程](#page-30-0)")。 有关使用 CLI 配置远程管理的说明, 请参阅 《用户指南》。

## 使用 Web 浏览器管理交换机

#### 启动应用程序

- $1$  打开 Web 浏览器。
- 2 在地址栏中输入交换机的 IP 地址(如 CLI 中所定义)并按 <Enter> 键。 有关为交换机分配 IP 地址的信息, 请参阅第 28 页的"[初始配置](#page-29-0)"。
- 3 当显示 Login(登录)窗口时, 请输入用户名和密码。
- $\mathscr{L}$  注:交换机未配置默认密码,可以在通过控制台端口连接到 CLI 时对交换机进行配置而无需输 入密码。密码区分大小写,并且只能为字母数字。 有关恢复丢失密码的信息,请参阅《用户 指南》。
- 4 单击 OK(确定)。
- 5 系统将显示 Dell OpenManage Switch Administrator 主页。

#### 了解接口

主页包含以下视图:

- 树视图 树视图位于主页左侧,提供了功能及其组件的可展开视图。
- 设备视图 设备视图位于主页右侧,用于显示设备的视图、信息或表区域和 / 或配置说明 之类的信息。

Dell™ PowerConnect™

M6348 交換機

# 入門指南

機型 PCM6348

## 註,注意,警示

註:「註」指出可協助您善加利用電腦的重要資訊。

● 注意: 「注意」表示可能會損壞硬體或導致資料遺失,並告訴您如何避免此類問題的發生。

 $\bigwedge$ 、警示 : 「警示 」表示可能會導致財產損壞、人身受傷或生命危險。

### \_\_\_\_\_\_\_\_\_\_\_\_\_\_\_\_\_\_\_\_ 對本文件中所含資訊之變更恕不另行通知。 © 2009 Dell Inc. 版權所有,翻印必究。

未經 Dell Inc. 之書面許可,不得以任何方式重製。

本文所用商標: Dell、DELL 標誌以及 PowerConnect 是 Dell Inc. 的商標; Microsoft 和 Windows 是 Microsoft Corporation 的註冊 商標。

本文件所述及之其他商標或品牌名稱,均各自分屬其商標或產品名稱之申請者或擁有者所擁有。Dell Inc. 對本公司之外的商標和 產品名稱不擁有任何專有權。

機型 PCM6348

2009年11月 P/N H851N Rev. A01

# 目錄

### 安裝

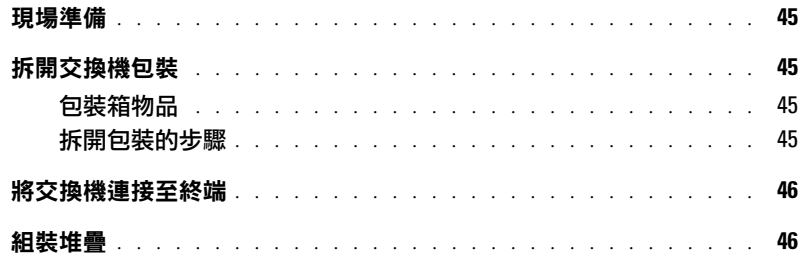

### 啟動和設定交換機

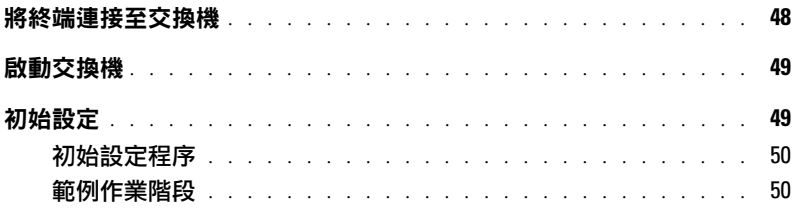

### 管理堆疊

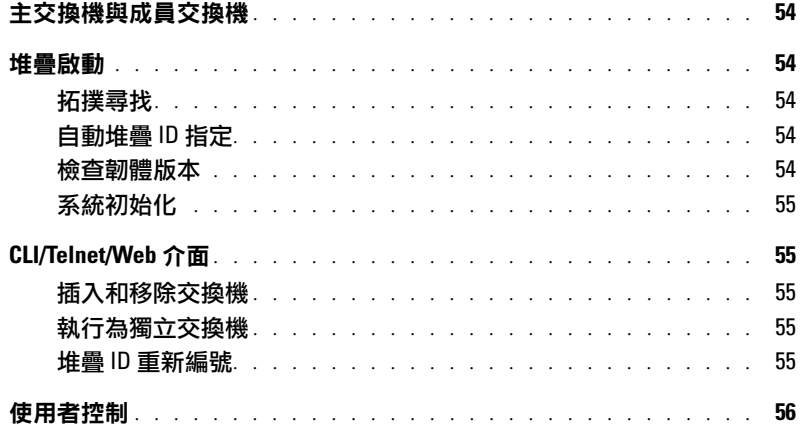

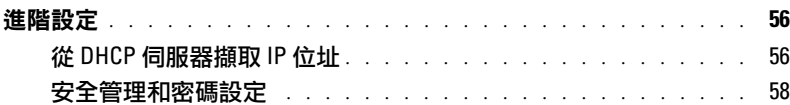

### [管理交換機](#page-61-0)

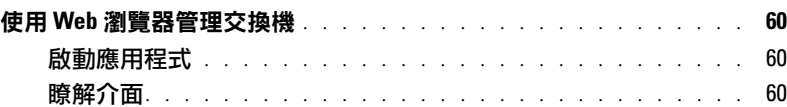

<span id="page-46-0"></span>安裝

本文件提供安裝、設定及操作 Dell™ PowerConnect™ M6348 系統的基本資訊。 如需詳細 資訊,請參閱 User Documentation CD 上的《硬體使用者手冊》,或存取 Dell 支援網站 support.dell.com 以獲取有關文件及韌體的最新更新。

## <span id="page-46-1"></span>現場準備

安裝交換機前,請確保所選的安裝位置符合《硬體使用者手冊》中指定的現場要求。

# <span id="page-46-2"></span>拆開交換機包裝

### <span id="page-46-3"></span>包裝箱物品

拆開每台交換機的包裝時,請確保其中包含以下物品:

- 一台 PowerConnect 交換機
- 一根 USB A 至 DB9 的序列電纜
- User Documentation CD
- 入門指南
- 產品資訊指南

#### <span id="page-46-4"></span>拆開包裝的步驟

#### 24 註:在拆開交換機的包裝之前,先檢查包裝盒,如有任何損壞跡像,請立即報告。

- 1 將包裝盒放在整潔的平坦表面上,然後剪斷固定包裝盒的所有包裝帶。
- 2 拆開包裝箱或取下包裝箱蓋。
- 3 從包裝盒中小心地取出交換機,然後將其放在穩定且整潔的表面上。
- 4 取出所有包裝材料。
- 5 檢查產品及附件是否出現損壞。

# <span id="page-47-0"></span>將交換機連接至終端

- 1 將 USB 至 DB9 序列電纜的 DB9 連接器連接至 VT100 終端,或者連接至執行 VT100 終端 模擬軟體的電腦。
- 2 將另一端的 USB 連接器連接至交換機上的 USB 連接埠。
- **② 註:***如果安裝的是交換機堆疊***,請將終端連接至主交換機。 交換機堆疊首次通電時,這些交換** 機就會選出主交換機,主交換機可能位於堆疊中的任何位置。 如果將終端連接至成員 ( 非主 ) 交換機,將無法使用指令行介面 (CLI)。

## <span id="page-47-1"></span>組裝堆疊

本軟體最多可支援 12 台堆疊式交換機,最多支援 576 個 1G 連接埠。 每台 PowerConnect M6348 交換機的底部均有兩個堆疊連接埠。

#### 警示 : 確定先關閉交換機電源,然後再將其連接至堆疊。

請按下列方式用 1 公尺堆疊纜線連接堆疊連接埠:

- 1 將堆疊纜線插入第一台交換機的底部堆疊連接埠。
- 2 將此纜線連接至下一台交換機的上層堆疊連接埠。
- 3 繼續將每台交換機連接至下一台,直到所有交換機呈環形連接。
- 4 在堆疊中的最後一台交換機上,將纜線連接至每台交換機的上層堆疊連接埠,形成一個 迴路。

如有需要,請使用單獨購買的 3 公尺堆疊纜線將最後一台交換機連接至第一台交換機。

圖 [1-1](#page-48-0) 所示為連接了六台 M6348 交換機的機箱。

#### <span id="page-48-0"></span>圖 1. 連接交換機堆疊

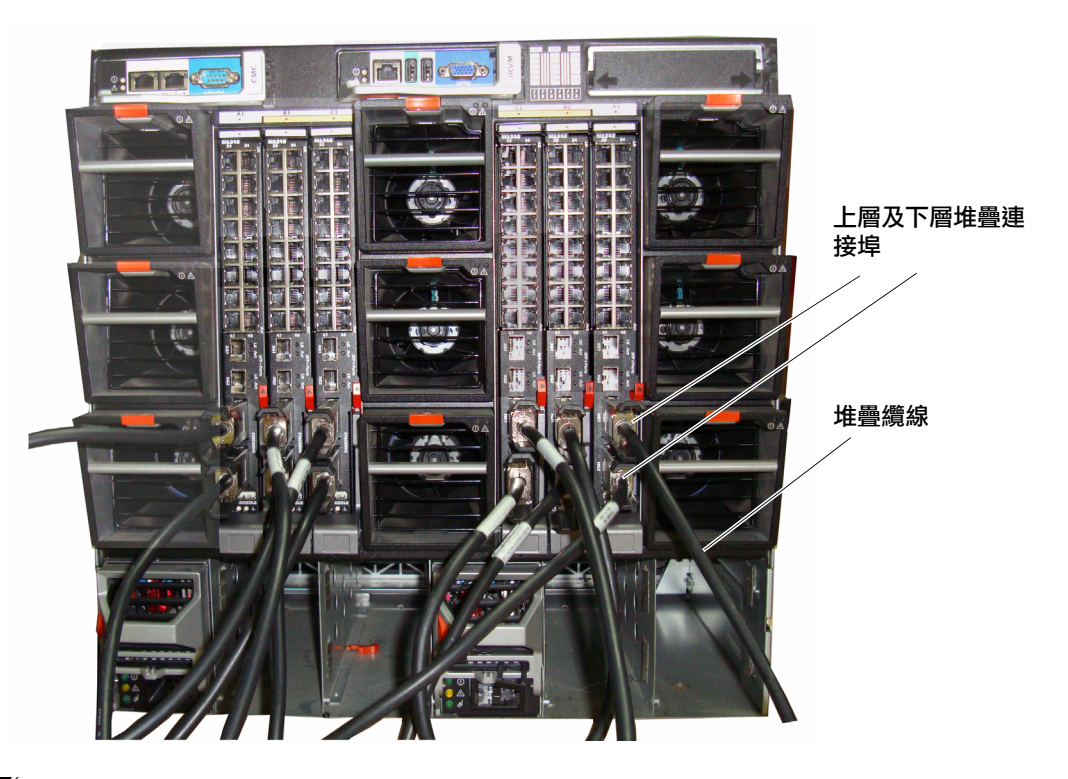

4 註:形成的環形拓樸可讓整個堆疊用作一台具有靈活故障移轉功能的交換機。

# <span id="page-49-0"></span>啟動和設定交換機

完成所有外部連接之後 ,, 將終端連接至交換機以設定該交換機或堆疊。 User Documentation CD 上的《使用者指南》中介紹了其他進階功能。

 $\mathscr{L}$  註:在繼續操作之前,請閱讀本產品的版本説明。可以從 Dell 支援網站 support.dell.com 下載版 本說明。

註:建議從 Dell 支援網站 support.dell.com 獲取最新版本的使用者文件。

# <span id="page-49-1"></span>將終端連接至交換機

若要透過序列主控台監控和設定交換機,請使用交換機背面的主控台連接埠,將交換機連 接至 VT100 終端或執行 VT100 終端模擬軟體的電腦。主控台連接埠可用作資料終端裝置 (DTE) 連接器。

若要使用主控台連接埠,需要滿足以下條件:

- VT100 相容終端,或者一台配備序列埠並執行 VT100 終端模擬軟體的桌上型電腦或便攜 式電腦。
- 一根序列電纜 ( 附帶 ),帶有連接控制台埠的 USB A 連接器和連接終端的 DB9 連接器。 執行下列工作以將終端連接至交換機主控台連接埠:
- **《4 註:***如果安裝的是交換機堆疊***,則必須先組裝堆疊並進行纜線佈置,然後再開啟電源進行** 設定。
- 1 將序列電纜上的 DB9 連接器與執行 VT100 終端模擬軟體的終端相連。
- 2 按照以下步驟設定終端模擬軟體:
	- a 選擇適當的序列埠 ( 序列埠 1 或序列埠 2) 以連接至主控台。
	- b 將資料速率設定為 9600 鮑。
	- c 將資料格式設定為 8 個資料位元、1 個停止位元以及無同位檢查。
	- d 將流量控制設定為 none ( 無 )。
	- e 將終端模擬模式設定為 VT100。
	- f 對於 Function, Arrow, and Ctrl keys ( 功能鍵、方向鍵和 Ctrl 鍵 ) 選項,請選擇 Terminal keys ( 終端機按鍵 )。確保此設定適用於終端機按鍵 ( 而不是 Microsoft® Windows<sup>®</sup> 按鍵)。

 $\mathscr{L}_1$  註:在 Microsoft Windows 2000 中使用超級終端時,請確保已安裝 Windows 2000 Service Pack 2 或更高版本。使用 Windows 2000 Service Pack 2 可以確保箭頭鍵在超級終端的 VT100 模擬中正常 工作。請瀏覽 www.microsoft.com 以獲得 Windows 2000 服務套件的更多資訊。

- 3 將 USB 纜線上的 USB A 連接器直接連接至交換機的 USB 主控台連接埠。 PowerConnect M6348 的 USB 主控台連接埠位於背面板左側,如圖 [1-2](#page-50-2) 所示。
- **《4 註:如果安裝的是交換機堆疊**,請將終端連接至主交換機。 交換機堆疊首次通電時,這些交換 機就會選出主交換機,主交換機可能位於堆疊中的任何位置。 如果將終端連接至成員交換機, 將無法使用 CLI。
- <span id="page-50-2"></span>圖 2. 連接至主控台連接埠

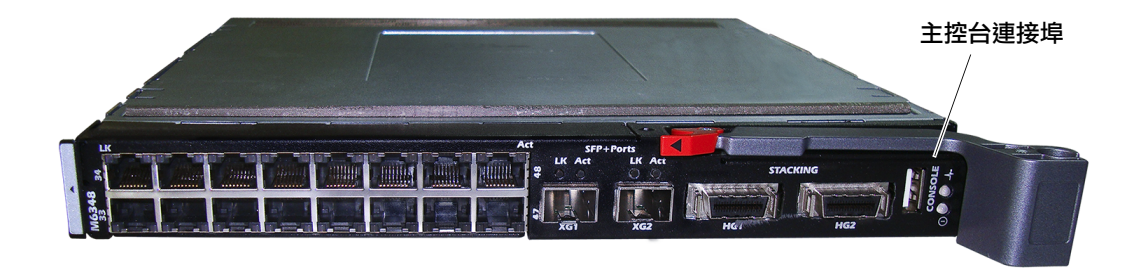

### <span id="page-50-0"></span>啟動交換機

請參閱*《硬體使用者手冊》*以瞭解啟動交換機的說明。

## <span id="page-50-1"></span>初始設定

註:初始的簡單設定步驟基於下列假設條件: •

- PowerConnect 交換機此前從未進行過任何設定,其狀態與收到時相同。
- PowerConnect 交換機已成功啟動。 •
- 主控台連線已建立,並且 Dell 簡易安裝精靈提示資訊顯示在 VT100 終端或對應終端裝置的 螢幕上。

應透過主控台連接埠執行初始交換機設定。完成初始設定後,既可以透過已連接的主控台 連接埠管理交換機,也可以透過在初始設定過程中定義的介面對交換機進行遠端管理。

#### ■ 註:交換機未設定預設的使用者名稱和密碼。

#### $\mathscr{L}_4$  註:若要透過遠端登入 ( 遠端登入用戶端 ) 或 HTTP (Web 瀏覽器 ) 來遠端管理交換機,需要以下 所有設定。

在設定交換機的初始組態之前,從網路管理員處獲得以下資訊:

- 要指定到管理 VLAN 的 IP 位址。
- 網路的 IP 子網路遮罩。
- 管理 VLAN 預設閘道的 IP 位址。

### <span id="page-51-0"></span>初始設定程序

可以使用 Dell 簡易設定精靈或指令行介面 (CLI) 來執行初始設定。當交換機設定檔為 空時,將自動啟動該設定精靈。可以隨時透過輸入 [ctrl+z] 結束精靈,但指定的所有組 態設定將被丟棄 ( 交換機將使用預設值 )。

如需 CLI 初始設定的詳細資訊,請參閱*《使用者指南》*。 本*《入門指南》*說明如何使用該 設定精靈來執行初始的交換機設定。該精靈設定交換機的以下組態:

- 建立具有權限的初始使用者帳戶及有效密碼。在設定過程中,該精靈將設定一個具有權 限的使用者帳戶。
- 啟用 CLI 登入和 HTTP 存取,以便僅使用本地驗證設定。
- 設定管理 VLAN 的 IP 位址。
- 設定 SNMP 管理員要使用的 SNMP 社群字串 ( 指定了 IP 位址 )。如果交換機不使用 SNMP 管理,則可以選擇跳過這一步。
- 允許指定管理伺服器 IP,或允許從所有 IP 位址中進行管理存取。
- 設定預設閘道 IP 位址。

#### <span id="page-51-1"></span>範例作業階段

本節介紹一個簡單的設定精靈作業階段。範例作業階段將使用以下值:

- 要使用的 SNMP 社群字串為 DellNetworkManager。
- 網路管理系統 IP 位址為 **192.168.2.1**。
- 使用者名稱為 admin,密碼為 **admin123**。
- 管理 VLAN 的 IP 位址為 **192.168.2.1:255.255.255.0**。
- 預設閘道為 **0.0.0.0**。

設定精靈根據上述定義的方式設定初始值。精靈完成後,按照以下方式設定交換機:

- 啟用 SNMPv1/2c,並按上述定義的方式設定社群字串。SNMPv3 預設停用。
- 根據定義設定 admin 使用者帳戶。
- 設定網路管理系統。從該管理站可以存取 SNMP、HTTP 及 CLI 介面。透過選擇 (0.0.0.0) IP 位址,澴可以選擇允許所有 IP 位址存取這些管理介面。
- 為預設管理 VLAN (1) 設定 IP 位址。
- 設定預設閘道位址。
- 註:在以下範例中,可能的使用者選項包括在 [ ] 中。另外,可能時,{ } 中將提供預設值。如果 未定義選項,按 <Enter> 鍵將接受預設值。說明文字在括弧中。

以下示例包含與使用上面列出的輸入值執行 Dell 簡易設定精靈範例作業階段相關的提示序 列和回應。

交換機完成 POST 並啟動後,將顯示以下對話資訊:

Unit 1 - Waiting to select management unit ( 單元 1 – 正在等待選擇管 理單元 )>

Applying configuration, please wait ... (正在套用組熊,請稍候 ...)

Welcome to Dell Easy Setup Wizard ( 歡迎使用 Dell 簡易安裝精靈 )

The Setup Wizard guides you through the initial switch configuration, and gets you up and running as quickly as possible. You can skip the setup wizard, and enter CLI mode to manually configure the switch. You must respond to the next question to run the setup wizard within 60 seconds, otherwise the system will continue with normal operation using the default system configuration.Note: You can exit the setup wizard at any point by entering [ctrl+z]. ( 設定精靈指導您完成初始的交換機組態,讓您盡快使用交 換機。您可以跳過設定精靈,進入 CLI 模式以手動方式設定交換機。必須回答下一個 問題,在 60 秒內執行設定精靈,否則系統將繼續使用預設的系統組熊正常作業。 註:可以隨時透過輸入 [ctrl+z] 鍵結束設定精靈。)

Would you like to run the setup wizard (you must answer this question within 60 seconds)? [Y/N] y ( 要執行安裝精靈 [ 必須在 60 秒內回 答該問題 ] 嗎? [Y/N]) **y**

#### 步驟 1:

The system is not setup for SNMP management by default. To manage the switch using SNMP (required for Dell Network Manager) you can ( 系統預設並未設定用於 SNMP 管理。若要使用 SNMP 管理交換機 (Dell Network Manager 所必需),您可以)

- . Set up the initial SNMP version 2 account now. ( 立即設定初始的 SNMP 版本 2)。
- . Return later and setup other SNMP accounts. (For more information on setting up an SNMP version 1 or 3 account, see the user documentation). ( 稍後返回並設定其他 SNMP 帳戶。( 如需 設定 SNMP 版本 1 或 3 帳戶的詳細資訊,請參閱使用者文件 ) )。

Would you like to setup the SNMP management interface now? [Y/N] n ( 立即設定 SNMP 管理介面嗎? [Y/N]) n

#### 步驟 2:

Now we need to setup your initial privilege (Level 15) user account. This account is used to login to the CLI and Web interface. You may setup other accounts and change privilege levels later. For more information on setting up user accounts and changing privilege levels, see the user documentation. ( 現在需要設定 初始權限 (15 級 ) 使用者帳戶。此帳戶用於登入 CLI 及 Web 介面。您稍後可以設定 其他帳戶和變更權限。如需設定使用者帳戶及變更權限的詳細資訊,請參閱使用者文件 )。

To setup a user account: ( 若要設定使用者帳戶:)

Please enter the user name. ( 請輸入使用者名稱。) **[root]:root** Please enter the user password: ( 請輸入使用者密碼:)*\*\*\*\*\*\*\*\** Please reenter the user password: ( 請重新輸入使用者密碼:)*\*\*\*\*\*\*\*\**

#### 步驟 3:

Next, an IP address is setup. The IP address is defined on the default VLAN (VLAN #1), of which all ports are members. This is the IP address you use to access the CLI, Web interface, or SNMP interface for the switch. Optionally you may request that the system automatically retrieve an IP address from the network via DHCP (this requires that you have a DHCP server running on the network). (接下來設定 IP 位址。IP 位址在預設的 VLAN (VLAN #1) 上設定, 所有連接埠均為此 VLAN 的成員。此 IP 位址用於存取交換機的 CLI、Web 介面或 SNMP 介面。您可以請求系統透過 DHCP 自動從網路擷取 IP 位址 [ 必須有 DHCP 伺服 器在網路上執行 ]。)

To setup an IP address: (若要設定 IP 位址:)

Please enter the IP address of the device (A.B.C.D) or enter "DHCP" (without the quotes) to automatically request an IP address from the network DHCP server. (請輸入裝置的 IP 位址 [A.B.C.D] 或輸入 "DHCP" [不帶引號 ], 自動向網路 DHCP 伺服器請求 IP 位址。) [192.168.2.1]:**192.168.2.1**

Please enter the IP subnet mask (A.B.C.D or /nn). ( 請輸入 IP 子網路 遮罩 (A.B.C.D 或 /nn)。) [255.255.255.0]:**255.255.255.0**

#### 步驟 4:

Finally, setup the default gateway. Please enter the IP address of the gateway from which this network is reachable. [0.0.0.0]: ( 最後設定預設閘道。請輸入網路可達的閘道之 IP 位址。[0.0.0.0]:)

This is the configuration information that has been collected: ( 以下是已收集的組態資訊:)

User Account setup ( 使用者帳戶設定 ) = root Password = \*\*\*\*\*\*\*\* (密碼 = \*\*\*\*\*\*\*\*) Management IP address = 192.168.2.1 255.255.255.0 (管理 IP 位址 = 192.168.2.1 255.255.255.0) Default Gateway = 0.0.0.0 ( 預設閘道 = 0.0.0.0)

### 步驟 5:

Do you want to select the operational mode as Simple Mode? ( 要選擇 作業模式為簡單模式嗎? [Y/N] n)

#### 步驟 6:

If the information is correct, please select (Y) to save the configuration, and copy to the start-up configuration file. If the information is incorrect, select (N) to discard configuration and restart the wizard: [Y/N] (如果資訊正確,請選擇 (Y) 儲存組態,並且複製到 啟動組態檔。如果資訊不正確,請選擇 (N) 捨棄組態並重新啟動精靈:[Y/N]) **y**

Thank you for using Dell Easy Set up Wizard. You will now enter CLI mode. ( 謝謝使用 Dell 簡易設定精靈。您即將進入 CLI 模式。)

# <span id="page-55-0"></span>管理堆疊

# <span id="page-55-1"></span>主交換機與成員交換機

當交換機連接到一起時,交換機堆疊可用為單一的實體進行管理。 可以透過基於 Web 的介面、SNMP 管理站或 CLI 來管理堆疊。 建立堆疊後,其中一台交換機將自動成為主 交換機。 您可以使用主控台為主交換機手動指定 IP 位址,或讓 DHCP 自動執行此作業。 然後,可以透過主交換機的 IP 位址管理整個堆疊。 在下列情況下,主交換機將偵測並重新 設定連接埠,以最大限度地降低對執行造成的影響:

- 交換機故障
- 交換機間堆疊鏈路故障
- 插入交換機
- 移除交換機

如果主交換機離線,堆疊中的任何成員交換機均可取而代之。 系統將選出新的主交換機, 並為堆疊重新設定系統設定。

### <span id="page-55-2"></span>堆疊啟動

#### <span id="page-55-3"></span>拓撲尋找

組成堆疊後,拓撲尋找渦程將建立一個資料庫,其中包含有關堆疊中所有交換機的資訊, 包括韌體版本、硬體版本、管理喜好設定、交換機 MAC 位址和交換機序號等。 您可以使 用指令行介面 (CLI) 或 Web 介面檢視此等資訊。

■ 註:如需 CLI 和 Web 介面的協助,請分別參閲 《CLI 參考手冊》和《使用者指南》。

#### <span id="page-55-4"></span>自動堆疊 ID 指定

在堆疊形成過程中,會給每台交換機指定一個堆疊 ID。完成堆疊 ID 指定後,每台交換 機都將其堆疊 ID 儲存到不依電性 FLASH 記憶體中。 您可以使用 CLI 或 Web 介面檢視 堆疊 ID。

#### <span id="page-55-5"></span>檢查韌體版本

在指定堆疊 ID 之後,主交換機將執行一致性檢查,以確保堆疊中的所有交換機使用相同的 韌體版本。

如果交換機軟體版本不相符,成員交換機上的連接埠將無法有效工作。 這種情況稱為暫停 堆疊模式。然後,您可以使用主交換機上執行的韌體來同步成員交換機上的韌體。

### <span id="page-56-0"></span>系統初始化

在韌體版本一致性檢查期間,如果主交換機確定所有交換機都在使用相同的韌體版本, 則該交換機將初始化為堆疊模式。

#### 系統初始化為正常堆疊模式

主交換機將使用上一次儲存的系統設定檔來對堆疊進行初始化。 對於沒有設定檔的交 換機,系統將對它們套用預設設定。

如果設定檔已損壞,主交換機將對堆疊進行初始化,並將其設定為出廠預設組態。

您可以儲存該設定檔。 主交換機自動為成員交換機分發設定檔。 如果稍後主交換機變得無 法使用,某台成員交換機可以成為新的主交換機,並套用從原主交換機同步處理的最新設 定來設定堆疊。

#### 系統初始化為暫停堆疊模式

系統初始化完成後,如果堆疊的韌體版本不一致,主交換機將進入暫停堆疊模式。 在此模 式下,僅使用設定檔資訊對主交換機進行初始化, 而不對任何成員交換機進行起始化。 這將強制所有成員交換機保持為非作業模式。

### ■ 註:預設停用所有連接埠。

## <span id="page-56-1"></span>CLI/Telnet/Web 介面

您可以使用 CLI/WEB/SNMP 來同步處理主交換機中儲存的韌體與成員交換機中的韌體。

### <span id="page-56-2"></span>插入和移除交換機

您可以在目前堆疊中插入交換機或從中移除交換機,而無需執行電源循環。 拓樸發生變 化時,將會發生堆疊重新設定,整個網路可能會受到影響。 除非已從堆疊中移除主交 換機,否則無需重新選擇新的主交換機。 在由 12 台交換機組成的堆疊中,堆疊重新設定 過程最多需要 2 分鐘,堆疊越小,需要的時間越短。

### <span id="page-56-3"></span>執行為獨立交換機

如果某台交換機在用於堆疊的連接埠上偵測不到堆疊夥伴,則該交換機將作為獨立的交換 機執行。 如果偵測到堆疊夥伴,該交換機始終在堆疊模式下執行。

#### <span id="page-56-4"></span>堆疊 ID 重新編號

您可以手動為交換機指定堆疊 ID。 一台交換機只能指定一個堆疊 ID,而且該堆疊 ID 尚未 指定給堆疊中的其他交換機。 為新堆疊 ID 儲存的任何組態資訊將套用到獲得該堆疊 ID 的 交換機。

# <span id="page-57-0"></span>使用者控制

使用以下 CLI 指令控制這一功能。 如需每個指令之句法的詳細資訊,請參閱《CLI 參考 手冊》。

movemanagement

reload

member

set description

switch priority

switch renumber

stacking

show stack-port

show stack-port counters

show stack-port diag

show switch

show supported switchtype

# <span id="page-57-1"></span>進階設定

本節提供有關以下常見工作的摘要資訊:

- 從 DHCP [伺服器擷取](#page-57-2) IP 位址
- [安全管理和密碼設定](#page-59-0)
- $\mathscr{L}_1$  註:如需可用於 8024 和 8024F M6348 交換機的所有 CLI 指令之詳細資訊,請參閱 《CLI 參考 指南》。

#### <span id="page-57-2"></span>從 DHCP 伺服器擷取 IP 位址

使用 DHCP 協定擷取 IP 位址時,該交換機用作 DHCP 用戶端。 要從 DHCP 伺服器擷取 IP 位址,請執行下列步驟:

1 選擇任何一個連接埠並將其連接至 DHCP 伺服器或具有 DHCP 伺服器的子網路,以便 擷取 IP 位址。

■ 註:從 DHCP 伺服器擷取 IP 位址不需要刪除交換機設定。

- 2 輸入以下指令,以使用選定的連接埠來獲取 IP 位址。 console#**config** console(config)#**ip address dhcp** 介面將自動獲取 IP 位址。
- $\,$  3  $\,$  要驗證 IP 位址,請在系統提示符後輸入 show ip interface 指令,如下例中所示。 console#**show ip interface** Manaqement Interface: (管理介面:) IP Address (IP 位址 ).............................. 10.240.4.125 Subnet Mask ( 子網路遮罩 )......................... 255.255.255.0 Default Gateway (預設閘道)........................... 10.240.4.1 Burned In MAC Address ( 燒錄 MAC 位址 ) ........00:10:18:82:04:35 Network Configuration Protocol Current ( 目前網路設定協定 )... DHCP Management VLAN ID (管理 VLAN ID)............................. 1

Routing Interfaces: (路由介面:)

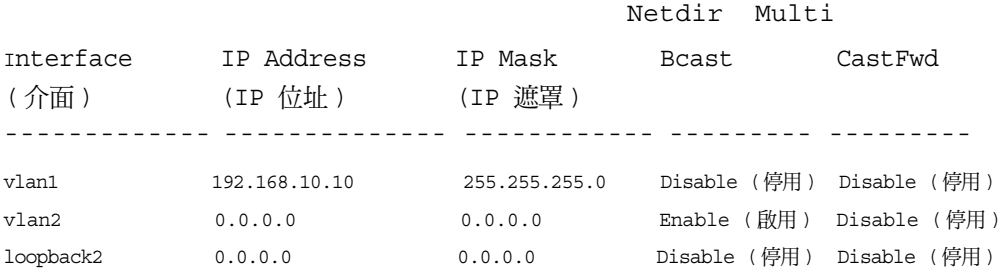

### <span id="page-59-0"></span>安全管理和密碼設定

系統安全是透過 AAA ( 驗證、授權和記帳 ) 機制進行處理的,它可以管理使用者存取 權限、特殊權限和管理方法。 AAA 使用本地和遠端使用者資料庫。 資料加密是透過 SSH 機制進行處理的。

系統在出廠時未設定預設密碼,所有密碼均由使用者定義。 如果使用者定義的密碼遺失, 則可以從 Boot ( 啟動 ) 功能表中調用密碼復原程序。 該程序僅適用於本機終端,並允許在 不輸入密碼的情況下從本機終端一次性存取交換機。

#### 設定安全密碼

您可以為下列服務設定安全密碼:

- 主控台
- Telnet
- SSH
- HTTP
- HTTPS

■ 註:建立使用者名稱時,預設的優先順序為 "1",即允許存取權限但不允許設定權限。 必須將 優先順序設定為 "15" 才能啟用對交換機的存取權限和設定權限。

#### 設定初始主控台密碼

要設定初始主控台密碼,請輸入以下指令:

console(config)#**aaa authentication login default** line

console(config)#**aaa authentication enable default** line

console(config)#**line console**

console(config-line)#**login authentication default**

console(config-line)#**enable authentication default**

console(config-line)#**password** secret123

- 透過主控台作業階段首次登入交換機時,請在密碼提示符後輸入 **secret123**。
- 將交換機的模式變更為啟用時,請在密碼提示符後輸入 **secret123**。

#### 設定初始 Telnet 密碼

要設定初始的 Telnet 密碼,請輸入以下指令:

```
console(config)#aaa authentication login default line
console(config)#aaa authentication enable default line
console(config)#line telnet
console(config-line)#login authentication default
console(config-line)#enable authentication default
console(config-line)#password pass1234
```
- 透過 Telnet 作業階段首次登入交換機時,請在密碼提示符後輸入 **pass1234**。
- 將交換機的模式變更為啟用時,請輸入 **pass1234**。

#### 設定初始 HTTP 密碼

要設定初始 HTTP 密碼,請輸入以下指令:

console(config)#**ip http authentication** local

console(config)#**username** admin **password** user1234 **level** 15

#### 設定初始 HTTPS 密碼

要設定初始 HTTPS 密碼,請輸入以下指令:

console(config)#**ip https authentication** local

**《 註:您應在每次升級交換機的控制軟體應用程式 ( 安裝新版本 ) 時產生新的 crypto 證書。** 

設定為透過主控台、Telnet 或 SSH 作業階段使用 HTTPS 作業階段時,只需輸入一 次以下指令。

註:在 Web 瀏覽器中啟用 SSL 2.0 或更高版本以顯示頁面內容。

console(config)#**crypto certificate 1 generate**

console(config)#**ip https server**

 $\mathbb{Z}$  註:Http 和 Https 服務需要的存取權限級別為 15,並直接連接至設定級別的存取。

# <span id="page-61-0"></span>管理交換機

您可以透過基於 Web 的介面、指令行介面 (CLI) 或 SNMP 管理交換機。 要透過 Web 瀏覽 器或 SNMP 管理交換機,交換機必須具有 IP 位址,並且必須可從管理站進行存取。 要透 過 CLI 管理交換機,可以使用直接的主控台連接或遠端 Telnet/SSH 連接。

要建立到 CLI 的直接主控台連接,請參閱第 48 頁的 「[將終端連接至交換機](#page-49-1)」。您可以使用 簡易安裝精靈執行初始設定,以允許遠端管理存取 ( 請參閱第 50 頁的「[初始設定程序](#page-51-0)」)。 如需使用 CLI 設定遠端管理的說明,請參閱 《*使用者指南》*。

# <span id="page-61-1"></span>使用 Web 瀏覽器管理交換機

### <span id="page-61-2"></span>啟動應用程式

- 1 開啟 Web 瀏覽器。
- 2 在位址欄中輸入交換機的 IP 位址 ( 如 CLI 中所定義 ) 並按 <Enter> 鍵。 如需為交換機指定 IP 位址的資訊,請參閱第 49 頁的 「[初始設定](#page-50-1)」。
- 3 顯示 Login (登入)視窗時,請輸入使用者名稱和密碼。
- 註:交換機未設定預設密碼,可以在透過主控台連接埠連接到 CLI 時對交換機進行設定而無需 輸入密碼。 密碼區分大小寫,並且只接受英數字元。 如需復原所遺失密碼的資訊,請參閱 《使用者指南》。
- 4 按一下 OK ( 確定 )。
- 5 系統將顯示 Dell OpenManage Switch Administrator 首頁。

### <span id="page-61-3"></span>瞭解介面

首頁包含以下檢視:

- 樹狀檢視 樹狀檢視位於首頁左側,提供了功能及其元件的可展開檢視。
- 裝置檢視 裝置檢視位於首頁右側,用於顯示裝置的檢視、資訊或表區域和 / 或設定說明 之類的資訊。

**Connecteur** Dell™ PowerConnect™ M6348

# Guide de mise en route

Modèle PCM6348

# Remarques, avis et précautions

**EMARQUE** : Une REMARQUE indique des informations importantes qui peuvent vous aider à mieux utiliser votre ordinateur.

AVIS : Un AVIS vous avertit d'un risque de dommage matériel ou de perte de données et vous indique comment éviter le problème.

 $\bigwedge$  PRÉCAUTION : Une PRÉCAUTION indique un risque potentiel d'endommagement du matériel, de blessure corporelle ou de mort.

Modèle PCM6348

Novembre 2009 N/P H851N Rév. A01

\_\_\_<br>Les informations contenues d<br>© 2009 Dell Inc. Tous droits r<br>La reproduction de ce documer **Les informations contenues dans ce document peuvent être modifiées sans préavis. © 2009 Dell Inc. Tous droits réservés.**

La reproduction de ce document de quelque manière que ce soit sans l'autorisation écrite de Dell Inc. est strictement interdite.

Marques utilisées dans ce document : *Dell*, le logo *DELL* et *PowerConnect* sont des marques de Dell Inc. ; *Microsoft* et *Windows* sont des marques déposées de Microsoft Corporation.

D'autres marques et noms de marques peuvent être utilisés dans ce document pour faire référence aux entités se réclamant de ces marques et de ces noms ou à leurs produits. Dell Inc. dénie tout intérêt propriétaire vis-à-vis des marques et des noms de marque autres que les siens.

# Table des Matières

### [Installation](#page-66-0)

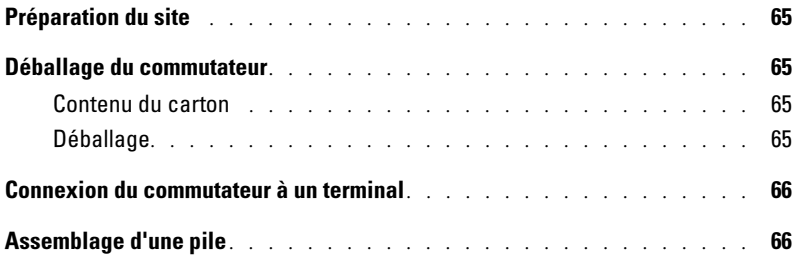

### [Démarrage et configuration du commutateur](#page-69-0)

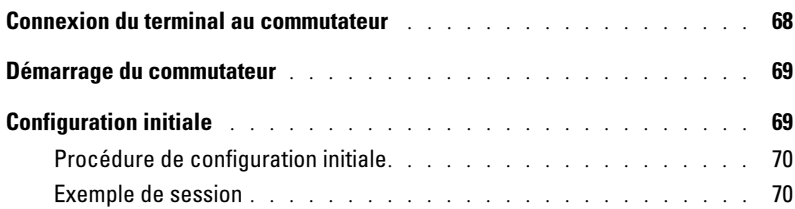

### [Gestion d'une pile](#page-75-0)

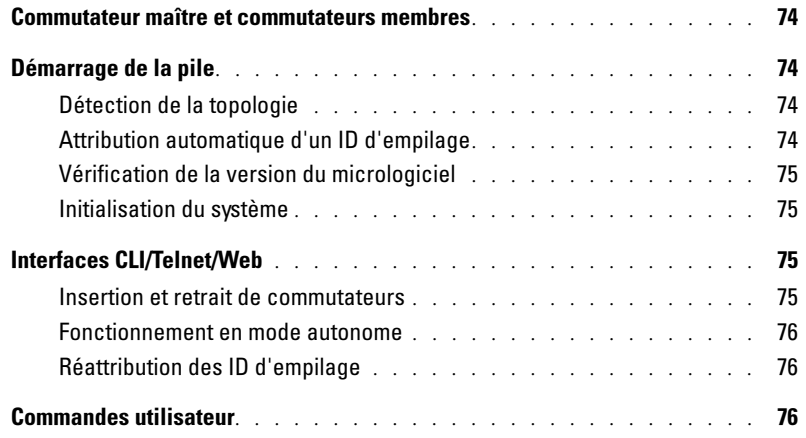

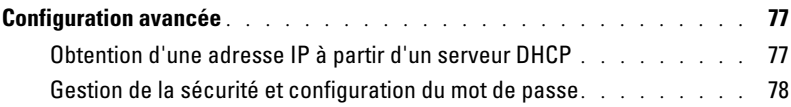

## [Gestion du commutateur](#page-82-0)

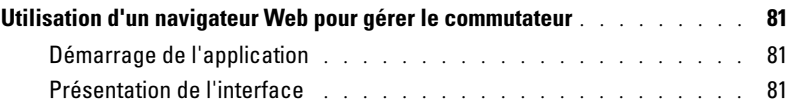

# <span id="page-66-0"></span>Installation

Ce document contient des informations de base sur l'installation, la configuration et le fonctionnement des systèmes Dell™ PowerConnect™ M6348. Pour obtenir des informations plus détaillées, voir le Hardware Owner's Manual (Manuel du propriétaire), que vous trouverez sur le CD User Documentation (Documentation utilisateur). Vous pouvez également vous rendre sur le site support.dell.com pour prendre connaissance des dernières mises à jour apportées à la documentation et au micrologiciel.

# <span id="page-66-1"></span>Préparation du site

Avant d'installer le commutateur, assurez-vous que le site choisi pour l'installation répond aux conditions définies dans le document Hardware Owner's Manual (Manuel du propriétaire).

# <span id="page-66-2"></span>Déballage du commutateur

### <span id="page-66-3"></span>Contenu du carton

Lors du déballage de chaque commutateur, vérifiez que le carton contient les éléments suivants :

- Un commutateur PowerConnect
- Un câble série USB de type A vers DB9
- Le CD User Documentation (Documentation utilisateur)
- Guide de mise en route
- Le guide d'information sur le produit

### <span id="page-66-4"></span>Déballage

**EMARQUE** : Avant de déballer le commutateur, examinez le carton d'emballage et signalez immédiatement tout dommage apparent.

- 1 Posez le carton sur une surface plane et propre et coupez toutes les sangles d'attache.
- 2 Ouvrez le carton ou retirez le couvercle.
- 3 Retirez avec précaution le commutateur de son carton et posez-le sur une surface propre et stable.
- 4 Retirez tout le matériel d'emballage.
- 5 Vérifiez que le produit et ses accessoires ne sont pas endommagés.

# <span id="page-67-0"></span>Connexion du commutateur à un terminal

- 1 Branchez le connecteur DB9 du câble série de type RJ-45 au terminal VT100 ou un ordinateur exécutant un logiciel d'émulation de terminal VT100.
- 2 Branchez le connecteur USB situé à l'autre extrémité du câble sur le port USB du commutateur.
- **CALCOMARQUE :** Si vous installez une pile de commutateurs, connectez le terminal au commutateur maître. Lorsqu'une pile est mise sous tension pour la première fois, l'un des commutateurs est désigné comme maître de la pile. Ce commutateur peut occuper n'importe quel emplacement. Si vous connectez le terminal à un commutateur autre que le commutateur maître, vous ne pourrez pas utiliser l'interface de ligne de commande (CLI).

# <span id="page-67-1"></span>Assemblage d'une pile

Les logiciels prennent en charge un maximum de 12 commutateurs par pile, soit un total de 576 ports 1G. Chaque commutateur PowerConnect M6348 est équipé de deux ports d'empilage situés en bas du commutateur.

### $\bigwedge$  PRÉCAUTION : Les commutateurs doivent toujours être éteints lorsque vous les ajoutez à la pile.

Utilisez des câbles d'empilage d'un mètre de longueur pour connecter les ports d'empilage comme suit :

- 1 Insérez un câble d'empilage dans le port d'empilage situé en bas du premier commutateur.
- 2 Branchez le câble sur le port d'empilage supérieur du second commutateur.
- 3 Connectez chaque commutateur avec le suivant jusqu'à ce que tous les commutateurs soient reliés en anneau.
- 4 Sur le dernier commutateur de la pile, connectez le câble avec le port d'empilage supérieur du premier commutateur afin de créer une boucle.

Au besoin, utilisez un câble d'empilage de 3 mètres (non fourni) pour connecter le dernier commutateur avec le premier.

La [figure 1](#page-68-0) affiche un châssis de six commutateurs M6348 connectés.

#### <span id="page-68-0"></span>Figure 1. Connexion d'une pile de commutateurs

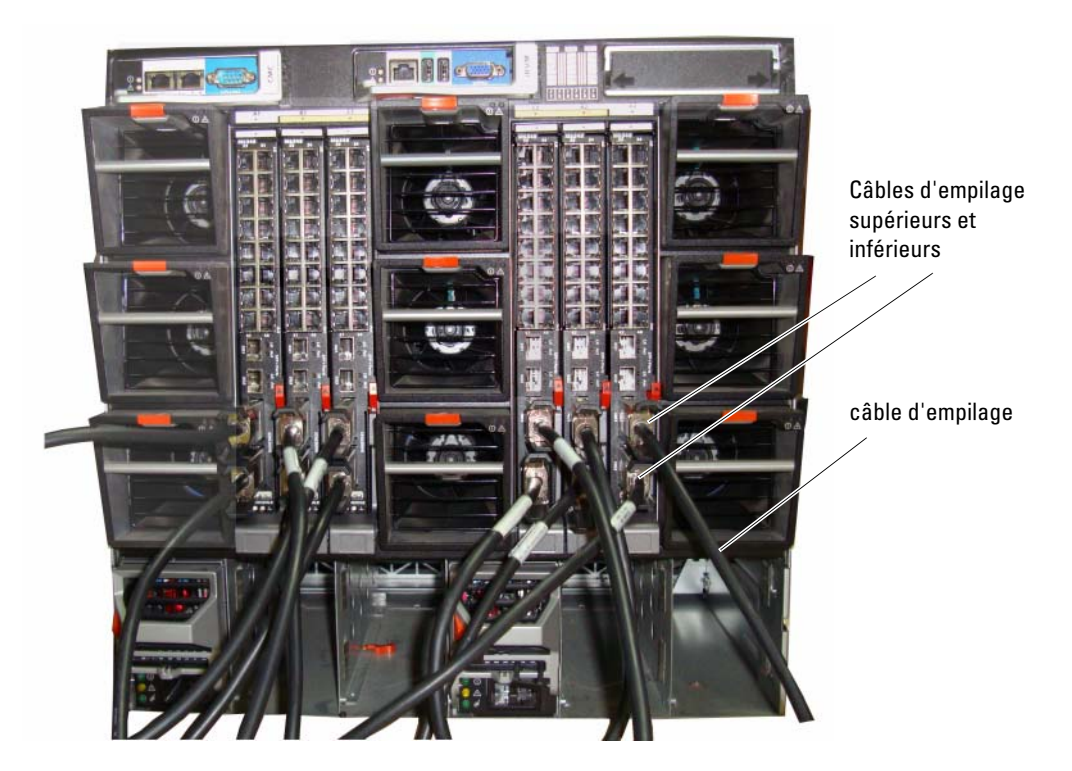

**REMARQUE :** La topologie en anneau ainsi créée permet à la pile de fonctionner comme un commutateur unique doté de capacités de prise de relais.

# <span id="page-69-0"></span>Démarrage et configuration du commutateur

Une fois toutes les connexions externes établies, connectez un terminal à un commutateur en vue de configurer le commutateur ou la pile. Les fonctions supplémentaires disponibles sont décrites dans le document User's Guide (Guide d'utilisation), qui se trouve sur le CD User Documentation (Documentation utilisateur).

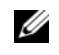

REMARQUE : Avant de continuer, lisez les notes d'édition concernant ce produit. Vous pouvez les télécharger à partir du site d'assistance technique de Dell, support.dell.com.

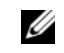

REMARQUE : Nous vous recommandons de vous procurer la version la plus récente de la documentation utilisateur disponible sur le site support.dell.com.

# <span id="page-69-1"></span>Connexion du terminal au commutateur

Pour gérer et configurer le commutateur à partir d'une console série, utilisez le port de console situé à l'arrière de l'appareil pour le relier à un terminal VT100 ou à un système exécutant un logiciel d'émulation de terminal VT100. Le port de console est un connecteur DTE (Data Terminal Equipment, Équipement de terminal de données).

Pour utiliser le port de console, vous devez disposer des équipements suivants :

- Terminal compatible VT100 ou ordinateur (de bureau ou portable) équipé d'un port série et exécutant un logiciel d'émulation de terminal VT100.
- Câble série (fourni) doté d'un connecteur RJ-45 pour le port de console et d'un connecteur DB9 pour le terminal.

Pour connecter un terminal au port de console du commutateur, procédez comme suit :

U

REMARQUE : Si vous installez une pile de commutateurs, vous devez terminer son assemblage et son câblage avant de la mettre sous tension et de la configurer.

- 1 Enfichez le connecteur DB9 du câble série sur le terminal exécutant le logiciel d'émulation de terminal VT100.
- 2 Configurez le logiciel d'émulation de terminal comme suit :
	- a Sélectionnez le port série approprié (1 ou 2) pour la connexion à la console.
	- b Réglez le débit de données sur 9600 bauds.
	- c Paramétrez le format de données sur 8 bits de données, 1 bit d'arrêt et aucune parité.
	- d Définissez le contrôle de flux sur "none" (aucun).
	- e Réglez le mode d'émulation de terminal sur VT100.
	- f Choisissez l'option "Touches de terminal" dans le champ "Les touches de fonction, de direction et Ctrl agissent en tant que". Vérifiez que le paramétrage correspond bien à "Touches de terminal" et non à "Touches Microsoft® Windows®".

**EMARQUE :** Si vous utilisez HyperTerminal sous Microsoft Windows 2000, assurez-vous que le Service Pack 2 (ou suivant) du système d'exploitation est installé. Ce service pack permet aux touches fléchées de fonctionner correctement dans l'émulation VT100 d'HyperTerminal. Pour plus d'informations concernant les services pack Windows 2000, rendez-vous sur le site www.microsoft.com.

- 3 Enfichez le USB de type ARJ-45 directement sur le port de console USB. Le port de la console PowerConnect 8024 et 8024F est situé à gauche du panneau arrière, comme indiqué dans la [figure 2.](#page-70-2)
- **CALCOMARQUE :** Si vous installez une pile de commutateurs, c<sup>2</sup>onnectez le terminal au commutateur maître. Lorsqu'une pile est mise sous tension pour la première fois, l'un des commutateurs est désigné comme maître de la pile. Ce commutateur peut occuper n'importe quel emplacement. Si vous connectez le terminal à un commutateur autre que le commutateur maître, vous ne pourrez pas utiliser l'interface de ligne de commande (CLI).

#### <span id="page-70-2"></span>Figure 2. Connexion au port de console

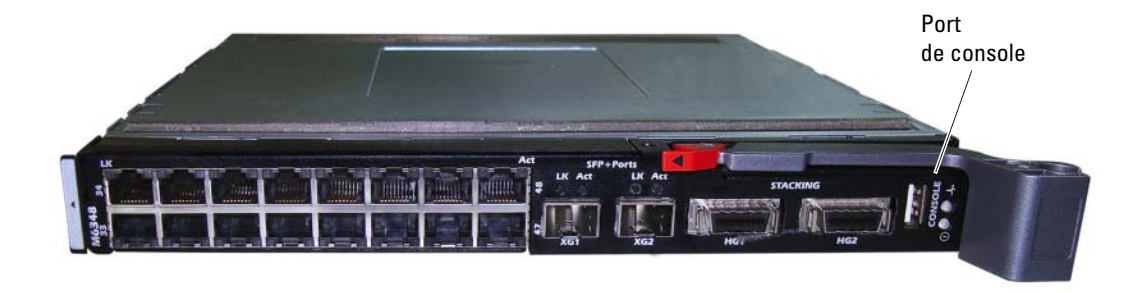

## <span id="page-70-0"></span>Démarrage du commutateur

Pour obtenir des informations sur le démarrage du commutateur, voir le document Hardware Owner's Manual (Manuel du propriétaire).

# <span id="page-70-1"></span>Configuration initiale

REMARQUE : La procédure de configuration initiale est fondée sur les hypothèses suivantes :

- Le commutateur PowerConnect n'a jamais été configuré auparavant et n'a pas été modifié depuis que vous l'avez reçu.
- Le commutateur PowerConnect a démarré correctement.
- La connexion à la console est établie et l'invite de l'assistant Dell Easy Setup est affichée sur l'écran d'un terminal VT100 ou équivalent.

La configuration initiale du commutateur est effectuée via le port de console. Une fois cette première étape effectuée, le commutateur peut être géré soit à partir de la console connectée, soit à distance, via une interface définie lors de la configuration initiale.

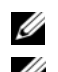

**CALCOMARQUE :** Le commutateur ne possède pas de nom d'utilisateur ni de mot de passe par défaut.

**CALCOMARQUE :** Tous les paramètres suivants sont nécessaires pour permettre la gestion à distance du commutateur via Telnet (client Telnet) ou HTTP (navigateur Web).

Avant de procéder à la configuration initiale du commutateur, demandez les informations suivantes à votre administrateur réseau :

- Adresse IP à affecter au VLAN de gestion
- Masque de sous-réseau IP
- Adresse IP correspondant à la passerelle par défaut du VLAN de gestion

### <span id="page-71-0"></span>Procédure de configuration initiale

Vous pouvez effectuer la configuration initiale à l'aide de l'interface CLI ou de l'Assistant Dell Easy Setup. Cet assistant démarre automatiquement si le fichier de configuration du commutateur est vide. Vous pouvez quitter l'assistant à tout moment en tapant [ctrl+z]. Dans ce cas, tous les paramètres de configuration modifiés sont supprimés et le commutateur utilise les valeurs par défaut.

Pour plus d'informations sur la configuration initiale CLI, voir le document User Guide (Guide d'utilisation). Seule l'utilisation de l'assistant est décrite dans le présent document. L'assistant effectue les opérations suivantes :

- Il met en place le compte utilisateur privilégié initial et le mot de passe correspondant. Cette opération est effectuée pendant la configuration.
- Il permet l'ouverture de session via l'interface CLI et l'accès HTTP (authentification locale uniquement).
- Il permet de définir l'adresse IP pour le VLAN de gestion.
- Il définit la chaîne de communauté SNMP qui doit être utilisée par le gestionnaire SNMP sur une adresse IP donnée. Vous pouvez ignorer cette étape si le commutateur n'est pas géré via SNMP.
- Il permet d'indiquer l'adresse IP du serveur de gestion ou d'autoriser l'accès aux fonctions de gestion à partir de toutes les adresses IP.
- Il configure l'adresse IP de la passerelle par défaut.

### <span id="page-71-1"></span>Exemple de session

Cette section illustre une session de l'assistant Easy Setup. Les valeurs suivantes sont utilisées :

- Chaîne de communauté SNMP à utiliser : DellNetworkManager.
- Adresse IP du système de gestion du réseau : **192.168.2.1**.
- Nom d'utilisateur : admin ; mot de passe : **admin123**.
- Adresse IP du VLAN de gestion : **192.168.2.1:255.255.255.0**.
- Passerelle par défaut : **0.0.0.0**.
L'assistant définit les valeurs initiales comme indiqué ci-dessus. Une fois son exécution terminée, le commutateur est configuré de la façon suivante :

- SNMPv1/2c est activé et la chaîne de communauté est définie comme indiqué ci-dessus. SNMPv3 est désactivé par défaut.
- Le compte utilisateur admin est configuré comme indiqué ci-dessus.
- Un système de gestion du réseau est configuré. À partir de cette station de gestion, vous pouvez accéder aux interfaces SNMP, HTTP et CLI. Vous pouvez également décider d'autoriser toutes les adresses IP à accéder à ces interfaces de gestion. Pour ce faire, indiquez l'adresse IP 0.0.0.0.
- Une adresse IP est configurée pour le VLAN de gestion par défaut (1).
- Une adresse de passerelle par défaut est configurée.

**CALCE :** Dans l'exemple ci-après, les options que l'utilisateur peut sélectionner sont présentées entre crochets. Les valeurs par défaut sont présentées entre accolades { }. Si vous appuyez sur <Entrée> sans avoir défini d'options, la valeur par défaut est prise en compte. Le texte de l'aide est entre parenthèses.

L'exemple suivant montre une suite d'invites et de réponses affichées dans l'assistant Dell Easy Setup. Les valeurs utilisées sont indiquées ci-dessus.

Au démarrage du commutateur (après l'auto-test de démarrage), la boîte de dialogue suivante s'affiche :

(Unit 1 - Waiting to select management unit)>

Applying configuration, please wait ...

Welcome to Dell Easy Setup Wizard

The Setup Wizard guides you through the initial switch configuration, and gets you up and running as quickly as possible. You can skip the setup wizard, and enter CLI mode to manually configure the switch. You must respond to the next question to run the setup wizard within 60 seconds, otherwise the system will continue with normal operation using the default system configuration.Note: You can exit the setup wizard at any point by entering [ctrl+z].

Would you like to run the setup wizard (you must answer this question within 60 seconds)?  $[Y/N]$  v

#### Étape 1 :

The system is not setup for SNMP management by default. To manage the switch using SNMP (required for Dell Network Manager) you can:

- . Set up the initial SNMP version 2 account now.
- Return later and setup other SNMP accounts. (For more information on setting up an SNMP version 1 or 3 account, see the user documentation).

Would you like to setup the SNMP management interface now? [Y/N] n

#### Étape 2 :

Now we need to setup your initial privilege (Level 15) user account. This account is used to login to the CLI and Web interface. You may setup other accounts and change privilege levels later. For more information on setting up user accounts and changing privilege levels, see the user documentation.

To setup a user account:

Please enter the user name. [root] :root Please enter the user password: \*\*\*\*\*\*\*\* Please reenter the user password: \*\*\*\*\*\*\*\*

#### Étape 3 :

Next, an IP address is setup. The IP address is defined on the default VLAN (VLAN #1), of which all ports are members. This is the IP address you use to access the CLI, Web interface, or SNMP interface for the switch. Optionally you may request that the system automatically retrieve an IP address from the network via DHCP (this requires that you have a DHCP server running on the network).

To setup an IP address:

Please enter the IP address of the device (A.B.C.D) or enter "DHCP" (without the quotes) to automatically request an IP address from the network DHCP server. [192.168.2.1]:192.168.2.1

Please enter the IP subnet mask (A.B.C.D or /nn). [255.255.255.0]:255.255.255.0

#### Étape 4 :

Finally, setup the default gateway. Please enter the IP address of the gateway from which this network is reachable. [0.0.0.0]:

This is the configuration information that has been collected:

```
User Account setup = root
Password = **********
Management IP address = 192.168.2.1 255.255.255.0
Default Gateway = 0.0.0.0
```
#### Étape 5 :

Do you want to select the operational mode as Simple Mode? [Y/N] n

#### Étape 6 :

If the information is correct, please select (Y) to save the configuration, and copy to the start-up configuration file. If the information is incorrect, select (N) to discard configuration and restart the wizard:  $[Y/N]$  y

Thank you for using Dell Easy Set up Wizard. You will now enter CLI mode.

# Gestion d'une pile

### Commutateur maître et commutateurs membres

Une pile de commutateurs peut être gérée comme une entité unique lorsque les unités qui la composent sont connectées les unes aux autres. La pile peut être gérée via une interface web, une station de gestion SNMP ou une interface CLI. Lorsque la pile est créée, l'un des commutateurs est automatiquement désigné comme maître. Vous pouvez alors lui attribuer une adresse IP manuellement en utilisant la console, ou laisser DHCP s'en charger automatiquement. Par la suite, l'adresse IP du commutateur maître est utilisée pour gérer la pile dans son intégralité. Le commutateur maître détecte et reconfigure les ports avec un impact minimal sur le fonctionnement de la pile dans les cas suivants :

- Panne d'un commutateur
- Perte de la liaison entre les commutateurs
- Insertion d'un commutateur
- Retrait d'un commutateur

Si le commutateur maître est déconnecté, n'importe quel commutateur membre de la pile peut le remplacer. Le système désigne un nouveau commutateur maître et reconfigure la pile en conséquence.

## Démarrage de la pile

#### Détection de la topologie

Lorsqu'une pile est créée, un processus de détection de la topologie génère une base de données contenant des informations sur tous les commutateurs de la pile : version du micrologiciel, du matériel, préférences de gestion, adresse MAC et numéro de série. Vous pouvez afficher ces informations à l'aide de l'interface de ligne de commande (CLI) ou de l'interface Web.

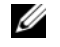

REMARQUE : Reportez-vous respectivement aux documents CLI Reference Manual (Manuel de référence CLI) et *User's Guide* (Guide d'utilisation) pour plus d'informations sur les interfaces CLI et Web.

### Attribution automatique d'un ID d'empilage

Lors du processus de formation de la pile, chaque commutateur se voit attribuer un ID d'empilage qu'il enregistre ensuite dans sa mémoire FLASH rémanente. Vous pouvez afficher les ID d'empilage à l'aide de l'interface CLI ou de l'interface Web.

#### Vérification de la version du micrologiciel

Une fois l'attribution des ID d'empilage terminée, le commutateur maître vérifie que tous les commutateurs de la pile exécutent la même version du micrologiciel.

Si tel n'est pas le cas, les ports des commutateurs membres ne pourront pas fonctionner. La pile est alors en mode SSM (Suspended Stacking Mode). Vous pouvez ensuite synchroniser les logiciels des commutateurs membres avec ceux du commutateur maître.

#### Initialisation du système

Si le commutateur maître détecte que toutes les unités disposent de la même version du micrologiciel, il est initialisé pour le fonctionnement en mode d'empilage.

#### Initialisation du système en mode d'empilage standard

Le commutateur maître initialise la pile en utilisant le dernier fichier de configuration système enregistré. Le système applique les paramètres par défaut aux commutateurs ne disposant pas de fichier de configuration.

Si le fichier de configuration est endommagé, le commutateur maître initialise la pile avec la configuration par défaut définie en usine.

Le fichier de configuration peut être enregistré. Le commutateur maître distribue le fichier de configuration automatiquement aux commutateurs membres. S'il est indisponible, un autre commutateur prend sa place et configure la pile en utilisant la configuration la plus récente synchronisée à partir du commutateur maître.

#### Initialisation du système en mode SSM

Une fois l'initialisation terminée, si des incohérences subsistent entre les versions du micrologiciel des différentes unités de la pile, le commutateur maître passe en mode SSM. Il est alors le seul à être initialisé avec les informations du fichier de configuration. Les commutateurs membres ne sont pas initialisés et restent en mode passif.

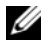

**REMARQUE :** Tous les ports sont désactivés par défaut.

## Interfaces CLI/Telnet/Web

Vous pouvez utiliser les interfaces CLI, WEB ou SNMP pour synchroniser un commutateur membre avec le micrologiciel stocké sur le commutateur maître.

#### Insertion et retrait de commutateurs

Vous pouvez insérer et retirer des commutateurs de la pile sans mettre cette dernière hors tension. Cependant, toute modification de la topologie entraînant une reconfiguration de la pile peut avoir un impact sur le réseau. Aucun commutateur n'est alors désigné comme commutateur maître, à moins que celui-ci n'ait été retiré de la pile. La reconfiguration de la pile ne prend pas plus de deux minutes pour une pile de douze commutateurs, voire moins pour une pile plus petite.

#### Fonctionnement en mode autonome

Si aucun partenaire n'est détecté sur le port d'empilage d'un commutateur, ce dernier fonctionne en mode autonome. Dans le cas contraire, le commutateur opère toujours en mode d'empilage.

#### Réattribution des ID d'empilage

Vous pouvez attribuer manuellement un ID d'empilage à un commutateur. L'ID d'empilage attribué à un commutateur ne doit avoir été associé à aucun autre commutateur de la pile. Toutes les informations de configuration enregistrées pour le nouvel ID d'empilage s'appliquent au commutateur correspondant.

### Commandes utilisateur

Les commandes suivantes permettent de gérer le commutateur via l'interface CLI. Reportez-vous au document CLI Reference Manual (Guide de CLI) pour plus d'informations sur la syntaxe de chaque commande.

```
movemanagement
reload
member
set description
switch priority
switch renumber
stacking
show stack-port
show stack-port counters
show stack-port diag
show switch
show supported switchtype
```
## Configuration avancée

Cette section présente des informations récapitulatives sur des tâches courantes telles que les suivantes :

- • [Obtention d'une adresse IP à partir d'un serveur DHCP](#page-78-0)
- • [Gestion de la sécurité et configuration du mot de passe](#page-79-0)
- **CALCE IN ARQUE** : Pour obtenir des informations détaillées sur les commandes CLI disponibles pour les commutateurs de la série 8024, 8024F et M6348, voir le document CLI Reference Guide (Guide de référence CLI).

### <span id="page-78-0"></span>Obtention d'une adresse IP à partir d'un serveur DHCP

Lorsque le protocole DHCP est utilisé pour obtenir une adresse IP, le commutateur agit en tant que client DHCP.

Pour obtenir une adresse IP à partir d'un serveur DHCP, procédez comme suit :

1 Sélectionnez et connectez n'importe quel port à un serveur DHCP ou à un sous-réseau possédant un serveur DHCP, de manière à obtenir l'adresse IP.

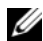

**CALCOMARQUE** : Il n'est pas nécessaire de supprimer la configuration du commutateur pour obtenir une adresse IP du serveur DHCP.

2 Entrez les commandes ci-dessous pour utiliser le port sélectionné pour la réception de l'adresse IP.

```
console#config
```
console(config)#ip address dhcp

L'interface reçoit automatiquement l'adresse IP.

3 Pour vérifier l'adresse IP, entrez la commande show ip interface à l'invite du système, comme indiqué dans l'exemple suivant.

#### console#show ip interface

Management Interface:

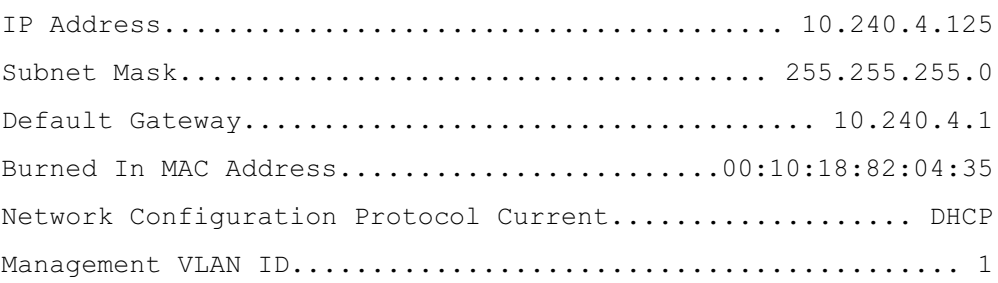

Routing Interfaces:

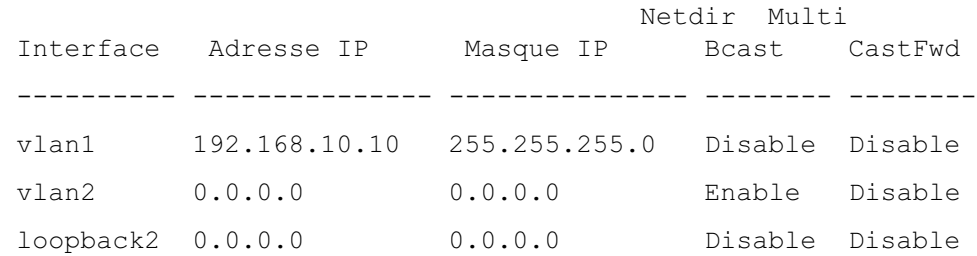

#### <span id="page-79-0"></span>Gestion de la sécurité et configuration du mot de passe

La sécurité du système est contrôlée via le mécanisme AAA (Authentication, Authorization, Accounting) qui gère les droits d'accès des utilisateurs, les privilèges et les méthodes de gestion. AAA fait appel à des bases de données utilisateur à la fois locales et distantes. Le cryptage des données est traité via le mécanisme SSH.

Le système est livré sans mot de passe par défaut. Les mots de passe sont tous définis par l'utilisateur. Si un mot de passe défini par l'utilisateur est perdu, une procédure de récupération du mot de passe peut être lancée à partir du menu Boot (Amorçage). Cette procédure est applicable uniquement sur le terminal local et permet d'accéder une seule fois au commutateur sans saisir de mot de passe.

#### Configuration de mots de passe de sécurité

Vous pouvez configurer des mots de passe de sécurité pour les services suivants :

- Console
- Telnet
- SSH
- HTTP
- HTTPS

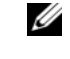

**CALCOMARQUE :** Lors de la création d'un nom d'utilisateur, la priorité par défaut est "1", ce qui signifie que l'utilisateur peut accéder au système mais pas aux fonctions de configuration. L'accès à la configuration n'est possible que si le niveau de priorité "15" est défini.

#### Configuration d'un mot de passe de console initial

Pour configurer un mot de passe de console initial, entrez les commandes suivantes :

```
console(config)#aaa authentication login default line
console(config)#aaa authentication enable default line
console(config)#line console
console(config-line) #login authentication default
console(config-line)#enable authentication default
console(config-line)#password secret123
```
- Lorsque vous vous connectez pour la première fois à un commutateur à partir d'une session de console, entrez **secret123** à l'invite du mot de passe.
- Lorsque vous activez le mode "enable" sur le commutateur, tapez **secret123** à l'invite du mot de passe.

#### Configuration d'un mot de passe Telnet initial

Pour configurer un mot de passe Telnet initial, entrez les commandes suivantes :

```
console(config)#aaa authentication login default line
console(config)#aaa authentication enable default line
console(config)#line telnet
console(config-line)#login authentication default
console(config-line)#enable authentication default
console(config-line)#password pass1234
```
- Lorsque vous vous connectez à un commutateur pour la première fois via une session Telnet, tapez **pass1234** à l'invite du mot de passe.
- Lorsque vous activez le mode "enable" sur le commutateur, tapez **pass1234** à l'invite du mot de passe.

#### Configuration d'un mot de passe HTTP initial

Pour configurer un mot de passe HTTP initial, entrez les commandes suivantes :

```
console(config)#ip http authentication local
console(config)#username admin password user1234 level 15
```
#### Configuration d'un mot de passe HTTPS initial

Pour configurer un mot de passe HTTPS, entrez les commandes suivantes :

#### console(config)#ip https authentication local

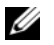

**EMARQUE :** Vous devez générer un nouveau certificat de cryptographie à chaque fois que vous mettez à niveau le logiciel de contrôle du commutateur.

Entrez les commandes ci-dessous une fois lorsque vous configurez l'utilisation d'une session HTTPS via une console, Telnet ou SSH.

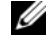

**CALCO REMARQUE** : Dans le navigateur Web, activez SSL version 2.0 ou supérieure afficher le contenu de la page.

```
console(config) #crypto certificate 1 generate
```

```
console(config)#ip https server
```
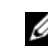

**CALCIDE** : Les services http et https nécessitent un privilège de niveau 15 et permettent un accès direct aux fonctions de configuration.

# Gestion du commutateur

Vous pouvez gérer le commutateur à l'aide de l'interface web, l'interface de ligne de commande (CLI), ou SNMP. Pour gérer le commutateur à l'aide du navigateur Web ou SNMP, le commutateur doit avoir une adresse IP et doit être accessible à partir de la station de gestion. Pour gérer le commutateur à l'aide de l'interface CLI, vous pouvez utiliser une connexion directe avec le port de la console ou par l'intermédiaire d'une connexion à distance Telnet/SSH.

Pour établir une connexion directe à l'interface CLI avec le port de la console, consulter ["Connexion du terminal au commutateur", page 68](#page-69-0). Vous pouvez effectuer la configuration initiale à l'aide de l'Assistant Easy Setup qui permet d'accéder à la gestion à distance (consulter ["Procédure](#page-71-0)  [de configuration initiale", page 70\)](#page-71-0). Pour obtenir des instructions sur la configuration de la gestion à distance via l'interface CLI, consulter le document User's Guide(Guide d'utilisation).

## Utilisation d'un navigateur Web pour gérer le commutateur

### Démarrage de l'application

- **1** Ouvrez un navigateur Web.
- 2 Tapez l'adresse IP du commutateur (définie via l'interface CLI) dans la barre d'adresse, puis appuyez sur <Entrée>.

Pour savoir comment définir l'adresse IP d'un commutateur, voir ["Configuration initiale",](#page-70-0)  [page 69](#page-70-0).

- 3 Lorsque la fenêtre Login (Ouverture de session) s'affiche, entrez un nom d'utilisateur et un mot de passe.
- 

 $\mathscr{U}_\mathsf{A}\mathsf{REMARK}$ : Le commutateur n'est associé à aucun mot de passe par défaut. Vous pouvez configurer le commutateur sans entrer de mot de passe lorsque vous vous connectez à l'interface CLI par l'intermédiaire du port de console. Les mots de passe sont sensibles à la casse et doivent contenir des caractères alphanumériques. Pour plus d'informations sur la récupération des mots de passe oubliés, consulter le document *User's Guide*(Guide d'utilisation).

- 4 Cliquez sur OK.
- 5 La page d'accueil de Dell OpenManage Switch Administrator s'affiche.

#### Présentation de l'interface

La page d'accueil offre différents modes d'affichage :

- Vue Arborescence : affichée dans le volet gauche de la page d'accueil, cette vue fournit une représentation hiérarchisée des différentes fonctionnalités et de leurs composants.
- Vue du périphérique : située dans le volet droit de la page d'accueil, cette vue contient une représentation graphique du périphérique, une zone d'informations et/ou un tableau et/ou des instructions de configuration.

Dell™ PowerConnect™ M6348 Switch

# Handbuch zum Einstieg

Modelle PCM6348

### Anmerkungen, Hinweise und Vorsichtshinweise

Æ

**ZANMERKUNG:** Eine ANMERKUNG macht auf wichtige Informationen aufmerksam, mit denen Sie das System besser einsetzen können.

HINWEIS: Ein HINWEIS warnt vor möglichen Beschädigungen der Hardware oder vor Datenverlust und zeigt auf, wie derartige Probleme vermieden werden können.

VORSICHT: Hiermit werden Sie auf eine potenziell gefährliche Situation hingewiesen, die zu Sachschäden, Verletzungen oder zum Tod führen könnte.

Modelle PCM6348

November 2009 Teilenr. H851N Rev. A01

\_\_\_\_\_\_\_\_\_\_\_\_\_\_\_\_\_\_\_\_ **Irrtümer und technische Änderungen vorbehalten. © 2009 Dell Inc. Alle Rechte vorbehalten.**

Nachdrucke jeglicher Art ohne die vorherige schriftliche Genehmigung von Dell Inc. sind strengstens untersagt.

In diesem Text verwendete Marken: *Dell*, das *DELL* Logo und *PowerConnect* sind Marken von Dell Inc.; *Microsoft* und *Windows* sind eingetragene Marken von Microsoft Corporation.

Alle anderen in dieser Dokumentation genannten Marken und Handelsnamen sind Eigentum der jeweiligen Hersteller und Firmen. Dell Inc. erhebt keinen Anspruch auf Besitzrechte an Marken und Handelsbezeichnungen mit Ausnahme der eigenen.

# Inhalts

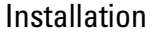

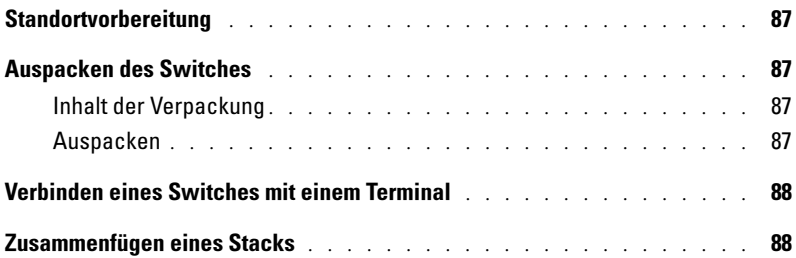

### [Starten und Konfigurieren des Switches](#page-91-0)

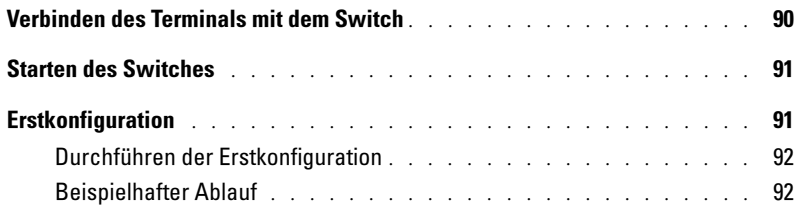

### [Verwalten eines Stacks](#page-97-0)

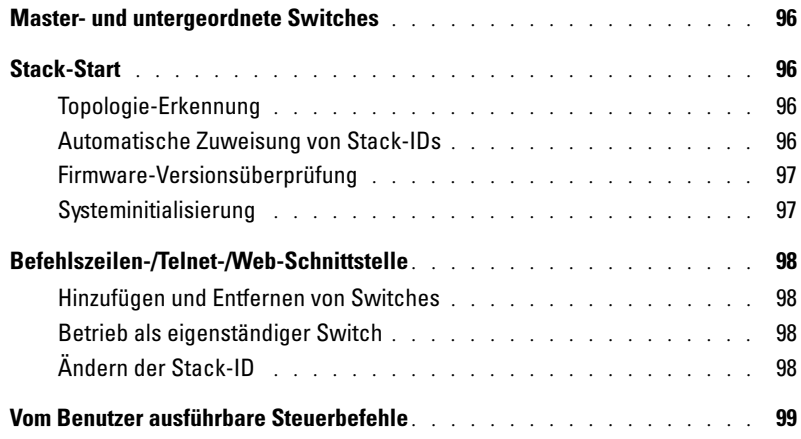

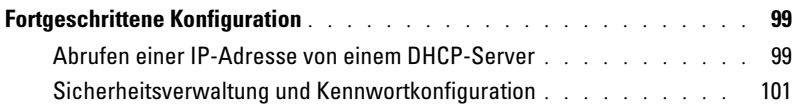

### [Switch-Verwaltung](#page-104-0)

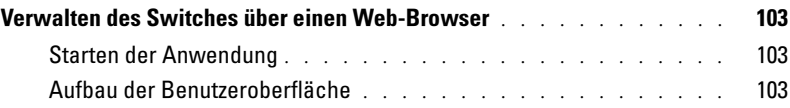

# <span id="page-88-0"></span>Installation

Dieses Dokument enthält grundlegende Informationen zu Installation, Konfiguration und Betrieb von Dell™ PowerConnect™ M6348-Systemen. Weitere Informationen finden Sie im auf der CD User Documentation (Benutzerdokumentation). Aktuelle Updates von Dokumentation und Firmware erhalten Sie auf der Dell Support-Website unter support.dell.com.

### <span id="page-88-1"></span>Standortvorbereitung

Vergewissern Sie sich vor der Installation des Switches, dass der gewählte Standort die im Hardware-Benutzerhandbuch angegebenen Anforderungen erfüllt.

## <span id="page-88-2"></span>Auspacken des Switches

### <span id="page-88-3"></span>Inhalt der Verpackung

Kontrollieren Sie beim Auspacken der einzelnen Switches, ob jeweils die folgenden Teile vorhanden sind:

- Ein PowerConnect-Switch
- Ein Kabel von USB Typ A auf DB9 seriell
- User Documentation-CD (Benutzerdokumentation)
- Handbuch zum Einstieg
- Produktinformationshandbuch

#### <span id="page-88-4"></span>Auspacken

- **ANMERKUNG:** Überprüfen Sie vor dem Auspacken des Switches die Verpackung, und melden Sie etwaige Beschädigungen unverzüglich.
- 1 Stellen Sie das Paket auf eine saubere, ebene Fläche, und zerschneiden Sie alle Befestigungsbänder.
- 2 Öffnen Sie die Verpackung, oder entfernen Sie die obere Abdeckung.
- 3 Nehmen Sie den Switch vorsichtig aus der Verpackung, und stellen Sie ihn auf eine stabile, saubere Fläche.
- 4 Entfernen Sie das gesamte Verpackungsmaterial.
- 5 Untersuchen Sie das Produkt und das Zubehör auf Beschädigungen.

### <span id="page-89-0"></span>Verbinden eines Switches mit einem Terminal

- 1 Verbinden Sie den DB9-Anschluss des USB-auf-DB9-seriell-Kabels mit einem VT100- Terminal oder einem Computer, auf dem VT100-Terminalemulationssoftware läuft.
- 2 Verbinden Sie den USB-Stecker am anderen Kabelende mit dem USB-Anschluss des Switches.
- 44 ANMERKUNG: Wenn Sie einen Switch-Stack installieren, verbinden Sie das Terminal mit dem Master-Switch. Beim ersten Einschalten eines Stacks wird der Master-Switch bestimmt, der sich an beliebiger Position im Stack befinden kann. Wenn Sie das Terminal an einem untergeordneten Switch (kein Master-Switch) anschließen, können Sie die Befehlszeilenschnittstelle (CLI) nicht verwenden.

## <span id="page-89-1"></span>Zusammenfügen eines Stacks

Die Software unterstützt bis zu 12 gestapelte Switches mit Unterstützung für bis zu 576 1G-Ports. Jeder PowerConnect M6348-Switch besitzt zwei Stack-Anschlüsse an der Unterseite.

#### VORSICHT: Bevor Sie einen Switch zum Stack hinzufügen, vergewissern Sie sich, dass er ausgeschaltet ist.

Verbinden Sie die Stack-Anschlüsse mithilfe der 1m langen Stack-Kabel. Gehen Sie dabei wie folgt vor:

- 1 Schließen Sie ein Stack-Kabel an den unteren Stack-Anschluss des ersten Switches an.
- 2 Verbinden Sie das Kabel mit dem oberen Stack-Anschluss des nächsten Switches.
- 3 Verbinden Sie jeden Switch auf die gleiche Weise mit dem folgenden Switch, bis alle Switches in einem Ring miteinander verbunden sind.
- 4 Verbinden Sie den letzten Switch durch ein Kabel mit dem oberen Stack-Anschluss des ersten Switches, um den Kreis zu schließen.

Falls erforderlich, verwenden Sie ein separat erworbenes Stacking-Kabel von drei Meter Länge, um den letzten Switch wieder mit dem ersten zu verbinden.

[Abbildung 1](#page-90-0) zeigt ein Gehäuse mit sechs verbundenen M6348-Switches.

#### <span id="page-90-0"></span>Abbildung 1. Switch-Stack verbinden

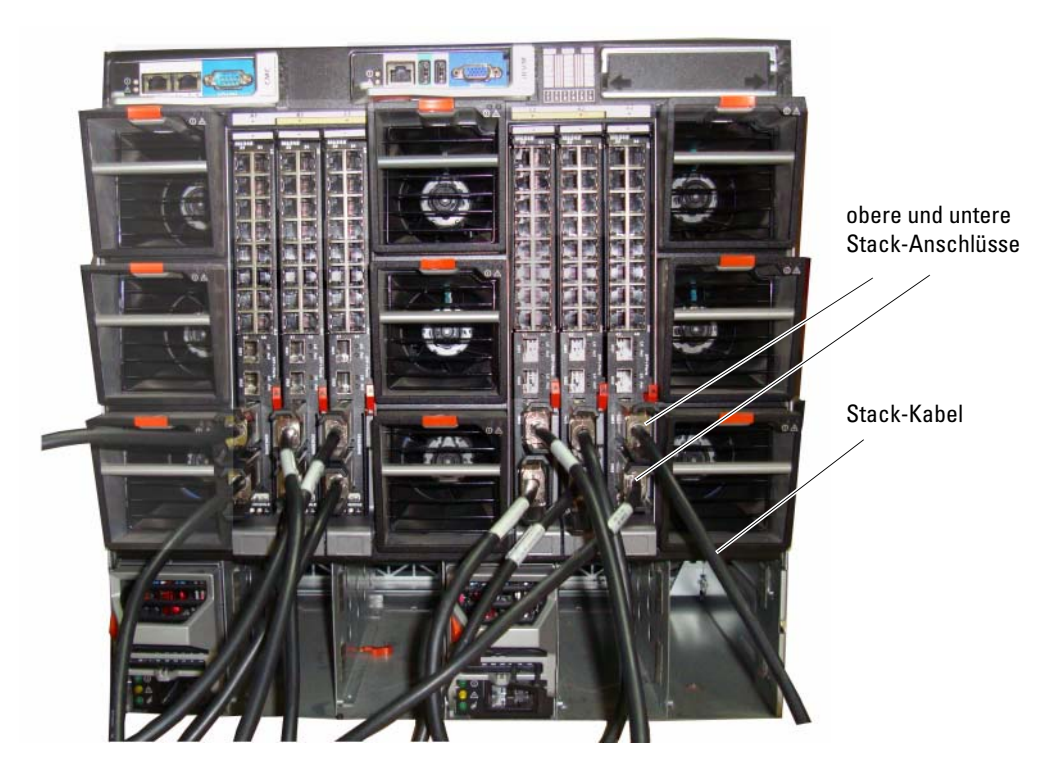

**ANMERKUNG:** Mit dieser Ring-Topologie lässt sich der gesamte Stack als einzelner Switch mit flexibler Failover-Funktionalität betreiben.

# <span id="page-91-0"></span>Starten und Konfigurieren des Switches

Nachdem Sie alle externen Verbindungen vorgenommen haben, schließen Sie das Gerät an ein Terminal an, um den Switch oder Stack zu konfigurieren. Weitere Funktionen sind im Benutzerhandbuch auf der User Documentation-CD (Benutzerdokumentation) beschrieben.

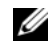

ANMERKUNG: Lesen Sie die Versionshinweise für dieses Produkt, bevor Sie fortfahren. Sie können die Versionshinweise von der Dell Support-Website unter support.dell.com herunterladen.

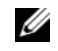

ANMERKUNG: Es wird empfohlen, die aktuelle Version der Benutzerdokumentation von der Dell Support-Website support.dell.com herunterzuladen.

## <span id="page-91-1"></span>Verbinden des Terminals mit dem Switch

Um den Switch über die serielle Konsole zu überwachen und zu konfigurieren, verbinden Sie den Konsolenanschluss auf der Rückseite des Geräts mit einem VT100-Terminal oder einem Computer, auf dem eine VT100-Terminal-Emulationssoftware ausgeführt wird. Der Konsolenport ist als DTE-Anschluss (Data Terminal Equipment) implementiert.

Zur Verwendung des Konsolenanschlusses wird Folgendes benötigt:

- VT100-kompatibles Terminal oder ein Desktop- bzw. tragbares System mit einem seriellen Anschluss, auf dem eine VT100-Terminal-Emulationssoftware ausgeführt wird
- Ein serielles Kabel mit USB Typ A-Stecker für den Konsolenport und DB45-Stecker für das Terminal (im Lieferumfang).

Gehen Sie wie folgt vor, um ein Terminal mit dem Switch-Konsolenanschluss zu verbinden:

**ZANMERKUNG:** Wenn Sie einen Switch-Stack installieren, müssen Sie den Stack vor dem Einschalten und Konfigurieren zusammenfügen und verkabeln.

- 1 Verbinden Sie das mitgelieferte DB9-Kabel mit dem Terminal, auf dem die VT100-Terminal-Emulationssoftware ausgeführt wird.
- 2 Konfigurieren Sie die Terminal-Emulationssoftware wie folgt:
	- a Wählen Sie eine geeignete serielle Schnittstelle (serielle Schnittstelle 1 oder 2) zur Verbindung mit der Konsole aus.
	- b Setzen Sie die Datenrate auf 9600 Baud.
	- c Setzen Sie das Datenformat auf 8 Datenbits, 1 Stoppbit, keine Parität.
	- d Deaktivieren Sie die Flusskontrolle.
	- e Setzen Sie den Terminal-Emulationsmodus auf VT100.
	- f Wählen Sie für die Belegung der Funktions-, Pfeil und Strg-Tasten die Option "Terminal". Stellen Sie sicher, dass "Terminal Keys" (nicht "Microsoft® Windows. Keys") ausgewählt wurde.
- $\mathscr{L}$  ANMERKUNG: Wenn Sie HyperTerminal mit Microsoft Windows 2000 verwenden, stellen Sie sicher, dass Windows 2000 Service-Pack 2 oder höher installiert ist. Mit Windows 2000 Service-Pack 2 funktionieren die Pfeiltasten in der VT100-Emulierung von HyperTerminal ordnungsgemäß. Weitere Informationen zu den Service-Packs für Windows 2000 finden Sie unter www.microsoft.com.
- 3 Verbinden Sie den USB Typ A-Stecker des USB-Kabels direkt mit dem USB-Konsolenanschluss des Switches. Der USB-Konsolenanschluss der PowerConnect M6348 Switches befindet sich links auf der Rückseite (siehe [Abbildung 2\)](#page-92-2).
- $\mathscr{U}_A$  ANMERKUNG: Wenn Sie einen Switch-Stack installieren, verbinden Sie das Terminal mit dem Master-Switch. Beim ersten Einschalten eines Stacks wird der Master-Switch bestimmt, der sich an beliebiger Position im Stack befinden kann. Wenn Sie das Terminal an einem untergeordneten Switch anschließen, können Sie die CLI-Schnittstelle nicht verwenden.

#### <span id="page-92-2"></span>Abbildung 2. Mit Konsolenanschluss verbinden

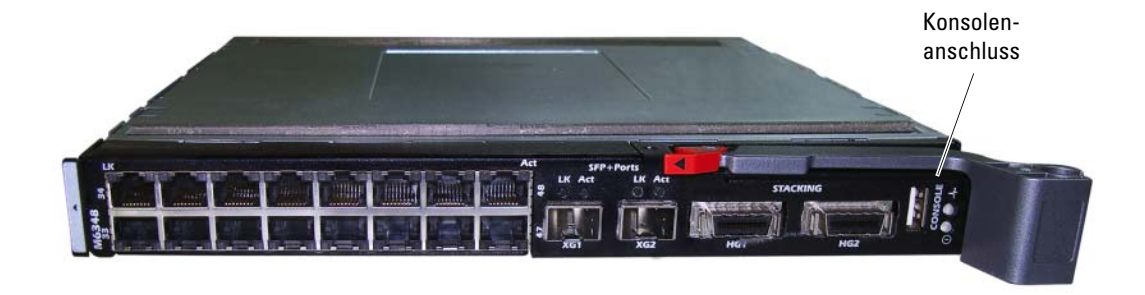

### <span id="page-92-0"></span>Starten des Switches

Eine Anleitung zum Starten des Switches finden Sie im Hardware-Benutzerhandbuch.

### <span id="page-92-1"></span>**Erstkonfiguration**

ANMERKUNG: Die einfache Erstkonfiguration basiert auf den folgenden Annahmen:

- Der PowerConnect-Switch wurde noch nie zuvor konfiguriert und befindet sich im gleichen Zustand, in dem Sie ihn erhalten haben.
- Der PowerConnect-Switch wurde erfolgreich gestartet. •
- Es besteht eine Konsolenverbindung, und die Befehlszeile des Dell Easy-Setup-Assistenten wird auf dem Bildschirm des VT100-Terminals bzw. des entsprechenden Systems angezeigt.

Die Erstkonfiguration des Switches wird über den Konsolenanschluss vorgenommen. Nach der Erstkonfiguration können Sie den Switch entweder über die bereits bestehende Konsolenverbindung verwalten oder aus der Ferne über eine Schnittstelle, die bei der Erstkonfiguration definiert wird.

 $\mathscr{L}$  ANMERKUNG: Der Switch ist nicht mit einem Standardbenutzernamen und -kennwort konfiguriert.

#### $\mathscr Q$  **ANMERKUNG:** Alle folgenden Einstellungen sind für die Fernverwaltung des Switches über Telnet (Telnet-Client) oder HTTP (Web-Browser) erforderlich.

Bevor Sie die Erstkonfiguration des Switches durchführen, erfragen Sie beim Netzwerkadministrator die folgenden Informationen:

- IP-Adresse, die dem Management-VLAN zugewiesen wird
- IP-Subnetzmaske für das Netzwerk
- IP-Adresse des Standard-Gateways für das Management-VLAN

### <span id="page-93-0"></span>Durchführen der Erstkonfiguration

Sie können die Erstkonfiguration mit dem Dell Easy-Setup-Assistenten vornehmen oder über die Befehlszeilenschnittstelle (CLI) durchführen. Der Setup-Assistent wird automatisch gestartet, wenn die Switch-Konfigurationsdatei leer ist. Sie können den Assistenten jederzeit beenden, indem Sie [Strg+z] eingeben, doch gehen dabei alle festgelegten Konfigurationseinstellungen verloren (der Switch verwendet die Standardwerte).

Weitere Informationen über die Erstkonfiguration per CLI-Befehlszeile finden Sie im Benutzerhandbuch. Das vorliegende Handbuch zum Einstieg beschreibt die Switch-Erstkonfiguration mit dem Setup-Assistenten. Der Assistent konfiguriert den Switch wie folgt:

- Einrichtung des anfänglichen uneingeschränkten Benutzerkontos mit gültigem Kennwort. Der Assistent konfiguriert beim Setup ein uneingeschränktes Benutzerkonto.
- Möglichkeit für CLI-Login und HTTP-Zugriff zur Verwendung der lokalen Authentisierungseinstellungen.
- Einrichtung der IP-Adresse für das Management-VLAN.
- Einrichten des SNMP-Community-Strings für den SNMP-Manager an einer bestimmten IP-Adresse. Sie können diesen Schritt auslassen, wenn für den Switch kein SNMP-Management verwendet wird.
- Möglichkeit zum Festlegen der Management-Server-IP oder Zulassen von Management-Zugriff von allen IP-Adressen.
- Konfiguration der IP-Adresse des Standard-Gateways.

### <span id="page-93-1"></span>Beispielhafter Ablauf

In diesem Abschnitt ist eine Sitzung mit dem Easy-Setup-Assistenten beschrieben. Folgende Werte werden in diesem Beispiel verwendet:

- Der zu verwendende SNMP-Community-String lautet DellNetworkManager.
- Die IP-Adresse des Netzwerk-Management-Systems lautet 192.168.2.1.
- Der Benutzername lautet admin, und das Kennwort ist admin123.
- Die IP-Adresse für das Management-VLAN lautet 192.168.2.1:255.255.255.0.
- Das Standardgateway ist **0.0.0.0**.

Der Setup-Assistent konfiguriert die Anfangswerte wie oben definiert. Nach dem Abschließen des Assistenten ist der Switch wie folgt konfiguriert:

- SNMPv1/2c ist aktiviert, und der Community-String ist eingerichtet wie oben definiert. SNMPv3 ist standardmäßig deaktiviert.
- Das admin-Benutzerkonto ist eingerichtet wie definiert.
- Ein Netzwerk-Management-System ist konfiguriert. Von dieser Management-Station können Sie auf die SNMP-, HTTP- und CLI-Schnittstelle zugreifen. Sie können auch festlegen, dass diese Management-Schnittstellen von allen IP-Adressen zugänglich sein sollen, indem Sie die IP-Adresse (0.0.0.0) wählen.
- Eine IP-Adresse ist für das Standard-Management-VLAN (1) konfiguriert.
- Eine Standard-Gateway-Adresse ist konfiguriert.
- $\mathscr O$  **ANMERKUNG:** Im folgenden Beispiel stehen die für den Benutzer möglichen Optionen in eckigen Klammern [ ]. Der Standardwert ist gegebenenfalls in geschweiften Klammern { } angegeben. Wenn Sie die <Eingabetaste> drücken, ohne eine Option gewählt zu haben, akzeptieren Sie damit den Standardwert. Hilfetexte sind in Klammern gesetzt.

Das folgende Beispiel enthält eine Abfolge von Eingabeaufforderungen und Reaktionen im Rahmen einer beispielhaften Sitzung mit dem Dell Easy-Setup-Assistenten, wobei die oben genannten Eingabewerte verwendet werden.

Nachdem der Switch den Einschaltselbsttest durchlaufen und den Startvorgang abgeschlossen hat, wird der folgende Dialog angezeigt:

Unit 1 - Waiting to select management unit)> Applying configuration, please wait ...

Welcome to Dell Easy Setup Wizard

The Setup Wizard guides you through the initial switch configuration, and gets you up and running as quickly as possible. You can skip the setup wizard, and enter CLI mode to manually configure the switch. You must respond to the next question to run the setup wizard within 60 seconds, otherwise the system will continue with normal operation using the default system configuration.Note: You can exit the setup wizard at any point by entering [ctrl+z].

```
Would you like to run the setup wizard (you must answer this 
question within 60 seconds)? [Y/N] y
```
#### Schritt 1:

The system is not setup for SNMP management by default. To manage the switch using SNMP (required for Dell Network Manager) you can

- . Set up the initial SNMP version 2 account now.
- Return later and setup other SNMP accounts. (For more information on setting up an SNMP version 1 or 3 account, see the user documentation).

Would you like to setup the SNMP management interface now? [Y/N] n

#### Schritt 2:

Now we need to setup your initial privilege (Level 15) user account. This account is used to login to the CLI and Web interface. You may setup other accounts and change privilege levels later. For more information on setting up user accounts and changing privilege levels, see the user documentation.

To setup a user account:

Please enter the user name. [root]: root Please enter the user password: \*\*\*\*\*\*\*\* Please reenter the user password: \*\*\*\*\*\*\*\*

#### Schritt 3:

Next, an IP address is setup. The IP address is defined on the default VLAN (VLAN #1), of which all ports are members. This is the IP address you use to access the CLI, Web interface, or SNMP interface for the switch. Optionally you may request that the system automatically retrieve an IP address from the network via DHCP (this requires that you have a DHCP server running on the network).

To setup an IP address:

Please enter the IP address of the device (A.B.C.D) or enter "DHCP" (without the quotes) to automatically request an IP address from the network DHCP server. [192.168.2.1]:192.168.2.1

Please enter the IP subnet mask (A.B.C.D or /nn). [255.255.255.0]:255.255.255.0

#### Schritt 4:

```
Finally, setup the default gateway. Please enter the IP address of 
the gateway from which this network is reachable. [0.0.0.0]:
```
This is the configuration information that has been collected:

```
User Account setup = root
Password = *******Management IP address = 192.168.2.1 255.255.255.0
Default Gateway = 0.0.0.0
```
#### Schritt 5:

Do you want to select the operational mode as Simple Mode? [Y/N] n

#### Schritt 6:

If the information is correct, please select (Y) to save the configuration, and copy to the start-up configuration file. If the information is incorrect, select (N) to discard configuration and restart the wizard:  $[Y/N]$  y

Thank you for using Dell Easy Set up Wizard. You will now enter CLI mode.

# <span id="page-97-0"></span>Verwalten eines Stacks

### <span id="page-97-1"></span>Master- und untergeordnete Switches

Ein zusammengeschalteter Switch-Stack lässt sich als einzelne Einheit verwalten. Dies kann über eine Web-Oberfläche, eine SNMP-Verwaltungsstation oder eine Befehlszeilenschnittstelle erfolgen. Bei der Bildung eines Stacks wird einer der Switches automatisch zum Master-Switch bestimmt. Sie können dem Master-Switch mit der Konsole manuell eine IP-Adresse zuweisen oder dies mit DHCP automatisch vornehmen lassen. Danach lässt sich der gesamte Stack über die IP-Adresse des Master-Switches verwalten. In folgenden Fällen konfiguriert der Master-Switch die Ports um, wobei der Einfluss auf den Betrieb minimal ist:

- Switch-Ausfall
- Ausfall einer Zwischenverbindung im Stack
- Hinzufügen eines Switches
- Entfernen eines Switches

Wenn der Master-Switch offline geht, kann jeder untergeordnete Switch im Stack seine Rolle übernehmen. Das System bestimmt einen neuen Master-Switch und konfiguriert die Systemkonfiguration für den Stack neu.

## <span id="page-97-2"></span>Stack-Start

### <span id="page-97-3"></span>Topologie-Erkennung

Bei der Bildung eines Stacks findet eine Topologie-Erkennung statt, bei der eine Datenbank aufgebaut wird, die Informationen über alle Stack-Einheiten enthält, darunter Firmware-Version, Hardware-Version, Verwaltungspräferenz, MAC-Adressen und Seriennummern der einzelnen Switches. Sie können diese Informationen entweder über die Befehlszeilenschnittstelle (CLI) oder über die Weboberfläche anzeigen.

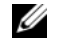

ANMERKUNG: Die Anleitung hierzu finden Sie im Referenzhandbuch für die Befehlszeilenschnittstelle (für die Befehlszeilenschnittstelle) bzw. im *Benutzerhandbuch* (für die Weboberfläche).

### <span id="page-97-4"></span>Automatische Zuweisung von Stack-IDs

Bei der Bildung eines Stacks wird jedem Gerät eine Stack-ID zugewiesen. Nach Abschluss der ID-Stack-Zuweisung speichert jedes Gerät seine Stack-ID im nicht-flüchtigen FLASH-Speicher. Die Stack-IDs können entweder über die Befehlszeilenschnittstelle oder über die Weboberfläche angezeigt werden.

#### <span id="page-98-0"></span>Firmware-Versionsüberprüfung

Nach der Zuweisung der Stack-IDs führt der Master-Switch eine Konsistenzprüfung durch, um sicherzustellen, dass alle Switches im Stack die gleiche Firmware-Version verwenden.

Wenn die Softwareversionen der Switches nicht übereinstimmen, werden die Ports des betreffenden untergeordneten Switches nicht für den Betrieb freigegeben. Dieser Zustand wird als ausgesetzter Stack-Betrieb (Suspended Stacking Mode) bezeichnet. Sie können dann die Firmware des untergeordneten Switches mit der Version auf dem Master-Switch synchronisieren.

#### <span id="page-98-1"></span>Systeminitialisierung

Wenn der Master-Switch bei der Firmware-Konsistenzprüfung feststellt, dass alle Geräte die gleiche Firmware-Version ausführen, wird das System für den Stack-Betrieb initialisiert.

Systeminitialisierung für normalen Stack-Betrieb Der Master-Switch initialisiert den Stack mit der zuletzt gespeicherten Systemkonfigurationsdatei. Switches ohne Konfigurationsdatei werden mit Standardeinstellungen konfiguriert.

Falls die Konfigurationsdatei beschädigt ist, initialisiert der Master-Switch den Stack und setzt ihn auf die herstellerseitige Standardkonfiguration.

Sie können die Konfigurationsdatei speichern. Der Master-Switch verteilt die Konfiguration automatisch an die untergeordneten Switches. Wenn der Master-Switch später nicht mehr verfügbar ist, fungiert ein untergeordneter Switch als neuer Master-Switch und konfiguriert den Stack mit der aktuellen, durch Synchronisation mit dem Master-Switch erstellten Konfigurationsdatei.

Systeminitialisierung bei ausgesetztem Stack-Betrieb Nach Abschluss der Systeminitialisierung geht der Master-Switch in den ausgesetzten Stack-Betrieb über, falls die Firmware-Versionen des Stacks nicht übereinstimmen. In dieser Betriebsart wird nur der Master-Switch mit der Konfigurationsdatei initialisiert. Keiner der untergeordneten Switches wird initialisiert. Demzufolge ist keiner der untergeordneten Switches für den Betrieb freigegeben.

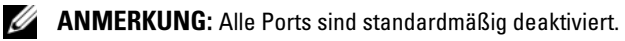

## <span id="page-99-0"></span>Befehlszeilen-/Telnet-/Web-Schnittstelle

Über die Schnittstellen CLI / WEB / SNMP können Sie die im Master-Switch gespeicherte Firmware auf einen untergeordneten Switch übertragen.

#### <span id="page-99-1"></span>Hinzufügen und Entfernen von Switches

Sie können dem Stack Switches hinzufügen bzw. aus ihm entfernen, ohne die Stromversorgung zu unterbrechen. Falls sich die Topologie ändert, kann das gesamte Netzwerk betroffen sein, da eine Neukonfiguration des Stacks stattfindet. Der Master-Switch bleibt der gleiche, es sei denn, der Master-Switch wurde aus dem Stack entfernt. Die Stack-Neukonfiguration dauert für einen Stack mit zwölf Switches maximal zwei Minuten, für kleinere Stacks ist die Zeit geringer.

#### <span id="page-99-2"></span>Betrieb als eigenständiger Switch

Wenn ein Switch an einem für Stack-Betrieb aktivierten Port keinen Stack-Partner feststellt, erfolgt der Betrieb als eigenständiger Switch. Wird ein Stack-Partner erkannt, findet für den Switch stets Stack-Betrieb statt.

### <span id="page-99-3"></span>Ändern der Stack-ID

Sie können einem Switch manuell eine Stack-ID zuweisen. Ein Switch kann nur eine solche Stack-ID erhalten, die nicht bereits von einem anderen Switch im Stack belegt ist. Alle Konfigurationsinformationen, die für die neue Stack-ID gespeichert wurden, werden von dem Switch übernommen, der diese Stack-ID übernimmt.

## <span id="page-100-0"></span>Vom Benutzer ausführbare Steuerbefehle

Verwenden Sie zum Steuern dieser Funktion die folgenden Befehlszeilenkommandos (CLI). Ausführliche Angaben zur Syntax der einzelnen Befehle können Sie dem Referenzhandbuch zur Befehlszeilenschnittstelle entnehmen.

```
movemanagement
reload
member
set description
switch priority
switch renumber
stacking
show stack-port
show stack-port counters
show stack-port diag
show switch
show supported switchtype
```
## <span id="page-100-1"></span>Fortgeschrittene Konfiguration

Dieser Abschnitt enthält zusammenfassende Informationen über häufige Aufgaben, wie zum Beispiel:

- • [Abrufen einer IP-Adresse von einem DHCP-Server](#page-100-2)
- • [Sicherheitsverwaltung und Kennwortkonfiguration](#page-102-0)

**ZZY ANMERKUNG:** Detaillierte Informationen über alle CLI-Befehle, die für Switches der Reihen 8024 und 8024F M6348 zur Verfügung stehen, finden Sie im CLI-Referenzhandbuch.

#### <span id="page-100-2"></span>Abrufen einer IP-Adresse von einem DHCP-Server

Wenn eine IP-Adresse über das DHCP-Protokoll abgerufen wird, fungiert der Switch als DHCP-Client.

Gehen Sie wie folgt vor, um eine IP-Adresse von einem DHCP-Server abzurufen:

1 Wählen Sie einen beliebigen Port, und verbinden Sie diesen mit einem DHCP-Server oder einem Subnetz, das über einen DHCP-Server verfügt, um die IP-Adresse abzurufen.

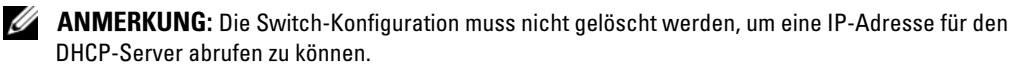

2 Geben Sie die nachfolgenden Befehle ein, um den gewählten Port für den Empfang der IP-Adressen zu nutzen.

console#config

console(config)#ip address dhcp

Die IP-Adresse wird über die Schnittstelle automatisch empfangen.

3 Geben Sie an der Systemeingabeaufforderung den Befehl show ip interface wie im nachfolgenden Beispiel gezeigt ein, um die IP-Adresse zu überprüfen.

#### console#show ip interface

Management Interface:

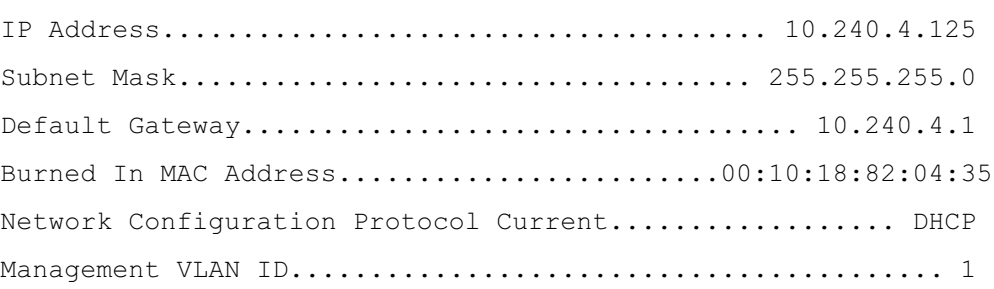

#### Routing Interfaces:

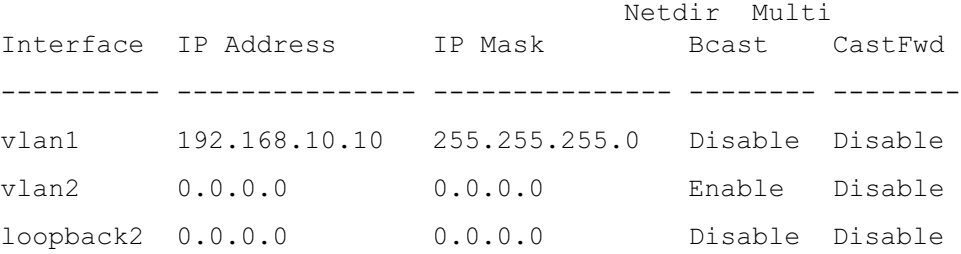

#### <span id="page-102-0"></span>Sicherheitsverwaltung und Kennwortkonfiguration

Die Systemsicherheit wird über den so genannten AAA-Mechanismus (Authentifizierung, Autorisierung und Accounting) realisiert, der eine Verwaltung der benutzerspezifischen Zugriffsrechte, Privilegien und Management-Verfahren ermöglicht. AAA greift hierbei auf lokale und dezentral installierte Benutzerdatenbanken zurück. Die Datenverschlüsselung erfolgt über den SSH-Mechanismus.

Das System wird ohne vorkonfiguriertes Standardkennwort ausgeliefert; sämtliche Kennwörter werden benutzerseitig definiert. Falls ein benutzerdefiniertes Kennwort verloren geht, kann über das Menü Boot (Systemstart) eine Prozedur zur Kennwortwiederherstellung aufgerufen werden. Diese Prozedur, die am lokalen Terminal verfügbar ist, bietet die Möglichkeit, von diesem Terminal aus einmalig ohne Kennworteingabe auf den Switch zuzugreifen.

Konfigurieren von Sicherheitskennwörtern Für folgende Dienste können Sicherheitskennwörter konfiguriert werden:

- Konsole
- Telnet
- SSH
- HTTP
- HTTPS

 $\mathscr{U}$  ANMERKUNG: Bei der Einrichtung eines Benutzernamens wird standardmäßig die Priorität 1 gesetzt (d. h. einfacher Zugang ohne Konfigurationsrechte). Um Switch-Zugriffe mit Konfigurationsrechten zu ermöglichen, muss ausdrücklich die Priorität 15 festgelegt werden.

Konfigurieren eines ersten Konstantinopolitiker Zum Konfigurieren eines ersten Konsolenkennworts geben Sie die folgenden Befehle ein:

console(config)#aaa authentication login default line console(config)#aaa authentication enable default line console(config)#line console console(config-line)#login authentication default console(config-line)#enable authentication default console(config-line)#password secret123

- Wenn Sie sich erstmalig über eine Konsolensitzung bei einem Switch anmelden, geben Sie an der Kennwort-Eingabeaufforderung secret123 ein.
- Wenn Sie einen Switch-Modus erstmalig von deaktiviert in aktiviert ändern, geben Sie an der Kennwort-Eingabeaufforderung secret123 ein.

Konfigurieren eines ersten Telnet-Kennworts Zum Konfigurieren eines ersten Telnet-Kennworts geben Sie die folgenden Befehle ein:

```
console(config) #aaa authentication login default line
console(config)#aaa authentication enable default line
console(config) #line telnet
console(config-line) #login authentication default
console(config-line)#enable authentication default
console(config-line)#password pass1234
```
- Wenn Sie sich erstmalig über eine Telnet-Sitzung bei einem Switch anmelden, geben Sie an der Kennwort-Eingabeaufforderung **pass1234** ein.
- Wenn Sie einen Switch-Modus erstmalig von deaktiviert in aktiviert ändern, geben Sie pass1234 ein.

konfigurieren eines ersten HTTP-Kennetten HTTP-Kennetten HTTP-Kennetten HTTP-Kennetten HTTP-Kennetten HTTP-Ken Geben Sie die folgenden Befehle ein, um ein erstes HTTP-Kennwort zu konfigurieren:

```
console(config)#ip http authentication local
```

```
console(config)#username admin password user1234 level 15
```
Konfigurieren eines ersten HTTPS-Kennworts-Kenn Zum Konfigurieren eines ersten HTTPS-Kennworts geben Sie die folgenden Befehle ein:

console(config)#ip https authentication local

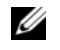

**ANMERKUNG:** Sie sollten bei jedem Upgrade (Installieren einer neuen Version) der Steuersoftware-Anwendung auf dem Switch ein neues "crypto certificate" (Schlüsselzertifikat) erzeugen.

Geben Sie die folgenden Befehle einmal ein, wenn Sie die Verwendung einer HTTPS-Sitzung über eine Konsolen-, Telnet- oder SSH-Sitzung konfigurieren.

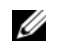

 $\mathscr{A}$  ANMERKUNG: Aktivieren Sie im Webbrowser SSL 2.0 (oder höher) für den anzuzeigenden Seiteninhalt.

console(config) #crypto certificate 1 generate

console(config)#ip https server

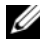

 $\mathscr O$  **ANMERKUNG:** Eine Nutzung der Dienste HTTP und HTTPS ist nur auf Zugriffsebene 15 sowie bei direkter Anbindung an den Konfigurationszugang möglich.

# <span id="page-104-0"></span>Switch-Verwaltung

Der Switch kann über die webbasierte Schnittstelle, die Befehlszeilenschnittstelle (CLI) oder per SNMP verwaltet werden. Für die Verwaltung über einen Web-Browser oder per SNMP muss der Switch eine IP-Adresse besitzen und von der Verwaltungsstation aus zugänglich sein. Die Verwaltung des Switches über die Befehlszeilenschnittstelle (CLI) kann über eine direkte Konsolenverbindung oder eine Fernverbindung per Telnet/SSH erfolgen.

Eine Anleitung zum Einrichten einer direkten Konsolenverbindung zur Befehlszeilenschnittstelle finden Sie unter ["Verbinden des Terminals mit dem Switch" auf Seite 90.](#page-91-1) Über den Easy-Setup-Assistenten können Sie die Erstkonfiguration durchführen und den Fernverwaltungs-Zugriff erlauben (siehe ["Durchführen der Erstkonfiguration" auf Seite 92](#page-93-0)). Eine Anleitung zur Konfiguration der Fernverwaltung über die Befehlszeilenschnittstelle finden Sie im Benutzerhandbuch.

### <span id="page-104-1"></span>Verwalten des Switches über einen Web-Browser

#### <span id="page-104-2"></span>Starten der Anwendung

- **1** Offnen Sie einen Webbrowser.
- 2 Geben Sie die IP-Adresse des Switches (gemäß Definition in der CLI) in der Adresszeile ein, und drücken Sie die <Eingabetaste>.

Informationen über die Zuweisung einer IP-Adresse zu einem Switch finden Sie unter ["Erstkonfiguration" auf Seite 91](#page-92-1).

- 3 Wenn das Fenster Login (Anmeldung) erscheint, geben Sie einen Benutzernamen und das Kennwort ein.
- $\mathscr{U}$  ANMERKUNG: Der Switch ist nicht mit einem Standardkennwort konfiguriert. Sie können den Switch ohne Kennworteingabe konfigurieren, wenn Sie über die Konsolenschnittstelle auf die CLI zugreifen. Kennwörter sind alphanumerisch, und es wird zwischen Groß- und Kleinschreibung unterschieden. Informationen zur Wiederbeschaffung eines verlorenen Kennworts finden Sie im Benutzerhandbuch.
- 4 Klicken Sie auf OK.
- 5 Die Startseite von Dell OpenManage Switch Administrator wird angezeigt.

#### <span id="page-104-3"></span>Aufbau der Benutzeroberfläche

Die Startseite enthält folgende Felder:

- Strukturansicht Sie befindet sich links auf der Startseite und bietet eine erweiterbare Ansicht der Merkmale und ihrer Komponenten.
- Geräteansicht Sie befindet sich rechts auf der Startseite und wird u. a. für die Anzeige einer Geräteansicht, eines Informations- oder Tabellenbereichs und/oder von Konfigurationsanleitungen verwendet.

Dell™ PowerConnect™ Switch M6348

Panduan Pengaktifan

Model PCM6348

### Catatan, Pemberitahuan, dan Perhatian

 $\mathscr{\mathscr{A}}$  CATATAN: CATATAN menunjukkan informasi penting yang membantu Anda untuk menggunakan komputer dengan lebih baik.

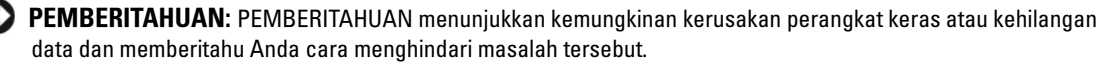

ΛN PERHATIAN: PERHATIAN menunjukkan kemungkinan kerusakan barang, cedera tubuh, atau kematian.

#### Model PCM6348

November 2009 No. Komp. H851N Rev. A01

\_\_\_\_\_\_\_\_\_\_\_\_\_\_\_\_\_\_\_\_ **Informasi dalam dokumen ini dapat berubah tanpa pemberitahuan. © 2009 Dell Inc. Hak cipta dilindungi undang-undang.**

Dilarang keras memperbanyak dengan cara apa pun tanpa izin tertulis dari Dell Inc.

Merek dagang yang digunakan dalam dokumen ini: *Dell*, logo *DELL*, dan *PowerConnect* adalah merek dagang dari Dell Inc.; *Microsoft* dan *Windows* adalah merek dagang terdaftar dari Microsoft Corporation.

Merek dagang dan nama dagang lain mungkin digunakan dalam dokumen ini untuk merujuk ke pihak lain yang memiliki hak kekayaan intelektual atas merek dan nama produk mereka. Dell Inc. tidak menyatakan kepentingan kepemilikan apa pun atas merek dagang dan nama dagang selain miliknya sendiri.
# Daftar Isi

## [Instalasi](#page-110-0)

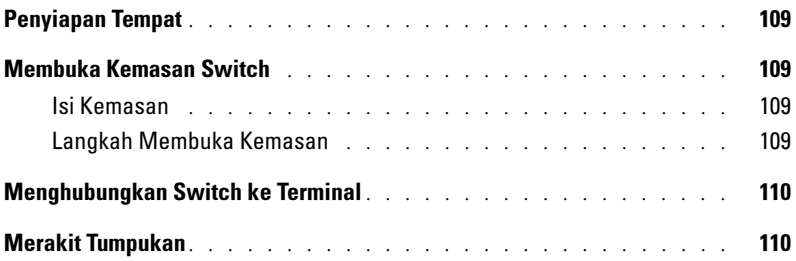

## [Mengaktifkan dan Mengkonfigurasi Switch](#page-113-0)

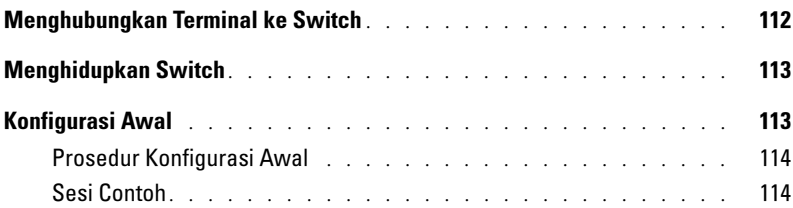

## [Mengelola Tumpukan](#page-118-0)

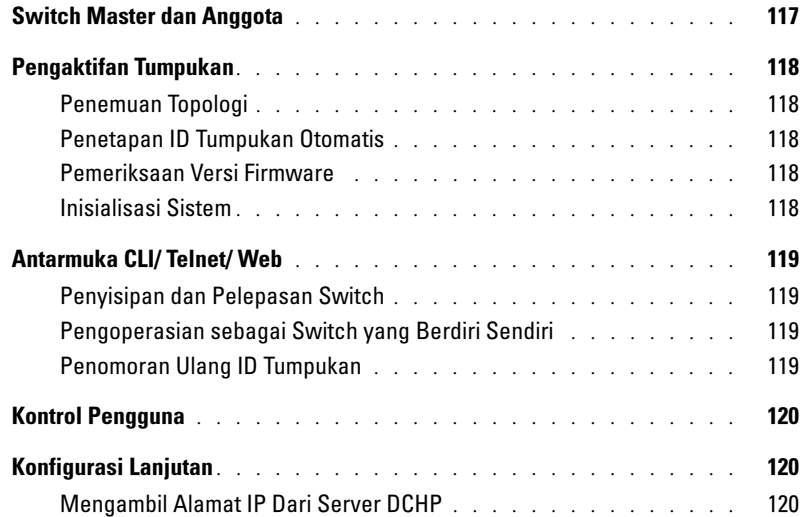

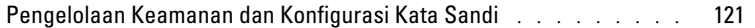

## [Mengelola Switch](#page-125-0)

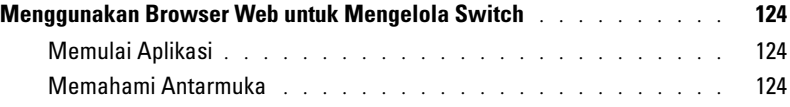

# <span id="page-110-0"></span>Instalasi

Dokumen ini menguraikan informasi dasar untuk menginstal, mengkonfigurasikan, dan mengoperasikan sistem Dell™ PowerConnect™ M6348. Untuk informasi lebih lanjut, lihat Panduan Pemilik Perangkat Keras, yang tersedia pada CD Dokumentasi Pengguna, atau kunjungi situs web Dukungan Dell di support.dell.com untuk update terbaru mengenai dokumentasi dan firmware.

# <span id="page-110-1"></span>Penyiapan Tempat

Sebelum menginstal switch, pastikan bahwa lokasi penginstalan yang dipilih memenuhi persyaratan yang ditetapkan dalam Panduan Pemilik Perangkat Keras.

# <span id="page-110-2"></span>Membuka Kemasan Switch

## <span id="page-110-3"></span>Isi Kemasan

Ketika membuka kemasan setiap switch, pastikan bahwa item berikut disertakan:

- Satu switch PowerConnect
- Satu kabel serial USB tipe A-ke-DB9
- CD Dokumentasi Pengguna
- Panduan Pengaktifan
- Panduan Informasi Produk

## <span id="page-110-4"></span>Langkah Membuka Kemasan

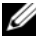

 $\mathscr{U}$  CATATAN: Sebelum membuka kemasan switch, periksa kontainer dan segera laporkan jika terlihat ada kerusakan.

- 1 Letakkan kontainer di permukaan yang bersih, rata dan potong semua tali pengikatnya.
- 2 Buka kontainer atau lepaskan tutup atas kontainer.
- 3 Dengan hati-hati keluarkan switch dari kontainer dan letakkan di permukaan yang kokoh dan bersih.
- 4 Lepaskan semua bahan kemasan.
- 5 Periksa produk dan aksesori apakah ada kerusakan.

# <span id="page-111-0"></span>Menghubungkan Switch ke Terminal

- 1 Hubungkan konektor DB9 pada kabel serial USB-ke-DB9 ke terminal VT100 atau komputer yang menggunakan perangkat lunak emulasi terminal VT100.
- 2 Sambungkan konektor USB di ujung lainnya ke port USB pada switch.

Ø CATATAN: *Jika Anda menginstal tumpukan switch*, hubungkan terminal ke Switch Master. Pada saat tumpukan diaktifkan untuk pertama kalinya, switch akan menentukan Switch Master, yang mungkin terdapat di lokasi manapun dalam tumpukan. Jika menghubungkan terminal ke switch anggota (non-Master), Anda tidak akan dapat menggunakan antarmuka baris perintah (CLI).

# <span id="page-111-1"></span>Merakit Tumpukan

Perangkat lunak mendukung hingga tumpukan 12 switch, yang mendukung hingga 576 port 1G. Setiap switch PowerConnect M6348 dilengkapi dua port tumpukan di bagian bawah switch.

 $\sqrt{N}$  PERHATIAN: Pastikan bahwa switch dinonaktifkan sebelum ditambahkan ke tumpukan.

Gunakan kabel tumpukan 1 meter untuk menghubungkan port tumpukan dengan cara berikut:

- 1 Masukkan kabel tumpukan di port tumpukan bawah pada switch pertama.
- 2 Sambungkan kabel ke port tumpukan atas pada switch berikutnya.
- 3 Lanjutkan menghubungkan setiap siwtch ke switch berikutnya sampai semua switch terhubung sebagai cincin.
- 4 Pada switch terakhir dalam tumpukan, sambungkan kabel ke port tumpukan atas pada switch pertama untuk membuat kalang.

Bila perlu, gunakan kabel tumpukan 3 meter yang dibeli terpisah untuk menghubungkan switch terakhir ke yang pertama.

[Gambar 1](#page-112-0) menampilkan rangka dengan enam switch M6348 yang terhubung.

### <span id="page-112-0"></span>Gambar 1. Menghubungkan Tumpukan Switch

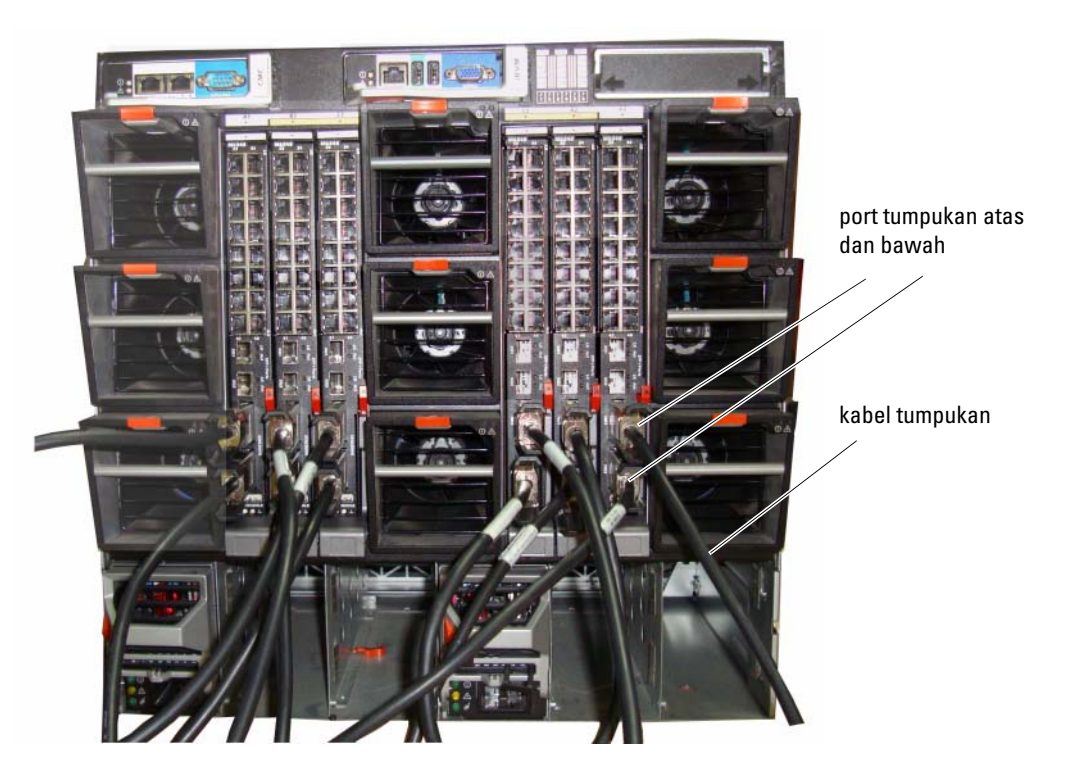

CATATAN: Topologi cincin yang dihasilkan memungkinkan seluruh tumpukan untuk berfungsi sebagai switch tunggal dengan kemampuan pengalihan jika terjadi kegagalan.

# <span id="page-113-0"></span>Mengaktifkan dan Mengkonfigurasi Switch

Setelah menyelesaian semua sambungan eksternal, hubungkan terminal ke switch untuk mengkonfigurasikan switch atau tumpukan. Fungsi lanjutan tambahan diurakan dalam Panduan Pengguna yang terdapat pada CD Dokumentasi Pengguna Anda.

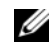

 $\mathscr O$  **CATATAN:** Bacalah catatan rilis untuk produk ini sebelum melanjutkan. Anda dapat mendownload catatan rilis dari situs web Dukungan Dell di support.dell.com.

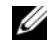

 $\mathscr{U}$  **CATATAN:** Kami menyarankan Anda untuk mendapatkan dokumentasi pengguna versi terbaru dari situs web Dukungan Dell di support.dell.com.

# <span id="page-113-1"></span>Menghubungkan Terminal ke Switch

Untuk memantau dan mengkonfigurasikan switch melalui konsol serial, gunakan port konsol di bagian belakang switch untuk menghubungkan ke terminal VT100 atau komputer yang menggunakan perangkat lunak emulasi VT100. Port konsol akan diterapkan sebagai konektor peralatan terminal data (DTE).

Diperlukan berikut ini untuk menggunakan port konsol:

- Terminal yang kompatibel dengan VT100 atau sistem desktop atau portabel dengan port serial, yang menggunakan perangkat lunak emulasi VT100.
- Kabel serial (disertakan) dengan konektor USB tipe A untuk port konsol dan konektor DB9 untuk terminal.

Lakukan langkah berikut ini untuk menghubungkan terminal ke port konsol switch:

 $\mathscr{C}$  CATATAN: Jika menginstal tumpukan switch, Anda perlu merakit dan menghubungkan kabel tumpukan sebelum mengaktifkan dan mengkonfigurasikannya.

- 1 Sambungkan konektor DB9 pada kabel serial ke terminal yang menggunakan perangkat lunak emulasi VT100.
- 2 Konfigurasikan perangkat lunak emulasi terminal sebagai berikut:
	- a Pilih port serial yang sesuai (port serial 1 atau port serial 2) untuk menghubungkan konsol.
	- **b** Atur kecepatan data ke 9600 baud.
	- c Atur format data ke 8 data bit, 1 stop bit, dan tanpa paritas.
	- d Atur kontrol aliran ke none (tidak ada).
	- e Atur mode emulasi terminal ke VT100.
	- f Pilih tombol Terminal untuk tombol Fungsi, Panah, dan Ctrl. Pastikan bahwa pengaturan ini adalah untuk tombol Terminal (bukan tombol Microsoft® Windows®).
- $\mathscr{L}$  **CATATAN:** Apabila menggunakan HyperTerminal dengan Microsoft Windows 2000, pastikan bahwa Windows 2000 Service Pack 2 atau yang lebih baru telah diinstal. Dengan Windows 2000 Service Pack 2, tombol panah akan berfungsi dengan benar pada emulasi VT100 HyperTerminal. Kunjungi www.microsoft.com untuk informasi lebih lanjut tentang service pack Windows 2000.
	- 3 Hubungkan konektor USB tipe A pada kabel USB langsung ke port konsol USB pada switch. Port konsol PowerConnect M6348 USB terdapat di sebelah kiri panel belakang, seperti ditunjukkan pada [Gambar 2.](#page-114-2)
- $\mathscr{C}_4$  CATATAN: Jika Anda menginstal tumpukan switch, hubungkan terminal ke Switch Master. Pada saat tumpukan diaktifkan untuk pertama kalinya, switch akan menentukan Switch Master, yang mungkin terdapat di lokasi manapun dalam tumpukan. Jika menghubungkan terminal ke switch anggota, Anda tidak akan dapat menggunakan CLI.

### <span id="page-114-2"></span>Gambar 2. Menghubungkan ke Port Konsol

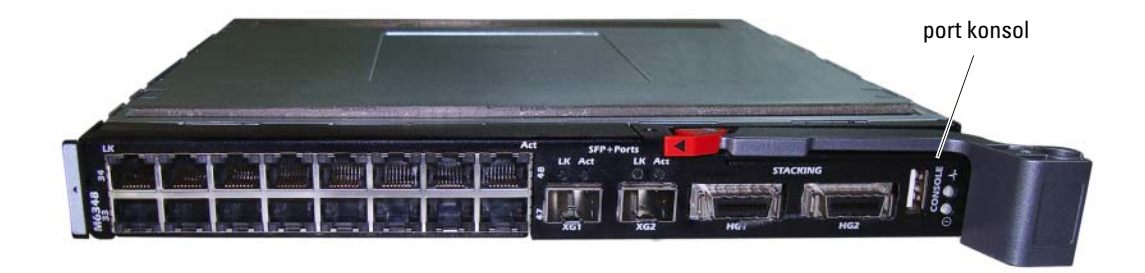

## <span id="page-114-0"></span>Menghidupkan Switch

Rujuk ke Panduan Pemilik Perangkat Keras untuk memperoleh petunjuk cara menghidupkan switch.

# <span id="page-114-1"></span>Konfigurasi Awal

CATATAN: Prosedur konfigurasi awal sederhana didasarkan pada asumsi berikut: •

- Switch PowerConnect belum pernah dikonfigurasikan sebelumnya dan pada kondisi yang sama dengan saat Anda menerimanya.
- Switch PowerConnect berhasil dihidupkan. •
- Koneksi konsol akan dibuat dan prompt Wizard Penataan Mudah Dell ditampilkan pada layar terminal VT100 atau terminal yang serupa.

Konfigurasi awal switch ditentukan melalui port konsol. Setelah konfigurasi awal, Anda dapat mengelola switch dari port konsol yang telah terhubung atau dari jarak jauh melalui antarmuka yang ditetapkan selama konfigurasi awal.

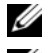

 $\mathscr{C}$  **CATATAN:** Switch tidak dikonfigurasikan dengan nama pengguna dan kata sandi default.

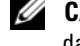

**CATATAN:** Semua pengaturan di bawah ini diperlukan untuk memungkinkan pengelolaan switch dari jarak jauh melalui Telnet (klien Telnet) atau HTTP (browser Web).

- Alamat IP yang akan ditetapkan ke VLAN pengelolaan.
- Mask subnet IP untuk jaringan tersebut.
- Alamat IP gateway default VLAN pengelolaan.

## <span id="page-115-0"></span>Prosedur Konfigurasi Awal

Anda dapat menetapkan konfigurasi awal menggunakan Wizard Penataan Mudah Dell, atau dengan menggunakan Antarmuka Baris Perintah (CLI). Wizard Penataan dijalankan secara otomatis apabila file konfigurasi switch kosong. Anda dapat keluar dari wizard sewaktu-waktu dengan menekan [ctrl+z], namun semua pengaturan yang ditetapkan akan dibuang (switch akan menggunakan nilai default).

Untuk informasi lebih lanjut tentang konfigurasi awal CLI lihat Panduan Pengguna. Panduan Pengaktifan ini menjelaskan cara menggunakan Wizard Penataan untuk konfigurasi awal switch. Wizard akan menata konfigurasi berikut ini pada switch:

- Menetapkan account awal pengguna khusus dengan kata sandi yang valid. Wizard akan mengkonfigurasikan satu account pengguna khusus selama penataaan.
- Mengaktifkan login CLI dan akses HTTP untuk hanya menggunakan pengaturan autentikasi lokal.
- Menetapkan alamat IP untuk VLAN pengelolaan.
- Menetapkan string komunitas SNMP yang akan digunakan oleh pengatur SNMP di alamat IP tertentu. Anda dapat memilih untuk melompati langkah ini jika pengelolaan SNMP tidak digunakan untuk switch ini.
- Membolehkan Anda untuk menetapkan IP server pengelolaan atau mengizinkan akses pengelolaan dari semua alamat IP.
- Mengkonfigurasikan alamat IP gateway default.

## <span id="page-115-1"></span>Sesi Contoh

Bagian ini menguraikan sesi Wizard Penataan Mudah. Nilai-nilai berikut digunakan dalam sesi contoh ini:

- String komunitas SNMP yang akan digunakan adalah DellNetworkManager.
- Alamat IP sistem pengelolaan jaringan adalah 192.168.2.1.
- Nama pengguna adalah admin, dengan kata sandi **admin123**.
- Alamat IP untuk VLAN pengelolaan adalah 192.168.2.1:255.255.255.0.
- Gateway default adalah 0.0.0.0.

Wizard penataan mengkonfigurasi nilai-nilai awal seperti diuraikan di atas. Setelah Anda menyelesaikan wizard, switch akan dikonfigurasikan sebagai berikut:

- SNMPv1/2c diaktifkan dan string komunitas ditetapkan seperti diuraikan di atas. SNMPv3 dinonaktifkan secara default.
- Account pengguna admin dibuat seperti diuraikan.
- Sistem pengelolaan jaringan dikonfigurasikan. Dari stasiun pengelolaan ini, Anda dapat mengakses antarmuka SNMP, HTTP, dan CLI. Anda juga dapat memilih untuk membolehkan semua alamat IP untuk mengakses antarmuka pengelolaan dengan memilih alamat IP (0.0.0.0).
- Alamat IP dikonfigurasikan untuk VLAN pengelolaan default (1).
- Alamat gateway default dikonfigurasikan.

 $\mathscr{U}$  **CATATAN:** Dalam contoh di bawah ini, opsi pengguna yang mungkin ditunjukkan dalam []. Demikian pula, bila memungkinkan, nilai default dinyatakan dalam { }. Jika Anda menekan <Enter> tanpa ada opsi yang ditetapkan, nilai default akan diterima. Teks bantuan tersedia dalam tanda kurung.

Contoh berikut ini berisi urutan prompt dan tanggapan yang terkait dengan menjalankan sesi contoh Wizard Penataan Mudah Dell, dengan menggunakan nilai input yang terdaftar di atas.

Setelah switch menyelesaikan POST dan dihidupkan, dialog berikut ini ditampilkan:

```
Unit 1 - Waiting to select management unit)>
```
Applying configuration, please wait ...

Welcome to Dell Easy Setup Wizard

The Setup Wizard guides you through the initial switch configuration, and gets you up and running as quickly as possible. You can skip the setup wizard, and enter CLI mode to manually configure the switch. You must respond to the next question to run the setup wizard within 60 seconds, otherwise the system will continue with normal operation using the default system configuration.Note: You can exit the setup wizard at any point by entering [ctrl+z].

Would you like to run the setup wizard (you must answer this question within 60 seconds)?  $[Y/N]$  y

#### Langkah 1:

The system is not setup for SNMP management by default. To manage the switch using SNMP (required for Dell Network Manager) you can

- . Set up the initial SNMP version 2 account now.
- Return later and setup other SNMP accounts. (For more information on setting up an SNMP version 1 or 3 account, see the user documentation).

Would you like to setup the SNMP management interface now? [Y/N] n

#### Langkah 2:

Now we need to setup your initial privilege (Level 15) user account. This account is used to login to the CLI and Web interface. You may setup other accounts and change privilege levels later. For more information on setting up user accounts and changing privilege levels, see the user documentation.

To setup a user account:

Please enter the user name. [root]: root Please enter the user password: \*\*\*\*\*\*\*\* Please reenter the user password: \*\*\*\*\*\*\*\*

#### Langkah 3:

Next, an IP address is setup. The IP address is defined on the default VLAN (VLAN #1), of which all ports are members. This is the IP address you use to access the CLI, Web interface, or SNMP interface for the switch. Optionally you may request that the system automatically retrieve an IP address from the network via DHCP (this requires that you have a DHCP server running on the network).

To setup an IP address:

Please enter the IP address of the device (A.B.C.D) or enter "DHCP" (without the quotes) to automatically request an IP address from the network DHCP server. [192.168.2.1]:192.168.2.1

Please enter the IP subnet mask (A.B.C.D or /nn). [255.255.255.0]:255.255.255.0

## Langkah 4:

```
Finally, setup the default gateway. Please enter the IP address of 
the gateway from which this network is reachable. [0.0.0.0]:
```
This is the configuration information that has been collected:

```
User Account setup = root
Password = *******Management IP address = 192.168.2.1 255.255.255.0
Default Gateway = 0.0.0.0Step 5:
```
Do you want to select the operational mode as Simple Mode? [Y/N] n

## Langkah 5:

If the information is correct, please select (Y) to save the configuration, and copy to the start-up configuration file. If the information is incorrect, select (N) to discard configuration and restart the wizard:  $[Y/N]$  y

Thank you for using Dell Easy Set up Wizard. You will now enter CLI mode.

# <span id="page-118-0"></span>Mengelola Tumpukan

# <span id="page-118-1"></span>Switch Master dan Anggota

Apabila disatukan, tumpukan switch dapat dikelola sebagai satu entitas tunggal. Tumpukan dapat dikelola dari antarmuka berbasis web, stasiun pengelolaan SNMP, atau CLI. Setelah tumpukan dibuat, salah satu switch akan ditetapkan secara otomatis sebagai master switch. Anda dapat menetapkan alamat IP secara manual ke master switch dengan menggunakan konsol, atau membiarkan DCHP untuk melakukannya secara manual. Setelah itu, Anda dapat mengelola seluruh tumpukan melalui alamat IP Switch Master. Switch Master akan mendeteksi dan mengkonfigurasikan port dengan pengaruh minimal pada operasi jika terjadi:

- Kegagalan switch
- Kegagalan hubungan antar switch tumpukan
- Switch yang dimasukkan
- Switch yang dilepaskan

Jika Switch Master off line, salah satu Switch Anggota dalam tumpukan dapat menggantikannya. Sistem akan memilih Switch Master baru dan mengkonfigurasikan ulang Konfigurasi Sistem untuk tumpukan.

# <span id="page-119-0"></span>Pengaktifan Tumpukan

## <span id="page-119-1"></span>Penemuan Topologi

Setelah tumpukan terbentuk, proses penemuan topologi akan menyusun basis data yang berisi informasi tentang semua switch dalam tumpukan, termasuk Versi Firmware, Versi Perangkat Keras, Preferensi Pengelolaan, Alamat MAC Switch, dan Nomor Seri Switch. Anda dapat menggunakan antarmuka baris perintah (CLI) atau antarmuka Web untuk melihat informasi ini.

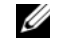

CATATAN: Lihat Panduan Referensi CLI dan Panduan Pengguna untuk memperoleh bantuan mengenai antarmuka CLI dan Web.

## <span id="page-119-2"></span>Penetapan ID Tumpukan Otomatis

Selama proses pembentukan tumpukan, setiap switch akan diberi ID Tumpukan. Setelah penetapan ID Tumpukan selesai, setiap switch akan menyimpan ID Tumpukannya ke memori FLASH permanen. Anda dapat menggunakan antarmuka CLI atau Web untuk melihat ID tumpukan.

## <span id="page-119-3"></span>Pemeriksaan Versi Firmware

Setelah penetapan ID Tumpukan, Switch Master akan menjalankan pemeriksaan konsistensi untuk memastikan bahwa semua switch dalam tumpukan menggunakan versi firmware yang sama.

Jika versi perangkat lunak switch tidak cocok, maka port pada switch anggota tersebut tidak akan valid untuk dioperasikan. Kondisi ini dikenal sebagai Suspended Stacking Mode (Mode Tumpukan Ditangguhkan). Anda kemudian dapat menyinkronkan firmware pada switch anggota tersebut dengan firmware yang digunakan pada Switch Master.

## <span id="page-119-4"></span>Inisialisasi Sistem

Jika Switch Master menentukan selama pemeriksaan konsistensi versi firmware bahwa semua switch menggunakan versi firmware yang sama, switch akan diinisialisasi untuk Mode Tumpukan.

## Inisialisasi Sistem untuk Mode Tumpukan Normal

Switch Master akan menginisialisasi tumpukan menggunakan file konfigurasi sistem yang terakhir disimpan. Untuk switch yang tidak memiliki file konfigurasi, sistem akan menerapkan pengaturan default untuk switch tersebut.

Jika file konfigurasi rusak, Switch Master akan menginisialisasi tumpukan dan mengaturnya ke Konfigurasi Default Pabrik.

Anda dapat menyimpan file konfigurasi. Switch Master mendistribusikan file konfigurasi ke switch anggota secara otomatis. Jika kemudian Switch Master tidak tersedia, salah satu Switch Anggota menjadi Switch Master baru dan mengkonfigurasi tumpukan dengan konfigurasi terakhir yang disinkronkan dari Switch Master.

### Inisialisasi Sistem untuk Mode Tumpukan Ditangguhkan

Setelah inisialisasi sistem selesai, Switch Master akan beralih ke Mode Tumpukan Ditangguhkan jika versi firmware tumpukan tidak konsisten. Dalam mode ini, hanya Switch Master yang diinisialisasi dengan informasi file konfigurasi. Tidak ada switch anggota yang diinisialisasi. Hal ini akan memaksa semua witch anggota tetap dalam mode non-operasional.

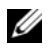

**CATATAN:** Semua port dinonaktifkan secara default.

## <span id="page-120-0"></span>Antarmuka CLI/ Telnet/ Web

Anda dapat menggunakan CLI / WEB / SNMP untuk menyinkronkan firmware yang tersimpan pada Switch Master ke switch anggota.

## <span id="page-120-1"></span>Penyisipan dan Pelepasan Switch

Anda dapat menyisipkan dan melepaskan switch ke/dari tumpukan yang aktif tanpa perlu menghidupkan ulang. Seluruh jaringan mungkin akan terpengaruh bila terjadi perubahan topologi, karena tumpukan akan dikonfigurasi ulang. Switch Master baru tidak akan dipilih kembali, kecuali Switch Master telah dilepaskan dari tumpukan. Konfigurasi ulang tumpukan membutuhkan waktu maksimum dua menit pada tumpukan dua belas switch, dan lebih cepat untuk tumpukan yang lebih kecil.

## <span id="page-120-2"></span>Pengoperasian sebagai Switch yang Berdiri Sendiri

Jika switch tidak dapat mendeteksi mitra tumpukan pada port yang diaktifkan untuk tumpukan, switch tersebut akan bekerja sebagai switch tunggal. Jika mitra tumpukan terdeteksi, switch akan selalu bekerja dalam mode tumpukan.

## <span id="page-120-3"></span>Penomoran Ulang ID Tumpukan

Anda dapat menetapkan ID Tumpukan pada switch secara manual. ID Tumpukan hanya dapat ditetapkan untuk switch jika belum ditetapkan untuk switch lain dalam tumpukan tersebut. Semua informasi konfigurasi yang disimpan untuk ID Tumpukan baru akan diterapkan ke switch yang menggunakan ID Tumpukan tersebut.

# <span id="page-121-0"></span>Kontrol Pengguna

Gunakan perintah CLI berikut untuk mengontrol fitur ini. Lihat Panduan Referensi CLI untuk rincian mengenai sintaksis setiap perintah.

```
movemanagement
reload
member
set description
switch priority
switch renumber
stacking
show stack-port
show stack-port counters
show stack-port diag
show switch
show supported switchtype
```
# <span id="page-121-1"></span>Konfigurasi Lanjutan

Bagian ini berisi ringkasan informasi tentang tugas umum seperti:

- • [Mengambil Alamat IP Dari Server DCHP](#page-121-2)
- • [Pengelolaan Keamanan dan Konfigurasi Kata Sandi](#page-122-0)

CATATAN: Untuk informasi terperinci mengenai semua perintah CLI yang tersedia untuk switch 8024 Ø dan 8024F M6348, lihat Panduan Referensi CLI.

## <span id="page-121-2"></span>Mengambil Alamat IP Dari Server DCHP

Apabila menggunakan protokol DHCP untuk mengambil alamat IP, switch akan bertindak sebagai klien DHCP.

Untuk mengambil alamat IP dari server DHCP, lakukan langkah-langkah berikut:

1 Pilih dan hubungkan salah satu port ke server DHCP atau ke subnet yang berisi server DHCP, untuk mengambil alamat IP.

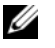

 $\mathscr{U}$  **CATATAN:** Anda tidak perlu menghapus konfigurasi switch untuk mengambil alamat IP untuk server DHCP.

2 Masukkan perintah berikut untuk menggunakan port yang dipilih untuk menerima alamat IP. console#config

console(config)#ip address dhcp

Antarmuka akan menerima alamat IP secara otomatis.

3 Untuk memverifikasi alamat IP, masukkan perintah show ip interface pada prompt sistem seperti ditunjukkan dalam contoh berikut.

### console#show ip interface

Management Interface:

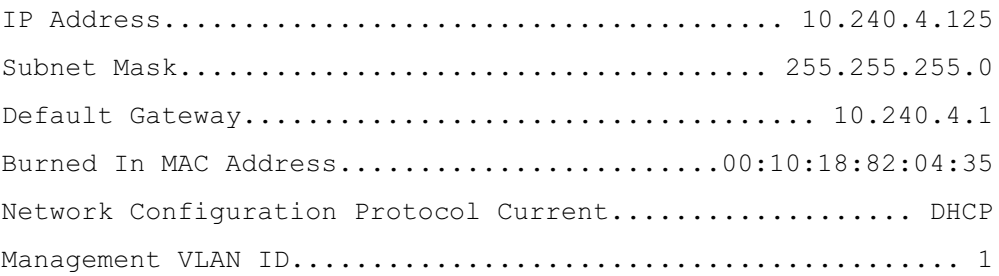

Routing Interfaces:

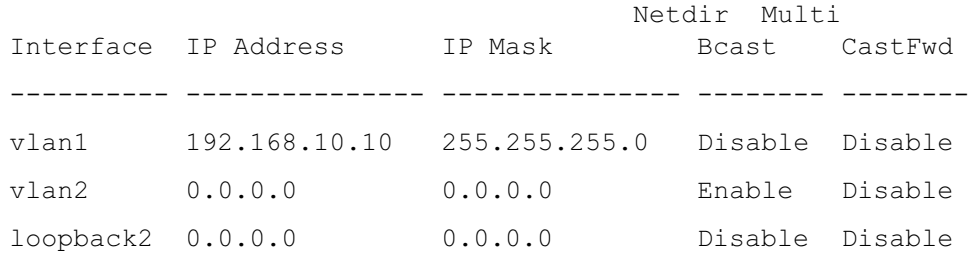

## <span id="page-122-0"></span>Pengelolaan Keamanan dan Konfigurasi Kata Sandi

Keamanan sistem ditangani melalui mekanisme AAA (Autentikasi, Autorisasi, dan Akuntansi) yang mengelola hak akses, level akses, dan metode pengelolaan pengguna. AAA menggunakan basis data pengguna lokal dan jarak jauh. Enkripsi data ditangani melalui mekanisme SSH.

Sistem dikirimkan tanpa kata sandi default yang dikonfigurasikan, semua kata sandi ditetapkan oleh pengguna. Jika kata sandi yang ditetapkan pengguna hilang, prosedur pemulihan kata sandi dapat dijalankan dari menu Boot. Prosedur ini hanya berlaku untuk terminal lokal dan memungkinkan akses satu kali ke switch dari terminal lokal tanpa memasukkan kata sandi.

Kata sandi keamanan dapat dikonfigurasikan untuk layanan berikut:

- Konsol
- Telnet
- SSH
- HTTP
- HTTPS

```
\mathscr{D} CATATAN: Apabila membuat nama pengugna, prioritas default adalah "1", yang memungkinkan akses
     tetapi tanpa hak konfigurasi. Priritas "15" harus ditetapkan untuk memungkinkan akses dan hak 
     konfigurasi ke switch.
```
### Mengkonfigurasikan Kata Sandi Awal Konsol

Untuk mengkonfigurasikan kata sandi awal konsol, masukkan perintah berikut:

```
console(config) #aaa authentication login default line
console(config)#aaa authentication enable default line
console(config)#line console
console(config-line) #login authentication default
console(config-line)#enable authentication default
console(config-line)#password secret123
```
- Pada saat login ke switch untuk pertama kalinya melalui sesi konsol, masukkan secret123 pada prompt kata sandi.
- Ketika mengalihkan mode switch ke enable, masukkan **secret123** pada prompt kata sandi.

### Mengkonfigurasikan Kata Sandi Awal Telnet

Untuk mengkonfigurasikan kata sandi awal Telnet, masukkan perintah berikut:

```
console(config)#aaa authentication login default line
console(config) #aaa authentication enable default line
console(config) #line telnet
console(config-line)#login authentication default
console(config-line)#enable authentication default
console(config-line)#password pass1234
```
- Pada saat login ke switch untuk pertama kalinya melalui sesi Telnet, masukkan **pass1234** pada prompt kata sandi.
- Ketika mengalihkan mode switch ke enable, masukkan **pass1234**.

### Mengkonfigurasikan Kata Sandi Awal HTTP

Untuk mengkonfigurasikan kata sandi awal HTTP, masukkan perintah berikut:

```
console(config)#ip http authentication local
```
console(config)#username admin password user1234 level 15

### Mengkonfigurasikan Kata Sandi Awal HTTPS

Untuk mengkonfigurasikan kata sandi awal HTTPS, masukkan perintah berikut:

console(config)#ip https authentication local

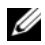

 $\mathscr{C}$  CATATAN: Anda harus membuat sertifikat crypto baru setiap kali melakukan upgrade (menginstal versi baru) aplikasi perangkat lunak kontrol pada switch.

Masukkan perintah berikut satu kali ketika mengkonfigurasikan untuk menggunakan sesi HTTPS melalui konsol, Telnet, atau sesi SSH.

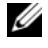

**CATATAN:** Pada browser Web aktifkan SSL 2.0 atau yang lebih tinggi untuk menampilkan konten halaman.

console(config) #crypto certificate 1 generate

console(config)#ip https server

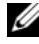

 $\mathscr{L}$  CATATAN: Layanan Http dan Https memerlukan akses level 15 dan menghubungkan langsung ke akses level konfigurasi.

# <span id="page-125-0"></span>Mengelola Switch

Anda dapat mengelola switch dengan menggunakan antarmuka berbasis Web, antarmuka baris perintah (CLI), atau SNMP. Untuk mengelola switch dengan menggunakan browser Web atau SNMP, switch harus memiliki alamat IP, dan harus dapat diakses dari stasiun pengelolaan. Untuk mengelola switch dengan menggunakan CLI, Anda dapat menggunakan koneksi langsung konsol atau koneksi jarak jauh Telnet/SSH.

Untuk membuat koneksi langsung konsol ke CLI, lihat ["Menghubungkan Terminal ke Switch" di](#page-113-1)  [halaman 112](#page-113-1). Anda dapat Menggunakan Wizard Penataan Mudah untuk menetapkan konfigurasi awal yang memungkinkan akses pengelolaan jarak jauh (lihat ["Prosedur Konfigurasi Awal" di](#page-115-0)  [halaman 114](#page-115-0)). Untuk petunjuk tentang cara mengkonfigurasi pengelolaan jarak jauh menggunakan CLI, rujuk ke Panduan Pengguna.

# <span id="page-125-1"></span>Menggunakan Browser Web untuk Mengelola Switch

## <span id="page-125-2"></span>Memulai Aplikasi

- 1 Membuka browser web
- 2 Masukkan alamat IP Switch (seperti ditetapkan dalam CLI) di bilah alamat lalu tekan  $<$ Enter $>$ .

Untuk informasi tentang cara menetapkan alamat IP ke switch, lihat ["Konfigurasi Awal" di](#page-114-1)  [halaman 113](#page-114-1).

- 3 Ketika jendela Login ditampilkan, masukkan nama pengguna dan kata sandi.
- $\mathbb Z$  **CATATAN:** Switch tidak dikonfigurasikan dengan kata sandi default, dan Anda dapat mengkonfigurasikan switch tanpa kata sandi bila Anda menghubungkan ke CLI dengan menggunakan port konsol. Kata sandi dapat terdiri dari huruf dan angka dan huruf kecil/besar harus tepat sama. Untuk informasi tentang cara memulihkan kata sandi yang hilang, lihat Panduan Pengguna.
	- 4 Klik OK.
- 5 Homepage Dell OpenManage Switch Administrator ditampilkan.

## <span id="page-125-3"></span>Memahami Antarmuka

Homepage terdiri dari tampilan berikut:

- Tampilan struktur Terletak di sebelah kiri homepage, tampilan struktur berisi daftar fitur dan komponennya yang dapat diperluas.
- Tampilan perangkat Terletak di sebelah kanan homepage, tampilan perangkat digunakan untuk menampilkan misalnya tampilan perangkat, area informasi atau tabel, dan/atau petunjuk konfigurasi.

Dell™ PowerConnect™ M6348 スイッチ はじめに

モデル PCM6348

# メモ、注意、警告

■ メモ:コンピュータを使いやすくするための重要な情報を説明しています。

■注意:ハードウェアの損傷やデータの損失の可能性を示し、その危険を回避するための方法を説明 しています。

警告:物的損害、けが、または死亡の原因となる可能性があることを示しています。

## \_\_\_\_\_\_\_\_\_\_\_\_\_\_\_\_\_\_\_\_ 本書の内容は予告なく変更されることがあります。 **© 2009** すべての著作権は **Dell Inc.** にあります。

Dell Inc. の書面による許可のない複製は、いかなる形態においても厳重に禁じられています。

本書に使用されている商標: Dell、DELL ロゴ、および PowerConnect は Dell Inc. の商標です。Microsoft および Windows は Microsoft Corporation の登録商標です。

商標または製品の権利を主張する事業体を表すためにその他の商標および社名が使用されていることがあります。それらの商 標や会社名は、一切 Dell Inc. に帰属するものではありません。

モデル PCM6348

2009年11月 P/N H851N Rev. A01

# 目次

## [設置](#page-130-0)

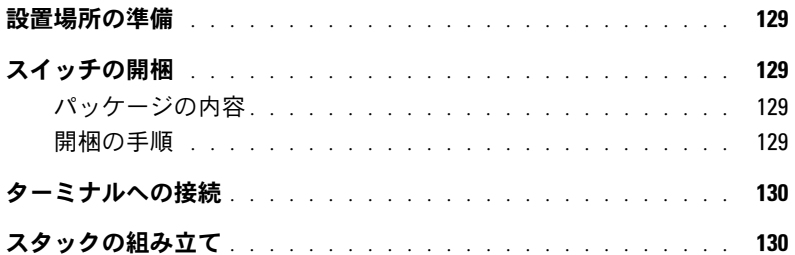

## [スイッチの起動と設定](#page-133-0)

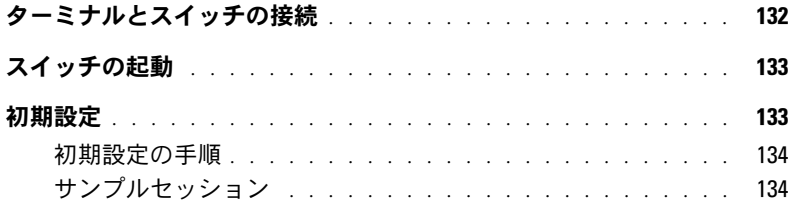

## [スタックの管理](#page-138-0)

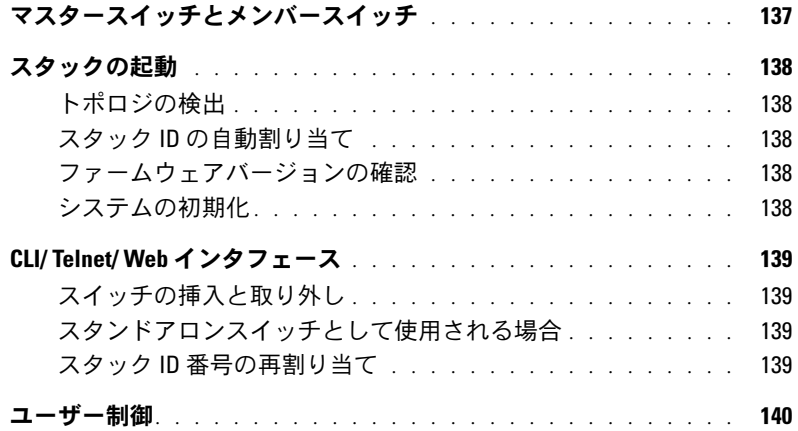

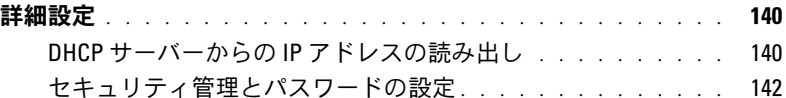

## [スイッチの管理](#page-145-0)

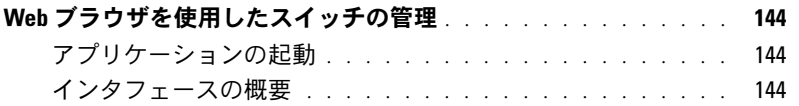

<span id="page-130-0"></span>設置

本書では、Dell™ PowerConnect™ M6348 システムの設置、設定、操作の基本について説 明しています。詳細については、『User Documentation CD』に収録されている『ハード ウェアオーナーズマニュアル』を参照してください。マニュアルとファームウェアのアッ プデート版は、デルサポートサイト **support.dell.com** で入手できます。

## <span id="page-130-1"></span>設置場所の準備

スイッチを設置する前に、設置場所が『ハードウェアオーナーズマニュアル』に指定され ている要件を満たしていることを確認してください。

## <span id="page-130-2"></span>スイッチの開梱

## <span id="page-130-3"></span>パッケージの内容

スイッチの梱包を解き、以下の同梱品が揃っていることを確認します。 •

- PowerConnect スイッチ 1台
- USB タイプ A-to-DB9 シリアルケーブル 1 本 •
- 『User Documentation CD』
- 『はじめに』
- 『製品情報ガイド』

## <span id="page-130-4"></span>開梱の手順

■■ メモ:開梱する前に箱を調べて、損傷がある場合は、すぐにご連絡ください。

- 1 箱を整頓された平らな面に置き、箱を締めているすべてのストラップを切ります。
- 2 箱を開けるか、箱の上部を取り外します。
- 3 スイッチを箱から慎重に取り出し、安全で整頓された場所に置きます。
- 4 すべての梱包材を取り除きます。
- 5 製品とアクセサリに損傷がないか点検します。

# <span id="page-131-0"></span>ターミナルへの接続

- 1 USB-to-DB9 シリアルケーブルの DB9 コネクタを VT100 ターミナルに、または VT100 ターミナルエミュレーションソフトウェアを実行しているコンピュータに接続します。
- 2 もう一方の端の USB コネクタをスイッチの USB ポートに接続します。
- メモ:スイッチのスタックを取り付ける場合は、ターミナルをマスタースイッチに接続しま す。スタックに初めて電源を入れると、スイッチ群の中からマスタースイッチが選ばれます。 スタック内のどの位置のスイッチも、マスタースイッチに選ばれる可能性があります。ター ミナルをマスター以外の(メンバー)スイッチに接続すると、コマンドラインインタフェー ス(CLI)は使用できなくなります。

## <span id="page-131-1"></span>スタックの組み立て

ソフトウェアはスタックスイッチを 12 台まで、1G のポートを 576 個までサポートします。 PowerConnect M6348 スイッチには、底部にスタッキングポートが 2 個あります。

警告:スイッチをスタックに追加する際には、必ず電源を切っておいてください。 1 m のスタッキングケーブルを使用して、スタッキングポートを以下の手順で接続します。

- 1 スタッキングケーブルを最初のスイッチの下側のスタッキングポートに挿入します。
- 2 ケーブルを次のスイッチの上側のスタッキングポートに接続します。
- 3 すべてのスイッチがリング状につながるように、同じ要領で各スイッチを隣接するス イッチに接続します。
- 4 スタック内の最後のスイッチでは、ケーブルを最初のスイッチの上側のスタッキング ポートに接続して、ループを形成します。

最後のスイッチを最初のスイッチに接続するには、必要に応じて 3 m のスタッキング ケーブル(別売)を使用します。

M6348 スイッチ 6 台を接続したシャーシを [図](#page-132-0) 1 に示します。

## <span id="page-132-0"></span>図1 スイッチのスタックの接続

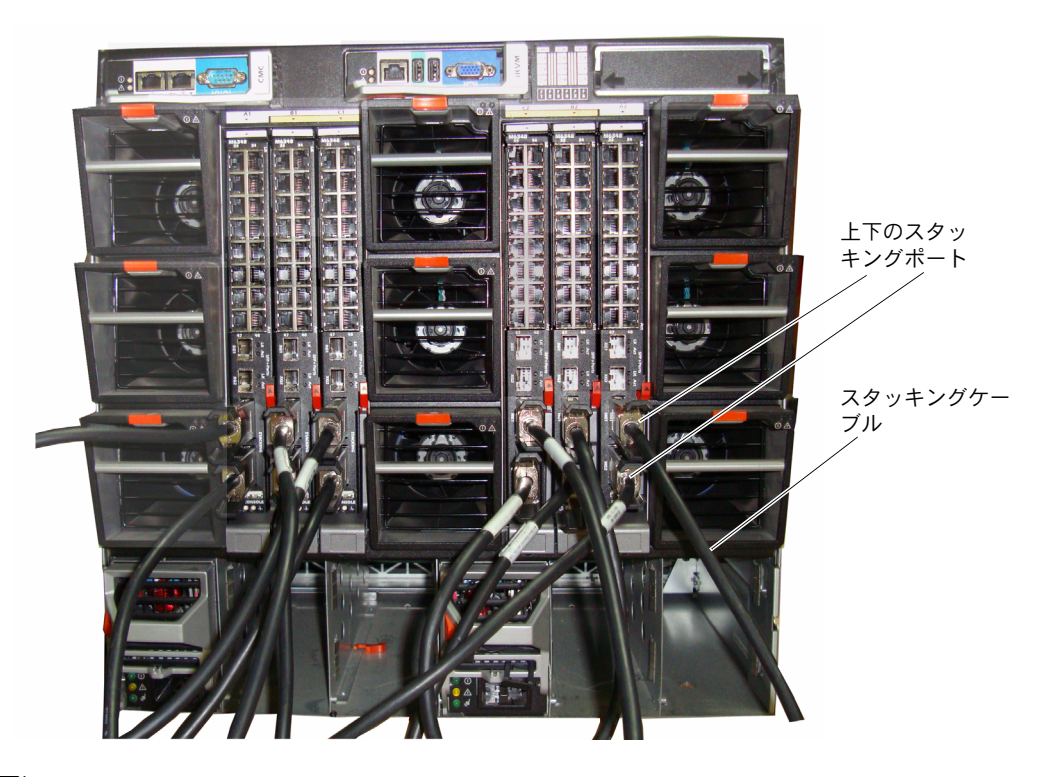

■ メモ:出来上がるリングトポロジにより、スタック全体が回復の早いフェイルオーバー機能 を持つ単一のスイッチとして機能します。

# <span id="page-133-0"></span>スイッチの起動と設定

すべての外部接続の完了後、ターミナルをスイッチに接続してスイッチまたはスタックの 設定を行います。詳細な機能については、『User Documentation CD』に収録されている 『ユーザーズガイド』に説明があります。

- メモ:以下の手順を実行する前に本製品のリリースノートをお読みください。 リリースノー トは、デルサポートサイト support.dell.com からダウンロードできます。
- **◇ メモ:**ユーザーマニュアルは、デルサポートサイト support.dell.com から最新バージョンを入 手されるようお勧めします。

## <span id="page-133-1"></span>ターミナルとスイッチの接続

シリアルコンソール経由でスイッチの監視と設定を行うには、スイッチ背面のコンソール ポートを使用して、VT100 ターミナルに、または VT100 ターミナルエミュレーションソフ トウェアを実行しているコンピュータにスイッチを接続します。コンソールポートは、デー タ端末装置(DTE)のコネクタとして実装されています。

コンソールポートを使用するために必要なものは以下のとおりです。 •

- VT100 互換のターミナル、または VT100 ターミナルエミュレーションソフトウェアを 実行している、シリアルポートが装備されたデスクトップまたはノートブックコン ピュータ
- コンソールポート用の USB タイプ A コネクタ、およびターミナル用の DB9 コネクタ を備えた付属のシリアルケーブル 1 本

スイッチのコンソールポートにターミナルを接続するには、以下の手順を実行します。

- メモ:スイッチのスタックを取り付ける場合は、電源を入れて設定を行う前に、スタックの 組み立てとケーブル接続を行う必要があります。
- 1 シリアルケーブルの DB9 コネクタを VT100 ターミナルエミュレーションソフトウェア を実行しているターミナルに接続します。
- 2 ターミナルエミュレーションソフトウェアを以下のように設定します。
	- a コンソールに接続する適切なシリアルポートを選択します(シリアルポート 1 ま たはシリアルポート 2)。
	- b データ速度を 9600 ボーに設定します。
	- c データ形式を、データビット 8、ストップビット 1、パリティなしに設定します。
	- d フロー制御をなしに設定します。
	- e ターミナルエミュレーションモードを **VT100** に設定します。
	- f Function, Arrow, and Ctrl keys (ファンクション、矢印、および Ctrl キー)に Terminal keys (ターミナルキー) を設定します。設定が Microsoft<sup>®</sup> Windows® keys ではなく Terminal keys になっていることを確認します。

■ メモ:Microsoft Windows 2000 でハイパーターミナルを使用する場合は、Windows 2000 Service Pack 2 またはそれ以降のバージョンがインストールされていることを確認してください。 Windows 2000 Service Pack 2 を使用すると、ハイパーターミナルの VT100 エミュレーションで 矢印キーが正しく機能します。 Windows 2000 のサービスパックの詳細については、 www.microsoft.com を参照してください。

- 3 USB ケーブルの USB タイプ A コネクタをスイッチの USB コンソールポートに接続し ます。 PowerConnect M6348 USB コンソールポートは、背面パネルの左側にあります [\(図](#page-134-2) 2 を参照)。
- メモ:スイッチのスタックを取り付ける場合は、ターミナルをマスタースイッチに接続しま す。スタックに初めて電源を入れると、スイッチ群の中からマスタースイッチが選ばれます。 スタック内のどの位置のスイッチも、マスタースイッチに選ばれる可能性があります。ター ミナルをメンバースイッチに接続すると、CLI は使用できなくなります。
- 

<span id="page-134-2"></span>図2 コンソールポートへの接続

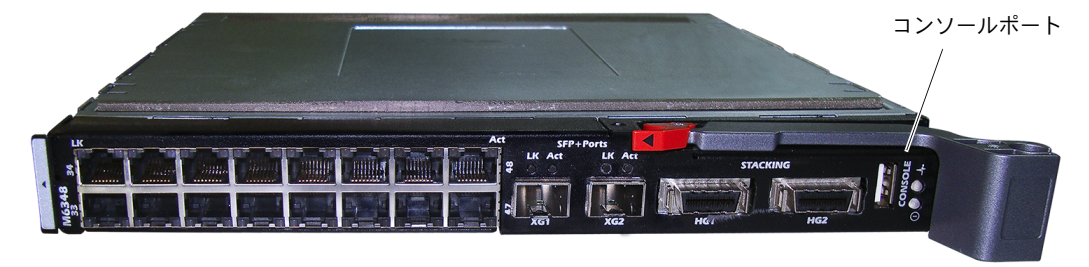

## <span id="page-134-0"></span>スイッチの起動

スイッチを起動する手順については、『ハードウェアオーナーズマニュアル』を参照してく ださい。

# <span id="page-134-1"></span>初期設定

■ メモ:単純な初期設定のプロセスは、以下を前提に実行されます。

- • <del>+ prote positious フィ</del>ーフィース endite between to see it.<br>• PowerConnect スイッチがこれまで設定されたことがなく、工場出荷時の状態のままであ ること。
- こここ。<br>• PowerConnect スイッチが正常に起動していること。
- Towerconnectス-1 ファル正常に起動していること。<br>• コンソールへの接続が確立していて、VT100 ターミナル(または同等のデバイス)の画面 に Dell Easy Setup Wizard のプロンプトが表示されること。

スイッチの初期設定はコンソールポートを介して行います。初期設定が完了すれば、すでに 接続されているコンソールポートから、または初期設定時に定義したインタフェースを介 してリモートで、スイッチを管理することができます。

■ メモ:スイッチはデフォルトのユーザー名とパスワードを使用して設定されていません。

■ メモ:Telnet (Telnet クライアント) または HTTP (Web ブラウザ) 経由でスイッチをリモー ト管理するには、以下のすべての設定が必要です。

スイッチの初期設定を行う前に、ネットワーク管理者から以下の情報を入手してください。 •

- 管理 VLAN に割り当てる IP アドレス。 •
- ネットワークの IP サブネットマスク。
- 管理 VLAN デフォルトゲートウェイの IP アドレス。

### <span id="page-135-0"></span>初期設定の手順

初期設定は、Dell Easy Setup Wizard または CLI(コマンドラインインタフェース)を使用 して実行します。スイッチの設定ファイルが空の場合、セットアップウィザードは自動的に 起動します。ウィザードは Ctrl+Z を押せばいつでも終了できますが、設定した情報はすべ て破棄されます(デフォルト値が使用されます)。

CLI を使用する初期設定の詳細については、『ユーザーズガイド』を参照してください。本 書では、スイッチの初期設定にセットアップウィザードを使用する方法について説明して います。ウィザードにより、スイッチに以下の設定が行われます。 •

- 有効なパスワードが設定された初期特権ユーザーアカウントが設定されます。セット アップ中に 1 つの特権ユーザーアカウントが設定されます。
- CLI ログインと HTTP アクセスによってローカル認証の設定のみが使用できるようにな ります。
- 管理 VLAN の IP アドレスが設定されます。
- SNMP マネージャが所定の IP アドレスで使用する SNMP コミュニティストリングが設 定されます。このスイッチに SNMP 管理を使用しない場合は、この手順を省略して構 いません。
- すべての IP アドレスから管理サーバー IP の指定や管理アクセスの許可ができるよう になります。
- デフォルトゲートウェイの IP アドレスが設定されます。

### <span id="page-135-1"></span>サンプルセッション

本項では、Easy Setup Wizard のセッションについて説明します。サンプルセッションで は、以下の値が使用されています。 •

- 使用される SNMP コミュニティストリングは **DellNetworkManager** です。 •
- ネットワーク管理システムの IP アドレスは **192.168.2.1** です。
- ユーザー名は **admin**、パスワードは **admin123** です。
- 管理 VLAN の IP アドレスは、**192.168.2.1:255.255.255.0** です。 •
- デフォルトゲートウェイは **0.0.0.0** です。

初期値は上記のように設定されます。ウィザードを完了すると、スイッチは以下のように設 定されます。 •

- SNMPv1/2c が有効になり、コミュニティストリングは上記のように設定されます。 SNMPv3 はデフォルトで無効です。
- 管理ユーザーアカウントは定義のとおりに設定されます。 •
- ネットワーク管理システムが設定されます。この管理ステーションから、SNMP、 HTTP、および CLI の各インタフェースにアクセスできます。また、(0.0.0.0) IP アドレ スを選択することで、すべての IP アドレスにこれらの管理インタフェースへのアクセ スを許可する設定も可能です。
- デフォルト管理 VLAN(1)に IP アドレスが設定されます。<br>-
- デフォルトゲートウェイアドレスが設定されます。
- メモ:次の例では、ユーザーが選択できる箇所は [ ] で括られています。また、可能な場合は デフォルト値を { } に示してあります。オプションを指定せずに <Enter> を押すと、デフォルト 値を受け入れることになります。ヘルプテキストはかっこ内に示してあります。

次の例には、上記の入力値を使用して Dell Easy Setup Wizard のサンプルセッションを実 行する際に表示される一連のプロンプトや応答が含まれています。

POST が完了してスイッチが起動すると、次のダイアログボックスが表示されます。

Unit 1 - Waiting to select management unit) >

Applying configuration, please wait ...

Welcome to Dell Easy Setup Wizard

The Setup Wizard guides you through the initial switch configuration, and gets you up and running as quickly as possible. You can skip the setup wizard, and enter CLI mode to manually configure the switch. You must respond to the next question to run the setup wizard within 60 seconds, otherwise the system will continue with normal operation using the default system configuration. Note: You can exit the setup wizard any time by entering [ctrl+z].

Would you like to run the setup wizard (you must answer this question within 60 seconds)? [Y/N] **y**

#### 手順 1:

The system is not setup for SNMP management by default. To manage the switch using SNMP (required for Dell Network Manager) you can

. Set up the initial SNMP version 2 account now.

Return later and setup other SNMP accounts. (For more information on setting up an SNMP version 1 or 3 account, see the user documentation).

Would you like to setup the SNMP management interface now? [Y/N] n

#### 手順 2:

Now we need to setup your initial privilege (Level 15) user account. This account is used to login to the CLI and Web interface. You may setup other accounts and change privilege levels later. For more information on setting up user accounts and changing privilege levels, see the user documentation.

To setup a user account:

Please enter the user name. **[root]:root** Please enter the user password:**\*\*\*\*\*\*\*\*** Please reenter the user password:**\*\*\*\*\*\*\*\***

#### 手順 3:

Next, an IP address is setup. The IP address is defined on the default VLAN (VLAN #1), of which all ports are members. This is the IP address you use to access the CLI, Web interface, or SNMP interface for the switch. Optionally you may request that the system automatically retrieve an IP address from the network via DHCP (this requires that you have a DHCP server running on the network).

To setup an IP address:

Please enter the IP address of the device (A.B.C.D) or enter "DHCP" (without the quotes) to automatically request an IP address from the network DHCP server. [192.168.2.1]:**192.168.2.1**

Please enter the IP subnet mask (A.B.C.D or /nn). [255.255.255.0]:**255.255.255.0**

#### 手順 4:

Finally, setup the default gateway. Please enter the IP address of the gateway from which this network is reachable. [0.0.0.0]:

This is the configuration information that has been collected:

```
User Account setup = root
Password = *******Management IP = 192.168.2.1 255.255.255.0
Default Gateway = 0.0.0.0
```
## 手順 5:

Do you want to select the operational mode as Simple Mode? [Y/N] ?

### 手順 6 :

If the information is correct, please select (Y) to save the configuration, and copy to the start-up configuration file. If the information is incorrect, select (N) to discard configuration and restart the wizard: [Y/N] **y**

Thank you for using Dell Easy Set up Wizard. You will now enter CLI mode.

# <span id="page-138-0"></span>スタックの管理

# <span id="page-138-1"></span>マスタースイッチとメンバースイッチ

複数のスイッチによるスタックは、相互に接続すると単一のマシンとして管理できます。ス タックは、Web ベースのインタフェース、SNMP 管理ステーション、または CLI から管理 できます。スタックを構築すると、1 台のスイッチが自動的にマスタースイッチになりま す。マスタースイッチへの IP アドレスの割り当てには、コンソールを使用して手動で行う 方法と、DHCP で自動的に行う方法とがあります。あとで、マスタースイッチの IP アドレ スを使用してスタック全体を管理することができます。以下の場合には、マスタースイッチ がポートの検出と再構成を行い、影響を最小限にとどめます。 •

- スイッチの障害
- スイッチ間のスタッキングリンクの障害
- スイッチの挿入
- スィッ<sub>プ・ジェン</sub><br>• スイッチの取り外し

マスタースイッチがオフラインになると、スタック内のメンバースイッチがどれでも代役 を果たすことができます。その場合は、新しいマスタースイッチが選択され、スタックのシ ステム設定が再構成されます。

## <span id="page-139-0"></span>スタックの起動

## <span id="page-139-1"></span>トポロジの検出

スタックを形成すると、トポロジ検出プロセスによって、ファームウェアバージョン、 ハードウェアバージョン、管理プリファレンス、スイッチの MAC アドレス、スイッチシリ アル番号など、スタック内のすべてのスイッチに関する情報を格納するデータベースが構 築されます。この情報は、コマンドラインインタフェース(CLI)または Web インタフェー スを使用して表示することができます。

■ メモ:CLI と Web インタフェースについては、『CLI Reference Manual』(CLI リファレンスマ ニュアル)と『ユーザーズガイド』をそれぞれを参照してください。

### <span id="page-139-2"></span>スタック ID の自動割り当て

スタックが構築される間に、各スイッチにスタック ID が割り当てられます。スタック ID の 割り当てが完了すると、各スイッチはスタック ID を不揮発性のフラッシュメモリに保存し ます。スタック ID は、CLI または Web インタフェースを使用して表示することができま す。

### <span id="page-139-3"></span>ファームウェアバージョンの確認

スタック ID の割り当てに続いて、マスタースイッチは一貫性のチェックを行い、スタック 内のすべてのスイッチで同じバージョンのファームウェアが実行されていることを確認し ます.

スイッチのソフトウェアバージョンが一致しないと、メンバースイッチのポートの使用が 有効になりません。この状態はサスペンドスタッキングモードと呼ばれています。この場合 は、メンバースイッチのファームウェアとマスタースイッチで実行中のファームウェアを 同期化します。

### <span id="page-139-4"></span>システムの初期化

ファームウェアバージョンの一貫性のチェック中に、すべてのスイッチで実行されている ファームウェアが同一バージョンであると判断されると、スイッチはスタッキングモード 用に初期化されます。

### 標準スタッキングモード用の初期化

マスタースイッチは、前回保存されたシステム設定ファイルを使用してスタックを初期化 します。設定ファイルを持たないスイッチには、デフォルト設定が適用されます。 設定ファイルが破損すると、スタックは初期化され、工場出荷時のデフォルト設定になり ます。

設定ファイルは保存できます。マスタースイッチは設定ファイルをメンバースイッチに自動 的に配信します。マスタースイッチが後に使用できなくなると、メンバースイッチの 1 台が 新しいマスタースイッチとなり、マスタースイッチから同期化された最新の設定情報を使 用してスタックが設定されます。

### サスペンドスタッキングモード用の初期化

システムの初期化が完了すると、スタックのファームウェアバージョンが一致していない 場合、マスタースイッチはサスペンドスタッキングモードに入ります。このモードでは、設 定ファイル情報によって初期化されるのはマスタースイッチだけです。メンバースイッチは いずれも初期化されません。このため、メンバースイッチはすべて非稼動モードのままとな ります。

■■ メモ:すべてのポートがデフォルトでは無効になっています。

## <span id="page-140-0"></span>CLI/ Telnet/ Web インタフェース

CLI / WEB / SNMP を使用して、マスタースイッチに保存されているファームウェアをメン バースイッチと同期化できます。

## <span id="page-140-1"></span>スイッチの挿入と取り外し

現在のスタックでは、電源を落とさずにスイッチの着脱ができます。トポロジが変化すると スタックの再構成が行われるため、ネットワーク全体が影響を受ける場合があります。マス タースイッチをスタックから取り外したのでなければ、マスタースイッチが新たに選びな おされることはありません。スタックの再構成には、スイッチ 12 台のスタックで最大 2 分 かかります。小さいスタックの場合は、これよりも短い時間で済みます。

## <span id="page-140-2"></span>スタンドアロンスイッチとして使用される場合

スイッチがスタッキング用に有効化されたスタッキングパートナーをポートで検出できな い場合、そのスイッチはスタンドアロンスイッチとして動作します。スタッキングパート ナーが検出された場合、スイッチは必ずスタッキングモードで動作します。

## <span id="page-140-3"></span>スタック ID 番号の再割り当て

スイッチに対するスタック ID の割り当ては手動で行うことができます。スイッチに割り当 てることができるスタック ID は、スタック内の別のスイッチに割り当てられていない ID に限ります。新しいスタック ID に関して保存されていた設定情報はすべて、そのスタック ID を取るスイッチに適用されます。

## <span id="page-141-0"></span>ユーザー制御

以下の CLI コマンドを使用して、この機能を制御します。各コマンドのシンタックスの詳細 については、『CLI Reference Manual』(CLI リファレンスマニュアル)を参照してくださ い。

movemanagement

reload

member

set description

switch priority

switch renumber

stacking

show stack-port

show stack-port counters

show stack-port diag

show switch

show supported switchtype

## <span id="page-141-1"></span>詳細設定

本項では、以下の一般的なタスクの概要について説明します。 •

- DHCP サーバーからの IP [アドレスの](#page-141-2)読み出し •
- [セキュリティ管理とパスワードの設定](#page-143-0)

**◇ メモ:8024/8024F M6348** スイッチで使用可能なすべての CLI コマンドの詳細については、『CLI Reference Guide』(CLI リファレンスガイド)を参照してください。

## <span id="page-141-2"></span>DHCP サーバーからの IP アドレスの読み出し

DHCP プロトコルを使用して IP アドレスを読み出す場合、スイッチは DHCP クライアント として動作します。

DHCP サーバーから IP アドレスを読み出すには、次の手順を実行します。

- 1 IP アドレスを読み出すために、任意のポートを選択し、DHCP サーバーまたは DHCP サーバーを持つサブネットに接続します。
- **シスモ:DHCP** サーバー用の IP アドレスを読み出すために、スイッチ設定を削除する必要はあ りません。
	- 2 以下のコマンドを入力して、選択したポートを IP アドレスの受信に使用します。

console#**config**

console(config)#**ip address dhcp**

インタフェースは IP アドレスを自動的に受け取ります。

3 IP アドレスを確認するには、次の例に示すように、システムプロンプトで show ip interface コマンドを入力します。 console#**show ip interface** Management Interface: IP Address....................................... 10.240.4.125 Subnet Mask..................................... 255.255.255.0 Default Gateway.................................... 10.240.4.1 Burned In MAC Address........................00:10:18:82:04:35 Network Configuration Protocol Current................... DHCP Management VLAN ............................................ 1

#### Routing Interfaces:

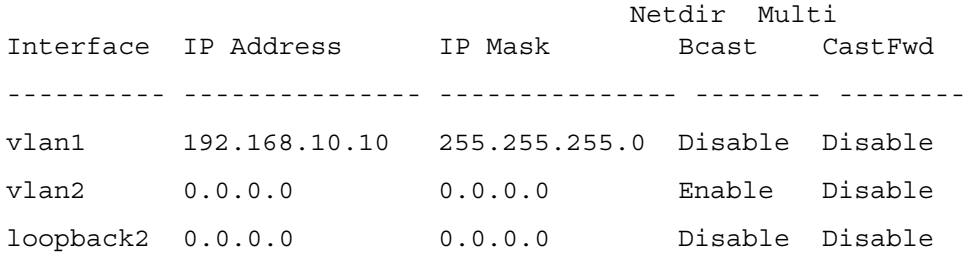

## <span id="page-143-0"></span>セキュリティ管理とパスワードの設定

システムセキュリティは、AAA(認証、承認、アカウンティング)方式によって処理され ます。AAA 方式によって、ユーザーアクセス権、権限、管理方法が管理されます。 AAA で は、ローカルとリモートの両方のユーザーデータベースが使用されます。データの暗号化 は、SSH 方式によって処理されます。

システムは出荷時にデフォルトのパスワードを設定していません。パスワードはすべて ユーザーが定義します。ユーザー定義のパスワードを紛失した場合は、Boot(起動)メ ニューからパスワードリカバリ手順を呼び出すことができます。この手順はローカルターミ ナルでのみ使用できます。パスワードを入力していないローカルターミナルから 1 回限り のアクセスが可能です。

## セキュリティパスワードの設定

セキュリティパスワードは以下のサービスについて設定できます。 •

- Console
- Telnet
- SSH
- HTTP
- HTTPS

■ メモ:ユーザー名を作成する際に、デフォルトの優先度は「1」です。この場合、アクセス は許可されますが、設定の権限はありません。アクセス権とスイッチを設定する権限を有効 にするには、優先度「15」を設定する必要があります。

### 初期コンソールパスワードの設定

初期コンソールパスワードを設定するには、以下のコマンドを入力します。

console(config)#**aaa authentication login default** line

console(config)#**aaa authentication enable default** line

console(config)#**line console**

console(config-line)#**login authentication default**

console(config-line)#**enable authentication default**

console(config-line)#**password** secret123

- コンソールセッションを介してスイッチに初めてログオンする際は、パスワードプロ ンプトで **secret123** と入力します。
- スイッチのモードを有効に変更する場合は、パスワードプロンプトで **secret123**  と入力します。
#### 初期 Telnet パスワードの設定

初期 Telnet パスワードを設定するには、以下のコマンドを入力します。 console(config)#**aaa authentication login default** line console(config)#**aaa authentication enable default** line console(config)#**line telnet** console(config-line)#**login authentication default** console(config-line)#**enable authentication default** console(config-line)#**password** pass1234

- Telnet セッションを介してスイッチに初めてログオンする場合は、パスワードプロン プトで **pass1234** と入力します。
- スイッチのモードを有効に変更する場合は、**pass1234** と入力します。

#### 初期 HTTP パスワードの設定

初期 HTTP パスワードを設定するには、以下のコマンドを入力します。 console(config)#**ip http authentication** local

console(config)#**username** admin **password** user1234 **level** 15

#### 初期 HTTPS パスワードの設定

初期 HTTPS パスワードを設定するには、以下のコマンドを入力します。 console(config)#**ip https authentication** local

■ メモ:スイッチの制御ソフトウェアアプリケーションをアップグレード(新バージョンをイ ンストール)するたびに、新しい暗号証明書を作成する必要があります。

コンソールによる HTTPS セッション、Telnet、または SSH セッションを設定する際に、以 下のコマンドを一回だけ入力します。

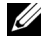

**◇ メモ:ペ**ージコンテンツを表示するには、Web ブラウザで SSL 2.0 以上を有効にします。

console(config)#**crypto certificate 1 generate**

console(config)#**ip https server**

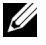

■ メモ: Http および Https のサービスはレベル「15」のアクセスを必要とし、設定レベルのア クセスに直接接続する必要があります。

# スイッチの管理

スイッチの管理は、Web ベースのインタフェース、コマンドラインインタフェース(CLI)、 または SNMP を使用して行います。 Web ブラウザまたは SNMP を使用してスイッチを管理 するには、スイッチに IP アドレスが必要で、管理ステーションからアクセスできる必要が あります。 CLI を使用してスイッチを管理するには、直接コンソール接続またはリモート Telnet/SSH 接続を使用します。

CLI への直接コンソール接続を確立するには、132 ページの「[ターミナルとスイッチの接](#page-133-0) [続](#page-133-0)」を参照してください。リモート管理アクセスを可能にする初期設定を行うには、Easy Setup Wizard を使用します (134 ページの「[初期設定の手順](#page-135-0)」を参照)。 CLI を使用したリ モート管理の設定手順については、『ユーザーズガイド』を参照してください。

## Web ブラウザを使用したスイッチの管理

#### アプリケーションの起動

- 1 Web ブラウザを開きます。
- 2 アドレスバーにスイッチの IP アドレス(CLI で設定したのと同じアドレス)を入力し、 <Enter> を押します。

スイッチへの IP アドレスの割り当ての詳細については、133 ページの「[初期設定](#page-134-0)」を 参照してください。

- 3 Login(ログイン)ウィンドウが表示されたら、ユーザー名とパスワードを入力しま す。
- **《4 メモ:**スイッチにデフォルトのパスワードは設定されていないので、コンソールポートを使 用して CLI に接続する際に、パスワードを入力せずにスイッチを設定できます。パスワード は、大文字と小文字が区別されます。英数文字で入力してください。パスワードを失念した 場合のリカバリについては『ユーザーズガイド』を参照してください。
- 4 **OK** をクリックします。
- 5 **Dell OpenManage Switch Administrator** のホームページが開きます。

#### インタフェースの概要

ホームページには以下の内容が表示されています。 •

- ツリービュー ホームページの左側に表示され、機能やコンポーネントを展開して表 示できます。
- デバイスビュー ホームページの右側に表示され、デバイス表示、表の情報、または 設定指示などが表示されます。

Dell™ PowerConnect™ M6348 스위치 시작 안내서

PCM6348 모델

## 주, 주의사항 및 주의

■ 주 : " 주 " 는 컴퓨터를 보다 효율적으로 사용하는데 도움이 되는 중요 정보를 제공합니다 .

■ 주의사항: "주의사항"은 하드웨어의 손상 또는 데이터 유실 위험을 설명하며, 이러한 문제를 방지할 수 있는 방 법을 알려줍니다.

주의: "주의"는 재산상의 피해나 심각한 부상 또는 사망을 유발할 수 있는 위험이 있음을 나타냅니다.

#### 본 설명서에 수록된 정보는 사전 통보 없이 변경될 수 있습니다. © 2009 Dell Inc. 저작권 본사 소유.

Dell Inc.의 서면 승인 없이 어떠한 경우에도 무단 복제하는 것을 엄격히 금합니다.

본설명서에사용된상표인 Dell, DELL 로고 및 PowerConnect는 Dell Inc.의상표입니다. Microsoft 및 Windows는 Microsoft Corporation 의 등록 상표입니다.

본 설명서에서 특정 회사의 표시나 제품 이름을 지칭하기 위해 기타 상표나 상호를 사용할 수도 있습니다. Dell Inc.는 자사가 소유 하고 있는 것 이외에 기타 모든 등록 상표 및 상표 이름에 대한 어떠한 소유권도 보유하지 않습니다.

#### PCM6348 모델

\_\_\_\_\_\_\_\_\_\_\_\_\_\_\_\_\_\_\_\_

2009 년 11 월 P/N H851N Rev. A01

# 차례

## 설치

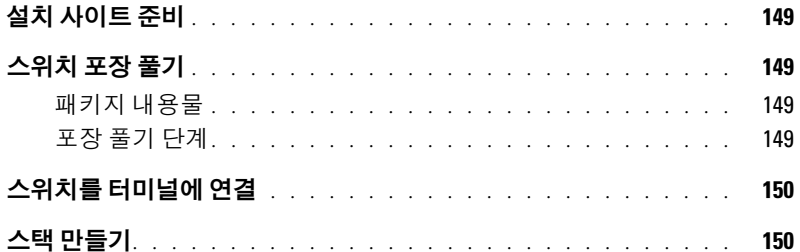

#### 스위치 시작 및 구성

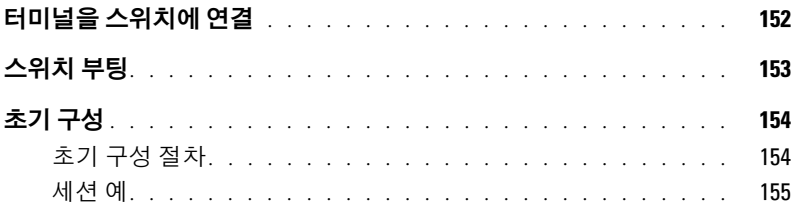

## 스택 관리

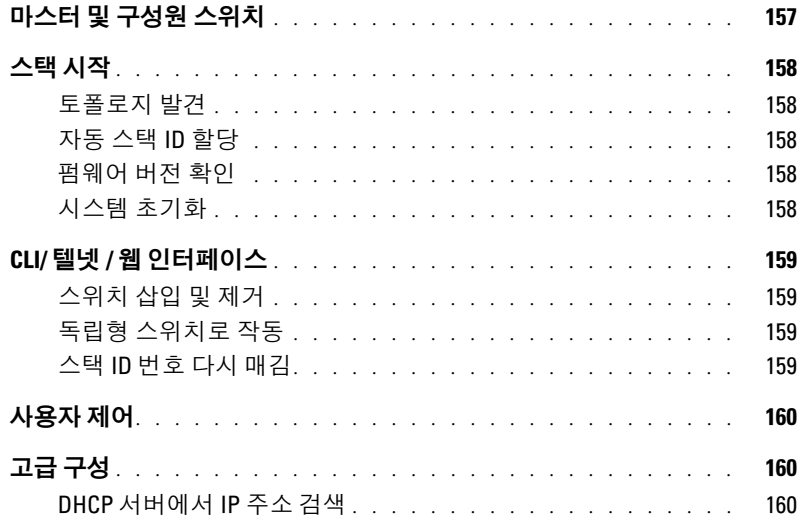

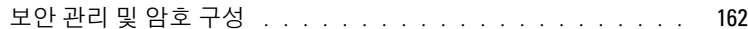

#### 스위치 관리

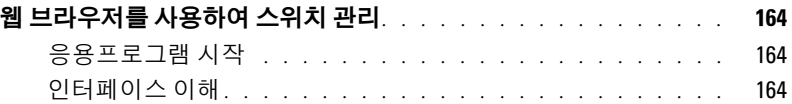

# <span id="page-150-0"></span>설치

본 설명서에서는 Dell™ PowerConnect™ M6348 시스템의 설치, 구성, 작동과 관련된 기본적 인 내용에 대해 설명합니다. 자세한 내용은 *하드웨어 소유자 매뉴얼 (사용 설명서* CD에 수 록됨)를 참조하거나 Dell 지원 웹 사이트(support.dell.com)에서 설명서 및 펌웨어에 대한 최 신 업데이트를 확인하십시오.

## <span id="page-150-1"></span>설치 사이트 준비

스위치를 설치하기 전에, 선택한 설치 위치가 *하드웨어 소유자 매뉴얼*에 명시된 사이트 요 구사항을 준수하는지 확인하십시오.

## <span id="page-150-2"></span>스위치 포장 풀기

#### <span id="page-150-3"></span>패키지 내용물

스위치의 포장을 풀면서 다음 항목이 들어 있는지 확인하십시오.

- PowerConnect 스위치 1대
- USB 유형의 A-DB9 직렬 케이블 1개
- 사용설명서 CD
- 시작 안내서
- 제품 정보 안내

#### <span id="page-150-4"></span>포장 풀기 단계

주: 스위치의 포장을 풀기 전에 용기를 살펴보고 파손된 흔적이 발견되면 즉시 알려주십시오.

- 1 깨끗하고 평평한 곳에 포장용기를 놓고 고정 끈을 모두 자르십시오.
- 2 포장용기를 열거나 포장용기 덮개를 제거하십시오.
- 3 포장용기에서 조심스럽게 스위치를 꺼내 안전하고 깨끗한 곳에 놓으십시오.
- 4 포장을 모두 제거하십시오.
- 5 제품 및 부속품에 파손된 부분이 없는지 살펴보십시오.

## <span id="page-151-0"></span>스위치를 터미널에 연결

- 1 USB 대 DB9 직렬 케이블의 DB9 커넥터를 VT100 터미널 또는 VT100 터미널 에뮬레이 션 소프트웨어를 실행 중인 컴퓨터에 연결합니다.
- 2 다른 쪽 끝의 USB 커넥터를 스위치의 USB 포트에 연결합니다.
- $\mathscr{A}$  주: *스위치 스택을 설치할 경우* 터미널을 마스터 스위치에 연결하십시오. 스택에 처음 전원을 공급 하면 스위치에서 마스터 스위치(스택에서의 위치는 상관 없음)를 선택합니다. 터미널을 다른 구성 원 스위치(마스터 아님)에 연결하면 CLI(Command Line Interface)를 사용할 수 없습니다.

## <span id="page-151-1"></span>스택 만들기

소프트웨어는 적재된 스위치를 12개까지, 1G 포트는 576개까지 지원합니다. 각 PowerConnect M6348 스위치의 하단에는 2개의 스태킹 포트가 있습니다.

#### 주의: 스택에 추가하기 전에 스위치가 꺼져 있는지 확인하십시오.

1m 스태킹 케이블을 사용하여 다음과 같이 스태킹 포트를 연결합니다.

- 1 스태킹 케이블을 첫 번째 스위치의 밑면 스태킹 포트에 삽입합니다.
- 2 케이블을 다음 스위치의 상위 스태킹 포트에 연결합니다.
- 3 계속해서 각 스위치를 다음 스위치에 연결하여 모든 스위치가 고리 모양으로 연결되게 합니다.
- 4 스택의 마지막 스위치에서 케이블을 첫 번째 스위치의 상위 스태킹 포트에 연결하여 루프를 만듭니다.

필요한 경우 별도로 구입한 3m 스태킹 케이블을 사용하여 마지막 스위치를 첫 번째 스 위치에 연결합니다.

[그림](#page-152-0) 1에서는 6개의 M6348 스위치가 연결되어 있는 섀시를 보여줍니다.

#### <span id="page-152-0"></span>그림 1. 스위치 스택 연결

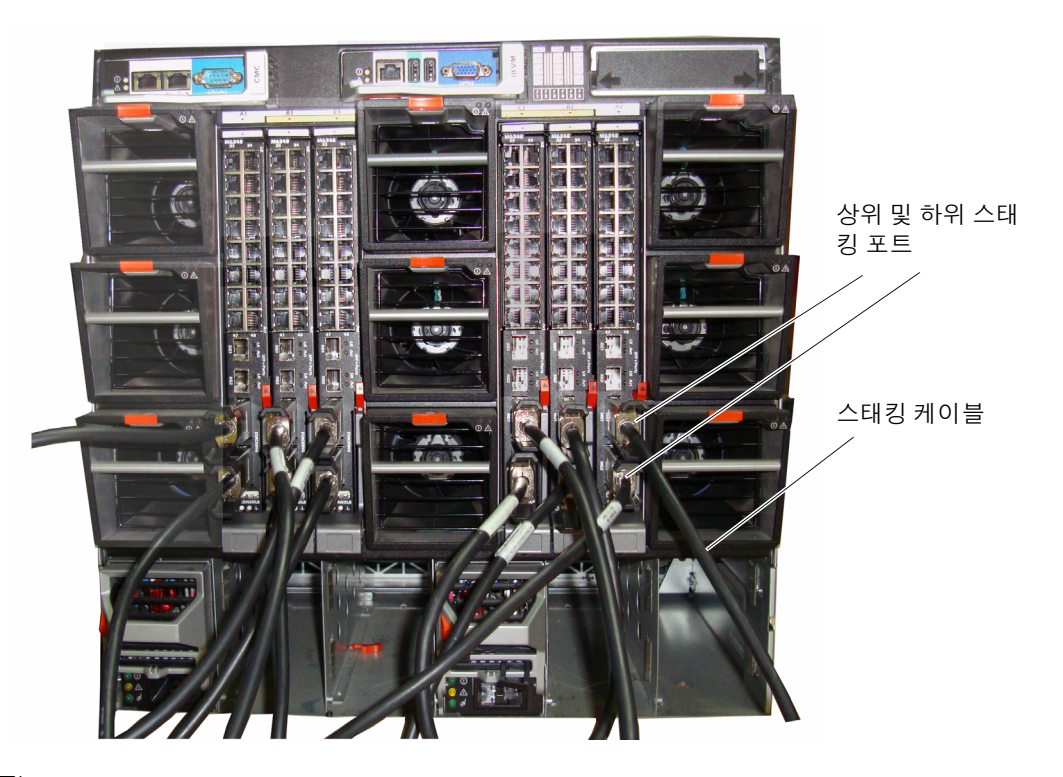

주: 최종적인 링형 토폴로지를 통해 전체 스택이 고속 장애 복구 기능을 가진 단일 스위치로 작동할 수 있습니다.

# <span id="page-153-0"></span>스위치 시작 및 구성

모든 외부 연결을 완료했으면 터미널을 스위치에 연결하여 스위치 또는 스택을 구성합 니다. 기타 고급 기능에 대한 설명은 사용 설명서 CD에 있는 사용 설명서를 참조하십시오.

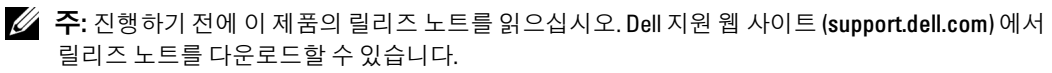

 $\mathbb Z$  주: Dell 지원 웹 사이트 (support.dell.com) 에서 최신 사용 설명서를 다운로드하는 것이 좋습니다.

## <span id="page-153-1"></span>터미널을 스위치에 연결

직렬 콘솔을 통해 스위치를 모니터하고 구성하려면 스위치 뒤쪽의 콘솔 포트를 사용하여 VT100 터미널 또는 VT100 터미널 에뮬레이션 소프트웨어를 실행하는 컴퓨터에 연결하십 시오. 콘솔 포트는 DTE(Data Terminal Equipment) 커넥터로 수행됩니다.

콘솔 포트를 사용하려면 다음 항목이 필요합니다.

- VT100 호환 터미널 또는 VT100 터미널 에뮬레이션 소프트웨어를 실행하고 직렬 포트 가 장착된 데스크탑 또는 휴대용 시스템
- 콘솔 포트용 USB 유형 A 커넥터와 터미널용 DB9 커넥터가 있는 직렬 케이블(제공됨)

터미널을 스위치 콘솔 포트에 연결하려면 다음 작업을 수행하십시오.

- <u><mark>∅</mark> 주: *스위치 스택을 설치할 경우* 스택의 전원을 켜고 구성하기 전에 스택을 조립하고 케이블을 연결</u> 해야 합니다.
- 1 터미널 에뮬레이션 소프트웨어를 실행하는 VT100 터미널에 직렬 케이블의 DB9 커넥터 를 연결합니다.
- 2 터미널 에뮬레이션 소프트웨어를 다음과 같이 구성하십시오.
	- a 콘솔에 연결할 적당한 직렬 포트 ( 직렬 포트 1 또는 직렬 포트 2) 를 선택합니다 .
	- b 데이터 속도를 9600 보드로 설정합니다 .
	- c 데이터 형식을 8 데이터 비트 , 1 정지 비트 , 패리티 없음으로 설정합니다 .
	- d 흐름 제어를 없음으로 설정합니다 .
	- e 터미널 에뮬레이션 모드를 VT100 으로 설정합니다 .
	- <sup>f</sup> 기능키 , 화살표 <sup>키</sup> <sup>및</sup> Ctrl 키용 터미널 키를 선택합니다 . Microsoft® Windows® 키가 아닌 터미널 키로 설정되어 있는지 확인합니다 .

주: Microsoft Windows 2000에서 하이퍼터미널을 사용하는 경우, Windows 2000 Service Pack 2 이상이 설치되었는지 확인하십시오. Windows 2000 서비스 팩 2를 설치하면 하이퍼터미널의 VT100 에뮬레이 션에서 화살표 키가 올바르게 작동됩니다. Windows 2000 서비스 팩에 대한 자세한 내용은 www.microsoft.com을 참조하십시오.

- 3 USB 케이블의 USB 유형 A 커넥터를 스위치 USB 콘솔 포트에 직접 연결합니다. PowerConnect M6348 USB 콘솔 포트는 [그림](#page-154-1) 2와 같이 후면 패널 왼쪽의 있습니다.
- $\mathcal{U}$  주: 스위치 스택을 설치할 경우 터미널을 마스터 스위치에 연결하십시오. 스택에 처음 전원을 공급 하면 스위치에서 마스터 스위치(스택에서의 위치는 상관 없음)를 선택합니다. 터미널을 다른 구성 원 스위치에 연결하면 CLI를 사용하지 못합니다.

#### <span id="page-154-1"></span>그림 2. 콘솔 포트에 연결

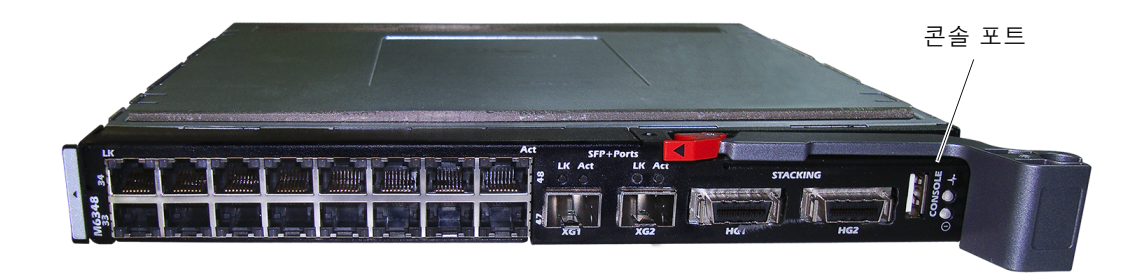

## <span id="page-154-0"></span>스위치 부팅

스위치 부팅에 대한 자세한 내용은 하드웨어 소유자 매뉴얼을 참조하십시오.

## <span id="page-155-0"></span>초기 구성

주: 다음의 전제 하에 초기의 간단한 구성 절차가 이루어지는 것으로 가정합니다.

- PowerConnect 스위치는 이전에 구성된 적이 없으며 스위치를 받았을 때와 동일한 상태 입니다 .
- PowerConnect 스위치가 정상적으로 부팅되었습니다 . •
- 콘솔 연결이 설정되었고 Dell Easy Setup Wizard 프롬프트가 VT100 터미널 또는 동등한 장치의 화면에 표시됩니다 .

초기 스위치 구성은 콘솔 포트를 통해 수행됩니다. 초기 구성 후에는 이미 연결된 콘솔 포 트에서 또는 초기 구성 중에 정의된 인터페이스를 통해 원격으로 스위치를 관리할 수 있습 니다.

■ 주: 스위치에는 기본 사용자 이름과 암호가 구성되어 있지 않습니다.

<mark>◇</mark> 주: 텔넷(텔넷 클라이언트)이나 HTTP(웹 브라우저)를 통해 스위치를 원격 관리하기 위해서는 아래의 모든 설정이 필요합니다.

스위치의 초기 구성을 설정하기 전에 네트워크 관리자로부터 다음 정보를 얻으십시오.

- 관리 VLAN에 할당할 IP 주소
- 네트워크의 IP 서브넷 마스크
- 관리 VLAN 기본 게이트웨이의 IP 주소

#### <span id="page-155-1"></span>초기 구성 절차

Dell Easy Setup Wizard를 사용하거나 CLI(Command Line Interface)를 사용하여 초기 구성 을 수행하십시오. Setup Wizard는 스위치 구성 파일이 비어 있으면 자동으로 시작됩니다. 언제든지 [ctrl+z]를 눌러 마법사를 종료할 수 있지만 지정된 구성 설정이 모두 제거됩니다 (스위치가 기본값을 사용하게 됨).

CLI 초기 구성에 대한 자세한 내용은 사용 설명서를 참조하십시오. 이 시작 안내서에서는 Setup Wizard를 사용하여 초기 스위치 구성을 수행하는 방법을 설명합니다. 이 마법사를 이 용하여 스위치에 대해 다음 구성을 설정할 수 있습니다.

- 초기 권한 사용자 계정을 유효한 암호와 함께 설정합니다. 마법사는 설정 과정 동안 하 나의 권한 사용자 계정을 구성합니다.
- 로컬 인증 설정만을 사용하기 위한 CLI 로그인 및 HTTP 액세스를 사용하도록 설정합 니다.
- 관리 VLAN용 IP 주소를 설정합니다.
- 해당 IP 주소에서 SNMP 관리자가 사용할 SNMP 커뮤니티 문자열을 설정합니다. 스위 치에 SNMP 관리를 사용하지 않을 경우에는 이 단계를 건너뛸 수 있습니다.
- 관리 서버 IP를 지정하거나 모든 IP 주소에서 관리 액세스를 허용할 수 있습니다.
- 기본 게이트웨이 IP 주소를 구성합니다.

#### <span id="page-156-0"></span>세션 예

아래에서는 Easy Setup Wizard 세션을 설명합니다. 예제 세션에서는 다음 값들을 사용합 니다.

- 사용할 SNMP 커뮤니티 문자열: DellNetworkManager
- 네트워크 관리 시스템 IP 주소: **192.168.2.1**
- 사용자 이름은 admin, 암호는 **admin123**입니다.
- 관리 VLAN용 IP 주소는 **192.168.2.1:255.255.255.0**입니다.
- 기본 게이트웨이는 **0.0.0.0**입니다.

설치 마법사에서 초기 값을 위와 같이 구성합니다. 마법사를 완료하면 스위치는 다음과 같 이 구성됩니다.

- SNMPv1/2c가 사용하도록 설정되고 커뮤니티 문자열은 위에 정의된 대로 설정됩니다. SNMPv3은 기본적으로 사용하지 않도록 설정됩니다.
- admin 사용자 계정은 정의된 대로 설정됩니다.
- 네트워크 관리 시스템이 구성됩니다. 이 관리 시스템에서 SNMP, HTTP 및 CLI 인터페 이스를 액세스할 수 있습니다. 또한 (0.0.0.0) IP 주소를 선택하여 모든 IP 주소에서 이 관리 인터페이스들을 액세스할 수 있도록 선택할 수도 있습니다.
- 기본 관리 VLAN(1)에 대해 IP 주소가 구성됩니다.
- 기본 게이트웨이 주소가 구성됩니다.

■ 주: 아래 예에서 선택 가능한 사용자 옵션은 [ ]로 표시됩니다. 또한 가능한 경우 기본 값은 {}로 제공 됩니다. 아무런 옵션을 정의하지 않고 <Enter>를 누르면 기본 값이 사용됩니다. 도움말 텍스트는 괄 호 안에 표시됩니다.

다음 예에는 위에 나열된 입력 값을 사용하여, Dell Easy Setup Wizard 예제 세션을 실행하는 것과 관련된 일련의 프롬프트와 응답이 포함되어 있습니다.

스위치에서 POST를 완료하고 부팅이 되면 다음 텍스트가 나타납니다.

Unit 1 - Waiting to select management unit) >

Applying configuration, please wait ...

Welcome to Dell Easy Setup Wizard

The Setup Wizard guides you through the initial switch configuration, and gets you up and running as quickly as possible. You can skip the setup wizard, and enter CLI mode to manually configure the switch. You must respond to the next question to run the setup wizard within 60 seconds, otherwise the system will continue with normal operation using the default system configuration.Note: You can exit the setup wizard at any point by entering [ctrl+z].

Would you like to run the setup wizard (you must answer this question within 60 seconds)? [Y/N] **y**

#### 1 단계 :

The system is not setup for SNMP management by default. To manage the switch using SNMP (required for Dell Network Manager) you can

- . Set up the initial SNMP version 2 account now.
- Return later and setup other SNMP accounts. (For more information on setting up an SNMP version 1 or 3 account, see the user documentation).

Would you like to setup the SNMP management interface now? [Y/N] n

#### 2 단계 :

Now we need to setup your initial privilege (Level 15) user account. This account is used to login to the CLI and Web interface. You may setup other accounts and change privilege levels later. For more information on setting up user accounts and changing privilege levels, see the user documentation.

To setup a user account:

Please enter the user name. **[root]:root** Please enter the user password:*\*\*\*\*\*\*\*\** Please reenter the user password:*\*\*\*\*\*\*\*\**

#### 3 단계 :

Next, an IP address is setup. The IP address is defined on the default VLAN (VLAN #1), of which all ports are members. This is the IP address you use to access the CLI, Web interface, or SNMP interface for the switch. Optionally you may request that the system automatically retrieve an IP address from the network via DHCP (this requires that you have a DHCP server running on the network).

To setup an IP address:

Please enter the IP address of the device (A.B.C.D) or enter "DHCP" (without the quotes) to automatically request an IP address from the network DHCP server. [192.168.2.1]:**192.168.2.1**

Please enter the IP subnet mask (A.B.C.D or /nn). [255.255.255.0]:**255.255.255.0**

#### 4 단계 :

Finally, setup the default gateway. Please enter the IP address of the gateway from which this network is reachable. [0.0.0.0]:

This is the configuration information that has been collected:

```
User Account setup = root
Password = *********Management IP address = 192.168.2.1 255.255.255.0
Default Gateway = 0.0.0.0
```
#### 5 단계 :

Do you want to select the operational mode as Simple Mode? [Y/N] n

#### 6 단계 :

If the information is correct, please select (Y) to save the configuration, and copy to the start-up configuration file. If the information is incorrect, select (N) to discard configuration and restart the wizard: [Y/N] **y**

Thank you for using Dell Easy Set up Wizard. You will now enter CLI mode.

# <span id="page-158-0"></span>스택 관리

## <span id="page-158-1"></span>마스터 및 구성원 스위치

스위치 스택은 서로 연결될 경우 하나의 장치로 관리할 수 있습니다. 웹 기반 인터페이스나 SNMP 관리 스테이션 또는 CLI를 통해 스택을 관리할 수 있습니다. 스택을 형성하면 한 개 의 스위치가 자동으로 마스터 스위치가 됩니다. 콘솔을 사용하여 마스터 스위치에 IP 주소 를 직접 할당하거나 DHCP를 통해 자동으로 할당할 수 있습니다. 그런 다음 마스터 스위치 의 IP 주소를 통해 전체 스택을 관리할 수 있습니다. 다음의 경우 마스터 스위치에서 작동 영 향을 최소화하면서 포트를 감지하여 재구성합니다.

- 스위치 고장
- 스위치 간 스태킹 연결 장애
- 스위치 삽입
- 스위치 제거

마스터 스위치가 오프라인 상태가 되면 스택에 있는 구성원 스위치를 마스터 스위치로 대체 할 수 있습니다. 시스템에서 새 마스터 스위치를 선택하여 스택에 대한 시스템 구성을 재구 성합니다.

## <span id="page-159-0"></span>스택 시작

#### <span id="page-159-1"></span>토폴로지 발견

스택이 만들어지면 토폴로지 발견 프로세스를 통해 스택의 모든 스위치에 관한 정보가 포함 된 데이터베이스가 구축됩니다. 정보에는 펌웨어 버전, 하드웨어 버전, 관리 기본설정, 스위 치 MAC 주소, 스위치 일련 번호가 포함됩니다. CLI(Command Line Interface) 또는 웹 인터 페이스를 사용하여 이 정보를 볼 수 있습니다.

<mark>◇</mark> 주: CLI 및 웹 인터페이스에 대한 내용은 *CLI 참조 설명서* 및 *사용 설명서*를 참조하십시오.

#### <span id="page-159-2"></span>자동 스택 ID 할당

스택 형성 과정 중에 모든 스위치에 스택 ID가 할당됩니다. 스택 ID 할당이 완료되면 각 스 위치는 자신의 스택 ID를 비휘발성 플래시 메모리에 저장합니다. CLI 또는 웹 인터페이스를 사용하여 스택 ID를 볼 수 있습니다.

#### <span id="page-159-3"></span>펌웨어 버전 확인

스택 ID 할당이 완료되면 마스터 스위치에서 일관적인 점검을 통해 스택의 모든 스위치가 동일한 펌웨어 버전을 실행하고 있는지 검사합니다.

스위치 소프트웨어 버전이 일치하지 않을 경우 해당 구성원 스위치의 포트가 작동하지 않습 니다. 이러한 상태를 스태킹 일시 중지 모드(Suspended Stacking Mode)라 합니다. 이 경우 마 스터 스위치에서 실행되는 펌웨어로 구성원 스위치의 펌웨어를 동기화할 수 있습니다.

#### <span id="page-159-4"></span>시스템 초기화

마스터 스위치가 펌웨어 버전 확인 과정에서 모든 스위치가 동일 펌웨어 버전을 실행하고 있는 것으로 판단하면 스위치가 스태킹 모드(Stacking Mode)용으로 초기화됩니다.

#### 정상 스태킹 모드에서 시스템 초기화

마스터 스위치가 최근에 저장한 시스템 구성 파일을 사용하여 스택을 초기화합니다. 구성 파일이 없는 스위치의 경우 시스템에서 해당 스위치에 기본 설정을 적용합니다.

구성 파일이 손상된 경우 마스터 스위치는 스택을 초기화하고 출하시의 기본 구성으로 설정 합니다.

구성 파일을 저장할 수 있습니다. 마스터 스위치는 자동으로 구성 파일을 구성원 스위치에 분배합니다. 나중에 마스터 스위치를 사용할 수 없게 될 경우 구성원 스위치가 새 마스터 스 위치가 되어 마스터 스위치에서 동기화된 최근 구성으로 스택을 구성하게 됩니다.

#### 스태킹 일시 중지 모드에서 시스템 초기화

시스템 초기화가 완료된 후 스택의 펌웨어 버전이 일관성이 없는 경우 마스터 스위치는 스 태킹 일시 중지 모드로 바뀝니다. 이 모드에서는 마스터 스위치만 구성 파일 정보로 초기화 됩니다. 구성원 스위치는 초기화되지 않습니다. 이렇게 하면 구성원 스위치 모두 비작동 모 드로 남게 됩니다.

■ 주: 모든 포트는 기본적으로 사용할 수 없게 설정됩니다.

## <span id="page-160-0"></span>CLI/ 텔넷/ 웹 인터페이스

CLI / WEB / SNMP를 사용하여 마스터 스위치에 저장된 펌웨어를 구성원 스위치에 동기화 할 수 있습니다.

#### <span id="page-160-1"></span>스위치 삽입 및 제거

전원을 껐다 켜지 않고 현재 스택에 스위치를 삽입하거나 스택에서 스위치를 제거할 수 있 습니다. 이 경우 스택 재구성이 이루어지므로 토폴로지 변경으로 인해 전체 네트워크가 영 향을 받습니다. 마스터 스위치가 스택에서 제거되지 않는 한 새 마스터 스위치가 선택되지 않습니다. 스택 재구성에 소요되는 시간은 12개 스위치로 구성된 스택에서 최장 2분이며 규 모가 작은 스택은 그보다 짧습니다.

#### <span id="page-160-2"></span>독립형 스위치로 작동

스위치가 스태킹할 수 있게 설정된 포트의 다른 스태킹 장치를 감지하지 못할 경우 스위치 는 독립형 스위치로 작동합니다. 다른 스태킹 장치가 감지되면 스위치는 항상 스태킹 모드 로 작동합니다.

#### <span id="page-160-3"></span>스택 ID 번호 다시 매김

스위치에 수동으로 스택 ID를 할당할 수 있습니다. 스택의 다른 스위치에 할당되지 않은 스 택 ID만 스위치에 할당할 수 있습니다. 새 스택 ID에 저장된 구성 정보는 해당 스택 ID가 지 정될 스위치에 적용됩니다.

## <span id="page-161-0"></span>사용자 제어

다음 CLI 명령을 사용하여 이 기능을 제어하십시오. 각 명령 구문에 관한 자세한 내용은 CLI 참조 설명서를 살펴보십시오.

movemanagement

reload

member

set description

switch priority

switch renumber

stacking

show stack-port

show stack-port counters

show stack-port diag

show switch

show supported switchtype

## 고급 구성

이 절에서는 다음과 같은 공통 작업에 대한 요약 정보를 제공합니다.

- DHCP [서버에서](#page-161-1) IP 주소 검색
- 보안 [관리](#page-163-1) 및 암호 구성
- $\mathscr{L}$  주: 8024 및 8024F M6348 스위치에 사용 가능한 모든 CLI 명령에 대한 자세한 내용은 *CLI 참조 안내서*를 참조하십시오.

#### <span id="page-161-1"></span>DHCP 서버에서 IP 주소 검색

DHCP 프로토콜을 사용하여 IP 주소를 검색하는 경우 스위치가 DHCP 클라이언트 역할을 수행합니다.

DHCP 서버에서 IP 주소를 검색하려면 다음 단계를 수행하십시오.

1 포트를 선택하여 DHCP 서버 또는 DHCP 서버가 있는 서브네트에 연결하여 IP 주소를 검색합니다.

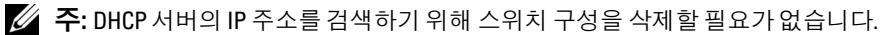

2 IP 주소 검색을 위해 선택한 포트를 사용하려면 다음 명령을 입력합니다.

console#**config**

console(config)#**ip address dhcp**

인터페이스가 자동으로 IP 주소를 검색합니다.

3 IP 주소를 확인하려면 다음 예에 표시된 것처럼 시스템 프롬프트에 show ip interface 명 령을 입력합니다.

#### console#**show ip interface**

Management Interface:

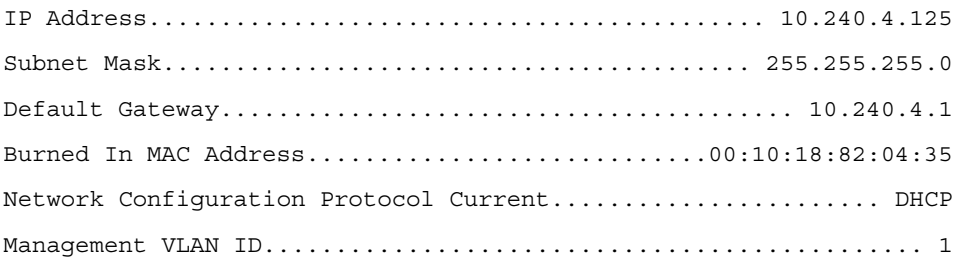

Routing Interfaces:

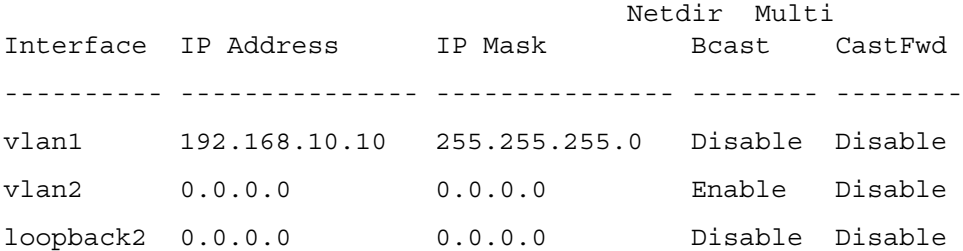

#### <span id="page-163-1"></span><span id="page-163-0"></span>보안 관리 및 암호 구성

시스템 보안은 사용자 액세스 권한, 권한 및 관리 방법을 관리하는 AAA (인증, 권한 및 계정) 메커니즘을 통해 처리됩니다. AAA는 로컬 및 원격 사용자 데이터베이스를 모두 사용합 니다. 데이터 암호화는 SSH 메커니즘을 통해 처리됩니다.

시스템은 기본 암호 구성 없이 전달되며 모든 암호는 사용자가 정의합니다. 사용자 정의 암 호를 분실할 경우 Boot(부팅) 메뉴에서 암호 복구 절차를 호출할 수 있습니다. 이 절차는 로 컬 터미널에만 해당하며 암호 입력 없이 로컬 터미널에서 한 번에 스위치에 액세스할 수 있 습니다.

#### 보안 암호 구성

다음 서비스에 대해 보안 암호를 구성할 수 있습니다.

- 콘솔
- Telnet(텔넷)
- SSH
- HTTP
- HTTPS
- 주: 사용자 이름을 만들 경우 기본 우선 순위는 "1"이며 액세스할 수 있지만 구성 권한은 없습니다. 스위치에 대한 액세스 및 구성 권한을 사용하도록 설정하려면 우선 순위를 "15"로 설정해야 합니다.

#### 초기 콘솔 암호 구성

초기 콘솔 암호를 구성하려면 다음 명령을 입력하십시오.

```
console(config)#aaa authentication login default line
console(config)#aaa authentication enable default line
console(config)#line console
console(config-line)#login authentication default
console(config-line)#enable authentication default
console(config-line)#password secret123
```
- 콘솔 세션을 통해 스위치에 처음으로 로그온하는 경우 암호 프롬프트에 **secret123** 을 입력합니다.
- 스위치 모드를 사용하도록 설정하는 경우 암호 프롬프트에 **secret123**을 입력합 니다.

#### 초기 텔넷 암호 구성

초기 텔넷 암호를 구성하려면 다음 명령을 입력하십시오.

console(config)#**aaa authentication login default** line console(config)#**aaa authentication enable default** line console(config)#**line telnet** console(config-line)#**login authentication default** console(config-line)#**enable authentication default** console(config-line)#**password** pass1234

- 텔넷 세션을 통해 스위치에 처음으로 로그온하는 경우 암호 프롬프트에 **pass1234**를 입력합니다.
- 스위치 모드를 사용하도록 설정하는 경우 **pass1234**를 입력합니다.

#### 초기 HTTP 암호 구성

초기 HTTP 암호를 구성하려면 다음 명령을 입력하십시오.

console(config)#**ip http authentication** local

console(config)#**username** admin **password** user1234 **level** 15

#### 초기 HTTP 암호 구성

초기 HTTPS 암호를 구성하려면 다음 명령을 입력하십시오.

console(config)#**ip https authentication** local

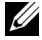

■ 주: 스위치에서 제어 소프트웨어 응용프로그램을 업그레이드(새 버전 설치)할 때마다 새 암호화 인 증서를 만들어야 합니다.

콘솔, 텔넷 또는 SSH 세션을 통해 HTTPS 세션을 사용하도록 구성하는 경우 다음 명령을 입 력하십시오.

 $\mathbb Z$  주: 웹 브라우저에 페이지 내용이 나타나도록 하려면 SSL 2.0 이상을 사용하도록 설정해야 합니다.

console(config)#**crypto certificate 1 generate**

console(config)#**ip https server**

<mark>◇</mark> 주: Http 및 Https 서비스는 레벨 15 액세스가 필요하며 구성 레벨 액세스에 직접 연결됩니다.

# <span id="page-165-0"></span>스위치 관리

웹 기반 인터페이스, CLI(명령줄 인터페이스) 또는 SNMP를 사용하여 스위치를 관리할 수 있습니다. 웹 브라우저나 SNMP를 사용하여 스위치를 관리하려면 스위치에 IP 주소가 있어 야 하며 관리 스테이션에서 스위치에 액세스할 수 있어야 합니다. CLI를 사용하여 스위치를 관리하려면 직접 콘솔 연결이나 원격 Telnet/SSH 연결을 사용할 수 있습니다.

CLI에 대한 직접 콘솔 연결을 설정하려면 "터미널을 스위치에 연결 152[페이지의을](#page-153-1) 참조하 십시오. Easy Setup Wizard를 사용하여 원격 관리 액세스를 허용하는 초기 구성을 수행할 수 있습니다("초기 구성 절차 154[페이지의](#page-155-1) 참조). CLI를 사용하여 원격 관리를 구성하는 방법 에 대한 자세한 내용은 *사용 설명서*를 참조하십시오.

## 웹 브라우저를 사용하여 스위치 관리

#### 응용프로그램 시작

- 1 웹 브라우저를 엽니다.
- 2 주소 표시줄에 스위치 IP 주소를 입력하고(CLI에 정의된 대로) <Enter> 키를 누릅 니다.

스위치에 IP 주소를 할당하는 방법에 대한 자세한 내용은 "초기 구성 154[페이지의을](#page-155-0) 참 조하십시오.

- 3 Login(로그인) 창이 표시되면 사용자 이름 및 암호를 입력합니다.
- 주: 스위치가 기본 암호로 구성되어 있지 않으므로, 콘솔 포트를 사용하여 CLI에 연결할 때 암호를 입 력하지 않고도 스위치를 구성할 수 있습니다. 암호는 대소문자를 구분하며 영숫자입니다. 분실된 암호를 복구하는 방법에 대한 자세한 내용은 *사용 설명서*를 참조하십시오.
	- 4 OK (확인)<sup>를</sup> 클릭합니다.
- 5 Dell OpenManage 스위치 관리자 홈페이지가 표시됩니다.

#### 인터페이스 이해

홈페이지에는 다음과 같은 보기가 있습니다.

- 트리 보기 홈페이지 왼쪽에 위치한 트리 보기에서는 기능 및 해당 구성 요소에 대한 확장 가능한 보기를 제공합니다.
- 장치 보기 홈페이지 오른쪽에 위치한 장치 보기는 장치 보기, 정보 또는 표 영역 및/또 는 구성 지침과 같은 사항을 표시하는 데 사용됩니다.

Conmutadores Dell™ PowerConnect™ M6348

## Guía de introducción

Modelo PCM6348

## Notas, avisos y precauciones

**ZA NOTA:** Una NOTA proporciona información importante que le ayudará a utilizar mejor el ordenador.

AVISO: Un AVISO indica la posibilidad de daños en el hardware o la pérdida de datos, e informa de cómo evitar el problema.

PRECAUCIÓN: Un mensaje de PRECAUCIÓN indica el riesgo de daños materiales, lesiones o incluso la muerte. ΛN

Modelo PCM6348

Noviembre 2009 N/P H851N Rev. A01

<sup>—&</sup>lt;br>La información contenida en<br>© 2009 Dell Inc. Todos los der<br>Ouede estrictamente probibide **La información contenida en este documento puede modificarse sin previo aviso. © 2009 Dell Inc. Todos los derechos reservados.**

Queda estrictamente prohibida la reproducción de este documento en cualquier forma sin la autorización por escrito de Dell Inc.

Marcas comerciales utilizadas en este texto: *Dell*, el logotipo de *DELL* y *PowerConnect* son marcas comerciales de Dell Inc.; *Microsoft* y *Windows* son marcas comerciales registradas de Microsoft Corporation.

Otras marcas y otros nombres comerciales pueden utilizarse en este documento para hacer referencia a las entidades que los poseen o a sus productos. Dell Inc. renuncia a cualquier interés sobre la propiedad de marcas y nombres comerciales que no sean los suyos.

## Contenido

#### [Instalación](#page-170-0)

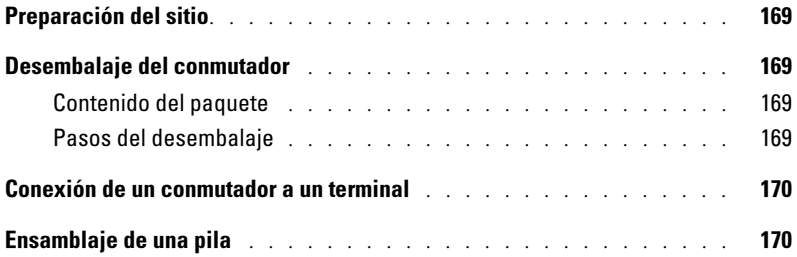

## [Inicio y configuración del conmutador](#page-173-0)

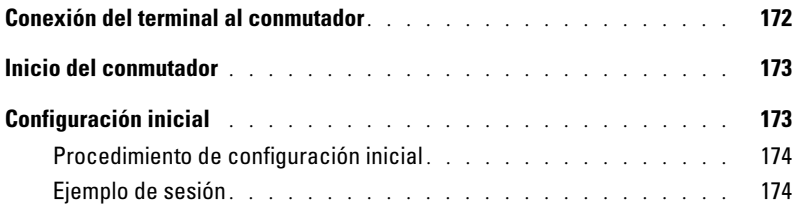

#### [Administración de una pila](#page-179-0)

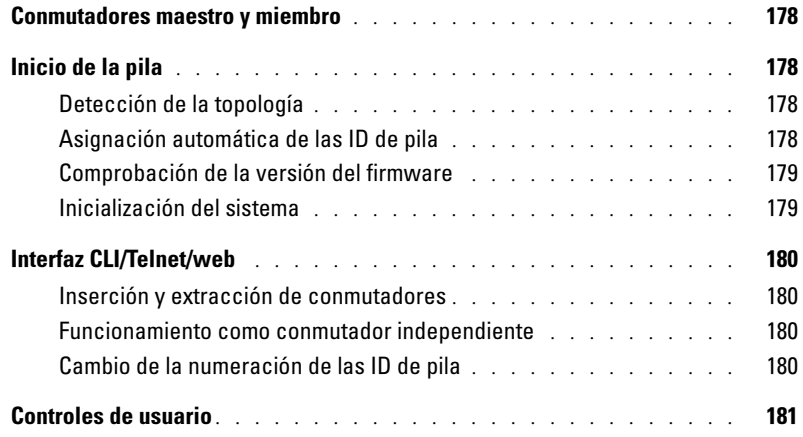

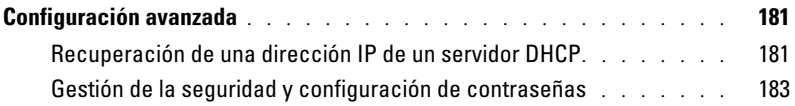

### [Administración del conmutador](#page-186-0)

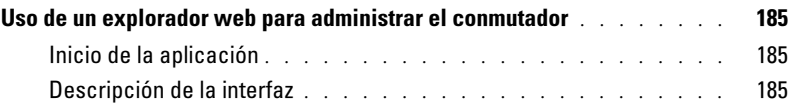

# <span id="page-170-0"></span>Instalación

En este documento se proporciona información básica para instalar, configurar y utilizar los sistemas Dell™ PowerConnect™ M6348. Para obtener más información, consulte el documento Manual del propietario del hardware incluido en el CD User Documentation (Documentación del usuario) o visite la página web de asistencia de Dell (support.dell.com) para ver las últimas actualizaciones de la documentación y del firmware.

## <span id="page-170-1"></span>Preparación del sitio

Antes de instalar el conmutador, asegúrese de que la ubicación elegida cumple los requisitos especificados en el Manual del propietario del hardware.

## <span id="page-170-2"></span>Desembalaje del conmutador

#### <span id="page-170-3"></span>Contenido del paquete

Cuando desembale los conmutadores, compruebe que se incluyen los elementos siguientes:

- Un conmutador PowerConnect
- Un cable serie USB de tipo A a DB9
- El CD User Documentation
- Guía de introducción
- Guía de información del producto

#### <span id="page-170-4"></span>Pasos del desembalaje

- **NOTA:** Antes de desembalar el conmutador, examine el contenedor e informe inmediatamente de cualquier daño.
- 1 Coloque el contenedor en una superficie plana y limpia, y corte todas las tiras que sujetan el contenedor.
- 2 Abra el contenedor o extraiga la parte superior de éste.
- 3 Extraiga con cuidado el conmutador del contenedor y colóquelo en una superficie estable y limpia.
- 4 Retire todo el material de embalaje.
- 5 Compruebe que el conmutador y los accesorios no estén dañados.

## <span id="page-171-0"></span>Conexión de un conmutador a un terminal

- 1 Conecte el conector DB9 del cable serie de USB a DB9 a un terminal VT100 o a un ordenador que ejecute software de emulación de terminal VT100.
- 2 Conecte el conector USB del otro extremo al puerto USB del conmutador.

**ZA NOTA:** Si instala una pila de conmutadores, conecte el terminal al conmutador maestro. La primera vez que se enciende una pila, los conmutadores eligen el conmutador que debe actuar como maestro, que puede ocupar cualquier posición de la pila. Si conecta el terminal a un conmutador miembro (no maestro), no podrá utilizar la interfaz de línea de comandos (CLI).

## <span id="page-171-1"></span>Ensamblaje de una pila

El software admite hasta 12 conmutadores apilados, lo que representa hasta 576 puertos de 1 G. Cada conmutador PowerConnect M6348 proporciona dos puertos de apilamiento en la parte inferior del conmutador.

#### PRECAUCIÓN: Asegúrese de que el conmutador está apagado antes de añadirlo a la pila.

Utilice los cables de apilamiento de 1 metro para conectar los puertos de apilamiento del modo siguiente:

- 1 Inserte un cable de apilamiento en el puerto de apilamiento inferior del primer conmutador.
- 2 Conecte el cable al puerto de apilamiento superior del siguiente conmutador.
- 3 Continúe conectando cada conmutador al siguiente hasta que todos queden conectados en anillo
- 4 En el último conmutador de la pila, conecte el cable al puerto de apilamiento superior del primer conmutador para crear un bucle.

Si es necesario, utilice un cable de apilamiento de 3 metros adquirido por separado para conectar el último conmutador al primero.

En la [ilustración 1](#page-172-0) se muestra un chasis con seis conmutadores M6348 conectados.

<span id="page-172-0"></span>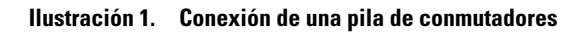

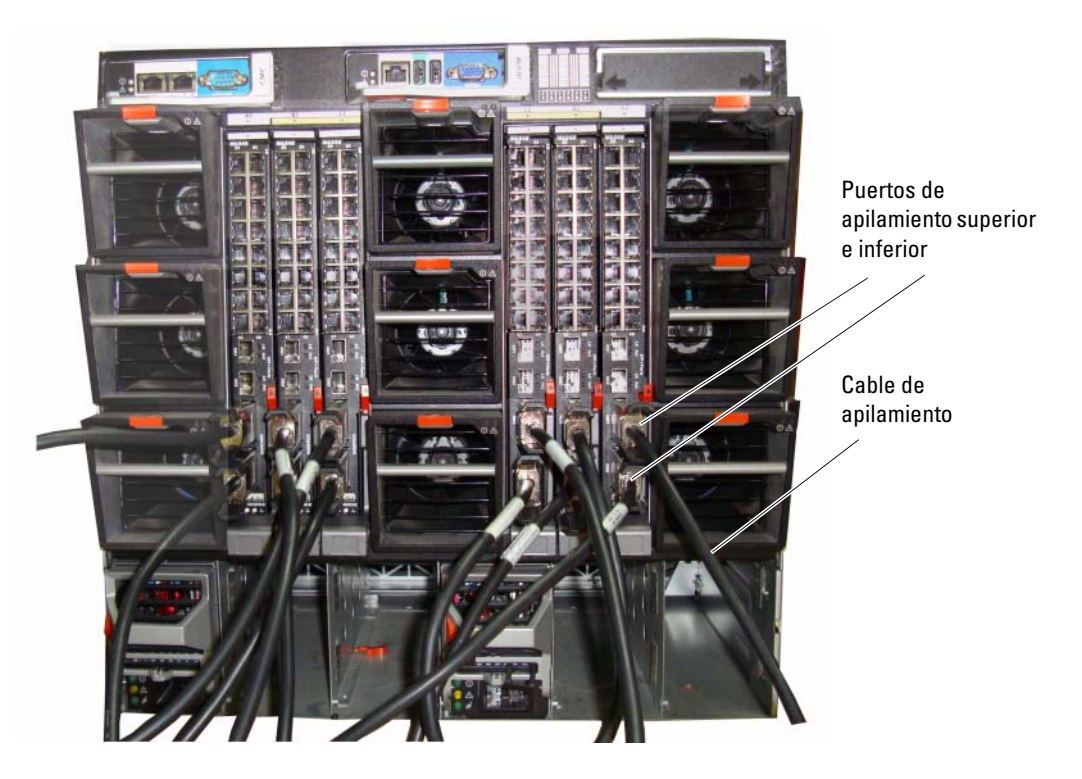

 $\mathscr{D}$  NOTA: La topología de anillo resultante permite que toda la pila funcione como un conmutador único con funciones flexibles de sustitución tras error.

# <span id="page-173-0"></span>Inicio y configuración del conmutador

Una vez realizadas todas las conexiones externas, conecte un terminal a un conmutador para configurar el conmutador o la pila. Las funciones avanzadas adicionales se describen en la Guía del usuario que se encuentra en el CD User Documentation.

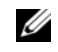

 $\mathscr O$  **NOTA:** Antes de continuar, lea las notas de la versión de este producto. Puede descargar las notas de la versión desde la página web de asistencia de Dell (support.dell.com).

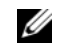

 $\mathscr{D}$  **NOTA:** Se recomienda descargar la versión más reciente de la documentación del usuario desde la página web de asistencia de Dell (support.dell.com).

## <span id="page-173-1"></span>Conexión del terminal al conmutador

Para supervisar y configurar el conmutador mediante la consola serie, utilice el puerto de consola de la parte posterior del conmutador para conectarlo a un terminal VT100 o a un ordenador que ejecute software de emulación de terminal VT100. El puerto de consola se implementa como un conector de equipo terminal de datos (DTE).

Para utilizar el puerto de consola, se requiere lo siguiente:

- Un terminal compatible con VT100 o un sistema de escritorio o portátil con un puerto serie y que ejecute software de emulación de terminal VT100
- Un cable serie (suministrado) con un conector USB de tipo A para el puerto de consola y un conector DB9 para el terminal.

Para conectar un terminal al puerto de consola del conmutador, realice los pasos siguientes:

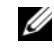

#### **NOTA:** Si instala una pila de conmutadores, debe ensamblarla y cablearla antes de encenderla y configurarla.

- 1 Conecte el conector DB9 del cable serie al terminal que ejecuta el software de emulación de terminal VT100.
- 2 Configure el software de emulación de terminal como se indica a continuación:
	- a Seleccione el puerto serie apropiado (puerto serie 1 o puerto serie 2) para conectar a la consola.
	- **b** Establezca la velocidad de datos en 9 600 baudios.
	- c Establezca el formato de datos en 8 bits de datos, 1 bit de paro y sin paridad.
	- d Establezca el control de flujo en None (Ninguno).
	- e Establezca el modo de emulación de terminal en VT100.
	- f Seleccione Terminal keys (Teclas de terminal) para las teclas de función, de flecha y Ctrl. Asegúrese de que configura el valor para las teclas de terminal, y no para las teclas de Microsoft® Windows®.
- **20 NOTA:** Si utiliza HyperTerminal con Microsoft Windows 2000, debe tener instalado Windows 2000 Service Pack 2 o posterior. Con Windows 2000 Service Pack 2, las teclas de flecha funcionan correctamente en la emulación VT100 de HyperTerminal. Vaya a www.microsoft.com para obtener información sobre los Service Pack de Windows 2000.
- 3 Conecte el conector USB de tipo A del cable USB directamente al puerto de consola USB del conmutador. El puerto USB de consola PowerConnect M6348 se encuentra en el lado izquierdo del panel trasero, como se muestra en la [ilustración 2](#page-174-2).
- $\mathscr{D}$  NOTA: Si instala una pila de conmutadores, conecte el terminal al conmutador maestro. La primera vez que se enciende una pila, los conmutadores eligen el conmutador que debe actuar como maestro, que puede ocupar cualquier posición de la pila. Si conecta el terminal a un conmutador miembro, no podrá utilizar la CLI.

#### <span id="page-174-2"></span>Ilustración 2. Conexión al puerto de consola

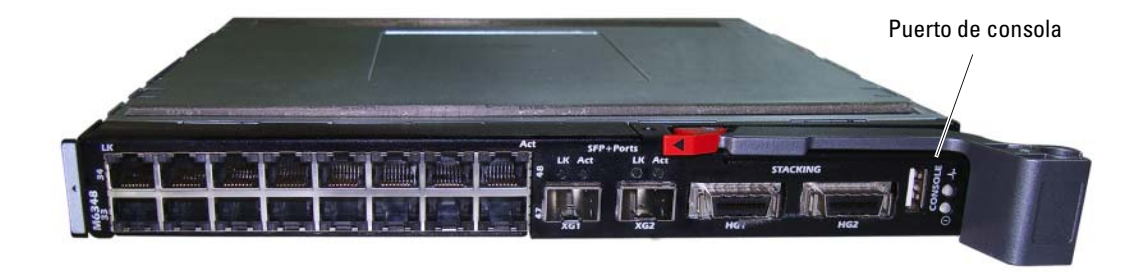

## <span id="page-174-0"></span>Inicio del conmutador

Para obtener instrucciones sobre cómo iniciar el conmutador, consulte el Manual del propietario del hardware.

## <span id="page-174-1"></span>Configuración inicial

NOTA: Para el procedimiento de configuración simple se da por sentado lo siguiente: •

- El conmutador PowerConnect no se había configurado antes y se encuentra en el mismo estado que cuando se recibió.
- El conmutador PowerConnect se ha iniciado correctamente. •
- La conexión de la consola estaba establecida y se muestra el indicador de Easy Setup Wizard (Asistente para instalación fácil) de Dell en la pantalla de un terminal VT100 o equivalente.

La configuración inicial del conmutador se lleva a cabo a través del puerto de consola. Después de la configuración inicial, puede administrar el conmutador desde el puerto de consola ya conectado o bien de forma remota a través de una interfaz definida durante la configuración inicial.

**ZA NOTA:** El conmutador no está configurado con un nombre de usuario y contraseña predeterminados.

#### $\mathscr{A}$  NOTA: Todos los valores siguientes son necesarios para poder administrar de forma remota el conmutador mediante Telnet (cliente Telnet) o HTTP (explorador web).

Antes de establecer la configuración inicial del conmutador, solicite esta información al administrador de la red:

- La dirección IP que se debe asignar a la VLAN de administración
- La máscara de subred IP para la red
- La dirección IP de la puerta de enlace predeterminada de la VLAN de administración

#### <span id="page-175-0"></span>Procedimiento de configuración inicial

La configuración inicial se puede realizar con Easy Setup Wizard de Dell o con la interfaz de línea de comandos (CLI). El asistente para instalación se inicia automáticamente cuando el archivo de configuración del conmutador está vacío. Puede cerrar el asistente en cualquier momento tecleando [Ctrl+z], pero se descartarán todos los valores de configuración que haya especificado (el conmutador utilizará los valores predeterminados).

Para obtener más información sobre la configuración inicial mediante la CLI, consulte la Guía del usuario. En esta guía se muestra cómo utilizar el asistente para instalación para la configuración inicial del conmutador. El asistente realiza la configuración siguiente en el conmutador:

- Establece la cuenta de usuario con privilegios inicial con una contraseña válida. El asistente configura una cuenta de usuario con privilegios durante la configuración.
- Habilita el uso exclusivo de la autenticación local en el inicio de sesión de la CLI y el acceso HTTP.
- Configura la dirección IP para la VLAN de administración.
- Configura la cadena de comunidad SNMP que va a utilizar el administrador SNMP en una dirección IP determinada. Puede saltarse este paso si no utiliza la administración SNMP en este conmutador.
- Le permite especificar la IP del servidor de administración o permitir el acceso a la administración desde todas las direcciones IP.
- Configura la dirección IP de la puerta de enlace predeterminada.

#### <span id="page-175-1"></span>Ejemplo de sesión

En esta sección se describe una sesión de Easy Setup Wizard. En este ejemplo de sesión se utilizan los valores siguientes:

- La cadena de comunidad SNMP utilizada es DellNetworkManager.
- La dirección IP del sistema de administración de red es **192.168.2.1**.
- El nombre de usuario es admin y la contraseña es **admin123**.
- La dirección IP para la VLAN de administración es **192.168.2.1:255.255.255.0**.
- La puerta de enlace predeterminada es **0.0.0.0**.

El asistente para instalación define los valores iniciales como se ha indicado anteriormente. Cuando haya completado el asistente, el conmutador estará configurado del modo siguiente:

- Se ha habilitado SNMPv1/2c y se ha configurado la cadena de comunidad de la forma indicada anteriormente. SNMPv3 está deshabilitado de forma predeterminada.
- Se ha configurado la cuenta de usuario admin de la forma indicada.
- Se ha configurado un sistema de administración de red. Desde esta estación de administración puede acceder a las interfaces SNMP, HTTP y CLI. También puede permitir que todas las direcciones IP tengan acceso a estas interfaces de administración especificando la dirección IP (0.0.0.0).
- Se ha configurado una dirección IP para la VLAN de administración predeterminada (1).
- Se ha configurado una dirección de puerta de enlace predeterminada.

 $\mathscr O$  **NOTA:** En el ejemplo siguiente, las opciones de usuario posibles se incluyen entre corchetes []. Además, cuando procede se incluye el valor predeterminado entre llaves { }. Si pulsa <Intro> sin definir opciones, se aceptará el valor predeterminado. El texto de ayuda se muestra entre paréntesis.

En el ejemplo siguiente se muestra la secuencia de indicadores y respuestas asociados a la ejecución de un ejemplo de sesión de Easy Setup Wizard de Dell con los valores de entrada indicados anteriormente.

Cuando el conmutador finaliza la POST y se inicia, aparece el diálogo siguiente:

Unit 1 - Waiting to select management unit) >

Applying configuration, please wait ...

Welcome to Dell Easy Setup Wizard

The Setup Wizard guides you through the initial switch configuration, and gets you up and running as quickly as possible. You can skip the setup wizard, and enter CLI mode to manually configure the switch. You must respond to the next question to run the setup wizard within 60 seconds, otherwise the system will continue with normal operation using the default system configuration.Note: You can exit the setup wizard at any point by entering [ctrl+z].

Would you like to run the setup wizard (you must answer this question within 60 seconds)? [Y/N] **y**

#### Paso 1:

The system is not setup for SNMP management by default. To manage the switch using SNMP (required for Dell Network Manager) you can

. Set up the initial SNMP version 2 account now.

. Return later and setup other SNMP accounts. (For more information on setting up an SNMP version 1 or 3 account, see the user documentation).

Would you like to setup the SNMP management interface now? [Y/N] n Paso 2:

Now we need to setup your initial privilege (Level 15) user account. This account is used to login to the CLI and Web interface. You may setup other accounts and change privilege levels later. For more information on setting up user accounts and changing privilege levels, see the user documentation.

To setup a user account:

Please enter the user name. **[root]:root** Please enter the user password:*\*\*\*\*\*\*\*\** Please reenter the user password:*\*\*\*\*\*\*\*\**

Paso 3:

Next, an IP address is setup. The IP address is defined on the default VLAN (VLAN #1), of which all ports are members. This is the IP address you use to access the CLI, Web interface, or SNMP interface for the switch. Optionally you may request that the system automatically retrieve an IP address from the network via DHCP (this requires that you have a DHCP server running on the network).

To setup an IP address:

Please enter the IP address of the device (A.B.C.D) or enter "DHCP" (without the quotes) to automatically request an IP address from the network DHCP server. [192.168.2.1]:**192.168.2.1**

Please enter the IP subnet mask (A.B.C.D or /nn). [255.255.255.0]:**255.255.255.0**

#### Paso 4:

```
Finally, setup the default gateway. Please enter the IP address of 
the gateway from which this network is reachable. [0.0.0.0]:
```
This is the configuration information that has been collected:

```
User Account setup = root
Password = *********Management IP address = 192.168.2.1 255.255.255.0
Default Gateway = 0.0.0.0
```
#### Paso 5:

Do you want to select the operational mode as Simple Mode? [Y/N] n

Paso 6:

If the information is correct, please select (Y) to save the configuration, and copy to the start-up configuration file. If the information is incorrect, select (N) to discard configuration and restart the wizard: [Y/N] **y**

Thank you for using Dell Easy Set up Wizard. You will now enter CLI mode.

## <span id="page-179-0"></span>Administración de una pila

## <span id="page-179-1"></span>Conmutadores maestro y miembro

Cuando una pila de conmutadores está interconectada, puede administrarse como si fuera una sola entidad. La pila puede administrarse desde una interfaz basada en web, desde una estación de administración SNMP o desde una CLI. Cuando se crea una pila, uno de los conmutadores se convierte automáticamente en el conmutador maestro. Puede asignar manualmente una dirección IP al conmutador maestro con la consola o permitir que DHCP lo haga automáticamente. Después puede administrar toda la pila a través de la dirección IP del conmutador maestro. El conmutador maestro detecta y vuelve a configurar los puertos con un impacto mínimo sobre el funcionamiento en los casos siguientes:

- Si se produce un error en el conmutador.
- Si se produce un error en el enlace de apilamiento entre conmutadores.
- Si se inserta un conmutador.
- Si se extrae un conmutador.

Si el conmutador maestro queda fuera de línea, cualquiera de los conmutadores miembro de la pila puede reemplazarlo. El sistema elegirá un nuevo conmutador maestro y reconfigurará el sistema para la pila.

## <span id="page-179-2"></span>Inicio de la pila

#### <span id="page-179-3"></span>Detección de la topología

Cuando se forma una pila, un proceso de detección de topología crea una base de datos que contiene información sobre todos los conmutadores de la pila como la versión del firmware y del hardware, las preferencias de administración, la dirección MAC del conmutador y el número de serie del conmutador. Puede utilizar la interfaz de línea de comandos (CLI) o la interfaz web para visualizar esta información.

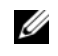

NOTA: Consulte el *Manual de referencia de la CLI* y la *Guía del usuario* para obtener ayuda para la CLI y la interfaz web, respectivamente.

#### <span id="page-179-4"></span>Asignación automática de las ID de pila

Durante el proceso de formación de la pila, se asigna una ID a cada conmutador. Cuando esta asignación finaliza, cada conmutador guarda su ID en la memoria FLASH no volátil. Puede utilizar la CLI o la interfaz web para ver las ID de pila.
### Comprobación de la versión del firmware

Tras asignar las ID de pila, el conmutador maestro realiza una comprobación de coherencia para verificar que en todos los conmutadores de la pila se está ejecutando la misma versión del firmware.

Si las versiones de software del conmutador no coinciden, no podrán utilizarse los puertos del conmutador miembro. Esta condición se denomina modo de apilamiento suspendido. En este caso, puede sincronizar el firmware del conmutador miembro con el firmware que se está ejecutando en el conmutador maestro.

### Inicialización del sistema

Si el conmutador maestro determina durante la comprobación de coherencia de la versión del firmware que en todos los conmutadores se está ejecutando la misma versión, el conmutador se inicializará en el modo de apilamiento.

#### Inicialización del sistema en el modo de apilamiento normal

El conmutador maestro inicializará la pila con el último archivo de configuración del sistema guardado. El sistema aplicará la configuración predeterminada en aquellos conmutadores para los que no haya un archivo de configuración.

Si el archivo de configuración está dañado, el conmutador maestro inicializará la pila y restaurará la configuración predeterminada de fábrica.

Puede guardar el archivo de configuración. El conmutador maestro distribuirá automáticamente el archivo de configuración a los conmutadores miembro. Si más adelante el conmutador maestro deja de estar disponible, uno de los conmutadores miembro se convierte en el nuevo conmutador maestro y configura la pila con la última configuración sincronizada desde el conmutador maestro.

### Inicialización del sistema en el modo de apilamiento suspendido

Si las versiones del firmware de la pila no son coherentes una vez que se haya completado la inicialización del sistema, el conmutador maestro entrará en el modo de apilamiento suspendido. En este modo, sólo el conmutador maestro se inicializa con información del archivo de configuración. No se inicializa ningún conmutador miembro. Esto obliga a todos los conmutadores miembro a permanecer en el modo no operativo.

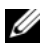

**ZA NOTA:** De forma predeterminada, todos los puertos están deshabilitados.

## Interfaz CLI/Telnet/web

Con las interfaces CLI/WEB/SNMP puede sincronizar el firmware que está almacenado en el conmutador maestro con el de un conmutador miembro.

### Inserción y extracción de conmutadores

Puede insertar conmutadores en la pila actual y extraerlos sin tener que realizar un ciclo de encendido. Toda la red puede verse afectada cuando se produce un cambio en la topología, ya que se producirá una reconfiguración de la pila. No se elegirá un conmutador maestro nuevo a menos que el actual se haya extraído de la pila. La reconfiguración de la pila dura como máximo dos minutos en una pila de 12 conmutadores. El tiempo es inferior en pilas de dimensiones más reducidas.

### Funcionamiento como conmutador independiente

Si un conmutador no detecta un asociado de pila en un puerto habilitado para el apilamiento, funcionará como conmutador independiente. Si se detecta un asociado de pila, el conmutador siempre funcionará en el modo de apilamiento.

### Cambio de la numeración de las ID de pila

Puede asignar manualmente las ID de pila a un conmutador. A un conmutador sólo se le puede asignar una ID de pila que no se haya asignado previamente a otro conmutador de la pila. Toda la información de configuración guardada para la nueva ID de pila se aplica al conmutador que adopta esa ID.

## Controles de usuario

Para controlar esta función, utilice los comandos de la CLI siguientes. Para obtener más información sobre la sintaxis de cada comando, consulte el Manual de referencia de la CLI.

```
movemanagement
reload
member
set description
switch priority
switch renumber
stacking
show stack-port
show stack-port counters
show stack-port diag
show switch
show supported switchtype
```
## Configuración avanzada

En esta sección se proporciona información de resumen sobre las tareas comunes siguientes:

- • [Recuperación de una dirección IP de un servidor DHCP](#page-182-0)
- • [Gestión de la seguridad y configuración de contraseñas](#page-184-0)

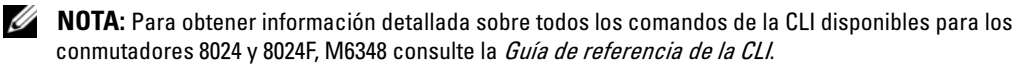

### <span id="page-182-0"></span>Recuperación de una dirección IP de un servidor DHCP

Cuando se utiliza el protocolo DHCP para recuperar una dirección IP, el conmutador actúa como cliente DHCP.

Para recuperar una dirección IP de un servidor DHCP, realice los pasos siguientes:

1 Seleccione un puerto y conéctelo a un servidor DHCP o a una subred que contenga un servidor DHCP para recuperar la dirección IP.

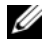

**NOTA:** No es necesario eliminar la configuración del conmutador para recuperar una dirección IP correspondiente al servidor DHCP.

2 Introduzca los comandos siguientes para utilizar el puerto seleccionado para recibir la dirección IP.

#### console#**config**

console(config)#**ip address dhcp**

La interfaz recibe la dirección IP automáticamente.

3 Para verificar la dirección IP, introduzca el comando show ip interface en la línea de comandos como se muestra en el ejemplo siguiente.

console#**show ip interface**

Management Interface:

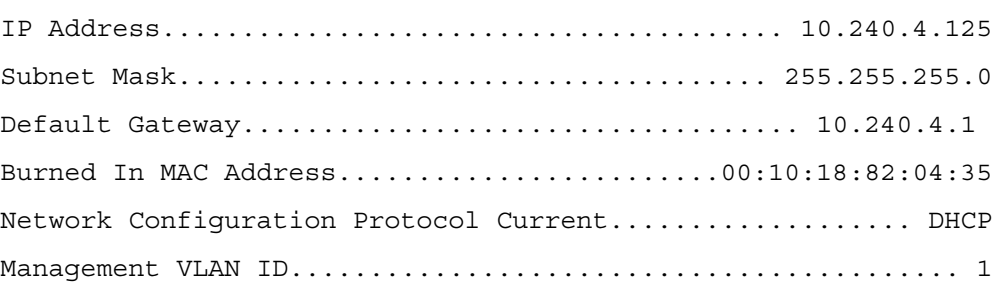

#### Routing Interfaces:

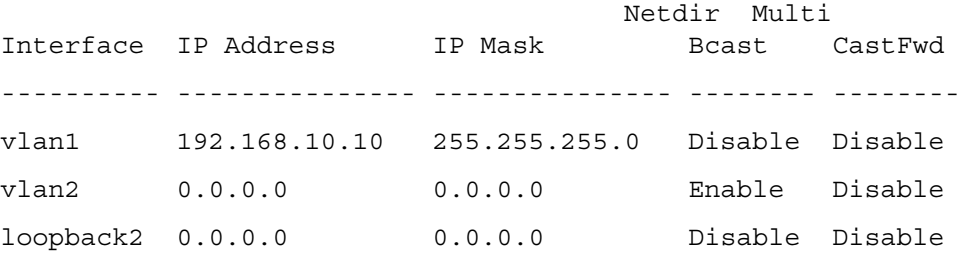

### <span id="page-184-0"></span>Gestión de la seguridad y configuración de contraseñas

La seguridad del sistema se gestiona mediante el mecanismo AAA (autenticación, autorización y administración de cuentas), que administra los derechos de acceso, los privilegios y los métodos de administración de los usuarios. AAA utiliza las bases de datos de usuarios locales y remotos. El cifrado de datos se gestiona mediante el mecanismo SSH.

El sistema se entrega sin una contraseña predeterminada configurada: todas las contraseñas las definen los usuarios. Si se pierde una contraseña definida por el usuario, puede ejecutarse un procedimiento de recuperación de contraseña desde el menú **Boot** (Inicio). El procedimiento sólo se aplica al terminal local y permite un solo acceso al conmutador desde el terminal local sin introducir una contraseña.

#### Configuración de contraseñas de seguridad

Las contraseñas de seguridad pueden configurarse para los servicios siguientes:

- Consola
- Telnet
- SSH
- HTTP
- HTTPS

 $\mathscr{U}_4$  NOTA: Al crear un nombre de usuario, la prioridad predeterminada es 1, que otorga acceso pero no derechos de configuración. Se debe establecer una prioridad 15 para permitir el acceso al conmutador y otorgar derechos de configuración.

#### Configuración de una contraseña inicial de consola

Para configurar una contraseña inicial de consola, escriba los comandos siguientes:

```
console(config)#aaa authentication login default line
console(config)#aaa authentication enable default line
console(config)#line console
console(config-line)#login authentication default
console(config-line)#enable authentication default
console(config-line)#password secret123
```
- Al iniciar sesión por primera vez en un conmutador a través de una sesión de consola, introduzca **secret123** en el indicador de contraseña.
- Cuando cambie el modo de un conmutador a habilitado, introduzca **secret123** en el indicador de contraseña.

#### Configuración de una contraseña inicial de Telnet

Para configurar una contraseña inicial de Telnet, escriba los comandos siguientes:

```
console(config)#aaa authentication login default line
console(config)#aaa authentication enable default line
console(config)#line telnet
console(config-line)#login authentication default
console(config-line)#enable authentication default
console(config-line)#password pass1234
```
- Al iniciar sesión por primera vez en un conmutador a través de una sesión Telnet, introduzca **pass1234** en el indicador de contraseña.
- Cuando cambie el modo de un conmutador a habilitado, introduzca **pass1234**.

#### Configuración de una contraseña inicial de HTTP

Para configurar una contraseña inicial de HTTP, escriba los comandos siguientes:

```
console(config)#ip http authentication local
```

```
console(config)#username admin password user1234 level 15
```
#### Configuración de una contraseña inicial de HTTPS

Para configurar una contraseña inicial de HTTPS, escriba los comandos siguientes:

```
console(config)#ip https authentication local
```
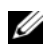

 $\mathscr{U}_\blacktriangle$  NOTA: Debe crear un certificado de cifrado nuevo cada vez que actualice la aplicación del software de control (o instale una nueva versión) en el conmutador.

Escriba una vez los comandos siguientes durante la configuración del uso de una sesión HTTPS a través de una sesión SSH, Telnet o de consola.

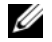

 $\mathscr{D}$  **NOTA:** En el explorador web, habilite SSL 2.0 o superior para que aparezca el contenido de la página.

console(config)#**crypto certificate 1 generate**

console(config)#**ip https server**

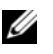

 $\mathscr{Q}_\blacktriangle$  NOTA: Los servicios HTTP y HTTPS requieren el nivel de acceso 15 y se conectan directamente con el nivel de acceso a la configuración.

# Administración del conmutador

Puede administrar el conmutador mediante la interfaz basada en web, la interfaz de línea de comandos (CLI) o SNMP. Para poder administrar el conmutador mediante un explorador web o SNMP, el conmutador debe tener una dirección IP y debe ser accesible desde la estación de administración. Para administrar el conmutador mediante la CLI, puede utilizar una conexión de consola directa o una conexión Telnet/SSH remota.

Para establecer una conexión de consola directa con la CLI, consulte ["Conexión del terminal al](#page-173-0)  [conmutador" en la página 172.](#page-173-0) Puede utilizar Easy Setup Wizard para realizar la configuración inicial que permite el acceso remoto a la administración (consulte ["Procedimiento de configuración](#page-175-0)  [inicial" en la página 174](#page-175-0)). Para obtener instrucciones sobre cómo configurar la administración remota mediante la CLI, consulte la Guía del usuario.

## Uso de un explorador web para administrar el conmutador

### Inicio de la aplicación

- **1** Abra un explorador web.
- 2 Introduzca la dirección IP del conmutador (como se define en la CLI) en la barra de direcciones y pulse <Intro>.

Para obtener información sobre cómo asignar una dirección IP a un conmutador, consulte ["Configuración inicial" en la página 173](#page-174-0).

- 3 Cuando se abra la ventana Login (Inicio de sesión), introduzca su nombre de usuario y contraseña.
- 

 $\mathscr{O}_\blacksquare$  NOTA: El conmutador no está configurado con una contraseña predeterminada, así que puede configurarlo sin necesidad de introducir una contraseña al conectarse a la CLI mediante el puerto de consola. Las contraseñas distinguen entre mayúsculas y minúsculas y son alfanuméricas. Para obtener información sobre cómo recuperar una contraseña olvidada, consulte la *Guía del usuario*.

- 4 Haga clic en **OK** (Aceptar).
- 5 Se abre la página de inicio de Dell OpenManage Switch Administrator.

### Descripción de la interfaz

La página de inicio contiene las vistas siguientes:

- Vista de árbol: ubicada en la parte izquierda de la página de inicio, la vista de árbol ofrece una vista ampliable de las funciones y sus componentes.
- Vista de dispositivo: ubicada en la parte derecha de la página de inicio, esta vista muestra elementos como por ejemplo una vista del dispositivo, un área para información o para una tabla e instrucciones de configuración.

**ניהול המתג**<br>ניתן לנהל את המתג באמצעות ממשק מבוסס-אינטרנט, ממשק שורת פקודה (CLI) או SNMP כדי . לנהל את המתג באמצעות דפדפן אינטרנט או SNMP חייבת להיות למתג כתובת IP והגישה אליו חייבת להיות אפשרית דרך תחנת הניהול. כדי לנהל את המתג באמצעות ממשק CLI ניתן להשתמש בחיבור קונסולה ישיר או בחיבור SSH/Telnet מרוחק.

כדי ליצור חיבור קונסולה ישיר ל, CLI-ראה" חיבור המסוף למתג "בדף. 10 ניתן להשתמש באשף ההתקנה הקלה כדי לקבוע את התצורה ההתחלתית שתאפשר גישה לניהול מרחוק) ראה" הליך לקביעת תצורה התחלתית "בדף. (12 לקבלת הוראות על קביעת התצורה של ניהול מרחוק באמצעות, CLI עיין במדריך למשתמש.

## ניהול המתג באמצעות דפדפן אינטרנט

#### הפעלת היישום

- **1** פתח דפדפן אינטרנט.
- **2** הזן את כתובת ה IP-של המתג) כפי שהוגדרה ב (CLI-בשורת הכתובת והקש על.<Enter < לקבלת מידע על הקצאת כתובת IP למתג, ראה "קביעת תצורה התחלתית" בדף .12
	- **3** כאשר יופיע חלון הכניסה, הזן שם משתמש וסיסמה.
- Ø **:** לא הוגדרה במתג סיסמת ברירת מחדל ולכן תוכל לקבוע את תצורת המתג בלי להזין סיסמה אם הערה תתחבר אל ה CLI-דרך יציאת הקונסולה. סיסמאות מכילות אותיות גדולות וקטנות ותווים אלפא-נומריים. פרטים על אופן השחזור של סיסמה שאבדה תוכל למצוא במדריך למשתמש.
	- 4 לחץ על **OK**) אישור).
	- 5 כעת יוצג הדף הבית של **Administrator Switch OpenManage Dell**.

#### הבנת הממשק

דף הבית מכיל את התצוגות הבאות:

- תצוגת עץ בצד השמאלי של דף הבית; תצוגת העץ מכילה תכונות ורכיבים וניתן להרחיב אותה.
- תצוגת התקן בצד הימני של דף הבית; תצוגת התקן משמשת להצגת פריטים כמו תצוגת התקן, אזור מידע או טבלה ו/או הוראות תצורה.

#### הגדרה של סיסמת **HTTP** התחלתית

כדי להגדיר סיסמת HTTP התחלתית, הזן את הפקודות הבאות:

console(config)#**ip http authentication** local

console(config)#**username** admin **password** user1234 **level** 15

#### הגדרה של סיסמת **HTTPS** התחלתית

כדי להגדיר סיסמת HTTPS התחלתית, הזן את הפקודות הבאות:

console(config)#**ip https authentication** local

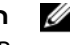

**:** עליך להפיק אישור הצפנה חדש בכל פעם שאתה משדרג את יישום הבקרה במתג (מתקין גרסה הערה חדשה שלו).

כדי להגדיר שימוש בהפעלת HTTPS על גבי הפעלת קונסולה Telnet, או, SSH הזן את הפקודות הבאות.

**:** בדפדפן האינטרנט, הפעל 2.0 SSL ומעלה כדי שתוכן הדף יופיע. הערה

console(config)#**crypto certificate 1 generate**

console(config)#**ip https server**

**:** שירות HTTP ו HTTPS-מחייבים גישה ברמה 15 ומתחברים ישירות לגישה ברמת התצורה. הערהØ

#### הגדרת התצורה של סיסמאות אבטחה

ניתן להגדיר סיסמאות אבטחה לשירותים הבאים:

- קונסולה
- Telnet
	- SSH •
- HTTP •
- HTTPS •

**:** בעת יצירת שם משתמש, ברירת המחדל של העדיפות היא, 1 כלומר ההרשאה מאפשרת גישה הערה Ű אך לא הגדרת תצורה. כדי לאפשר גישה והרשאות תצורה במתג יש לקבוע עדיפות .15

#### הגדרה של סיסמת קונסולה התחלתית

כדי להגדיר סיסמת קונסולה התחלתית, הזן את הפקודות הבאות:

console(config)#**aaa authentication login default** line

```
console(config)#aaa authentication enable default line
```
console(config)#**line console**

```
console(config-line)#login authentication default
```
console(config-line)#**enable authentication default**

console(config-line)#**password** secret123

- בכניסה ראשונה למתג דרך הפעלת קונסולה, הזן **123secret** כשתוצג ההנחיה להזין סיסמה.
- כאשר אתה משנה את מצב המתג ל, Enable-הזן **123secret** כשתוצג ההנחיה להזין סיסמה.

#### הגדרה של סיסמת **Telnet** התחלתית

כדי להגדיר סיסמת Telnet התחלתית, הזן את הפקודות הבאות:

console(config)#**aaa authentication login default** line console(config)#**aaa authentication enable default** line console(config)#**line telnet**

console(config-line)#**login authentication default**

console(config-line)#**enable authentication default**

console(config-line)#**password** pass1234

- בכניסה ראשונה למתג דרך הפעלת, Telnet הזן **1234pass** כשתוצג ההנחיה להזין סיסמה.
	- כאשר אתה משנה את מצב המתג ל, Enable-הזן **1234pass**.

**2** הזן את הפקודות הבאות כדי להשתמש ביציאה שבחרת לצורך קבלת כתובת ה-IP. console#**config**

console(config)#**ip address dhcp**

הממשק יקבל אוטומטית את כתובת ה-IP.

**3** כדי לאמת את כתובת ה, IP-הזן את הפקודה interface ip show בשורת הפקודה של המערכת, כמו בדוגמה הבאה:

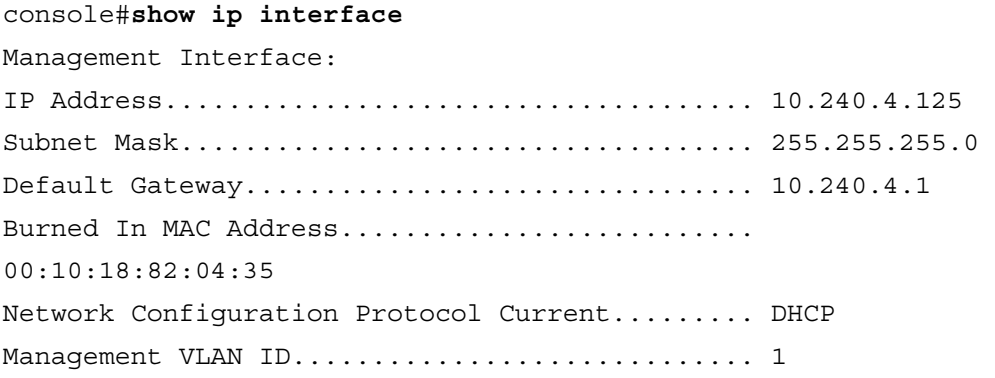

Routing Interfaces:

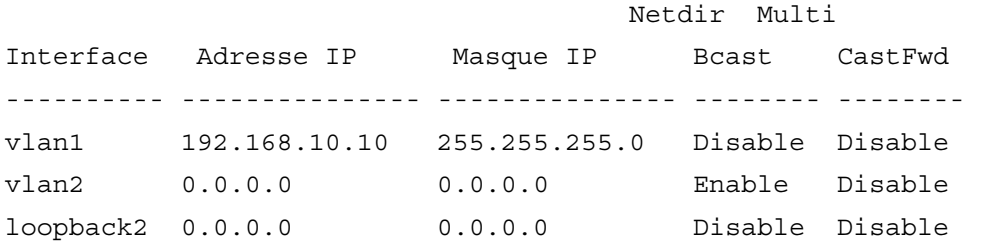

#### ניהול אבטחה וקביעת התצורה של סיסמאות

אבטחת המערכת מנוהלת באמצעות מנגנון ה AAA) אימות, אישור ורישום - Accounting and Authorization, Authentication (המנהל את הרשאות הגישה ואת שיטות הניהול. מנגנון AAA משתמש במסדי נתונים מקומיים ומרוחקים של משתמשים. הצפנת הנתונים מתבצעת באמצעות מנגנון ה-SSH.

המערכת מסופקת ללא סיסמת ברירת מחדל; כל הסיסמאות מוגדרות על ידי המשתמשים. במקרה של אובדן סיסמה מוגדרת-משתמש, ניתן להפעיל תהליך שחזור דרך תפריט האתחול. ההליך ישים במסוף המקומי בלבד ומאפשר גישה חד-פעמית למתג מהמסוף המקומי, ללא הזנת סיסמה.

## פקדי משתמשים

השתמש בפקודות CLI הבאות כדי להשתמש בתכונה זו. לפרטים נוספים על התחביר של כל פקודה, עיין ב-*Manual Reference CLI*.

> movemanagement reload member set description switch priority switch renumber stacking show stack-port show stack-port counters show stack-port diag show switch show supported switchtype

## תצורה מתקדמת

סעיף זה מכיל מידע מקוצר על משימות נפוצות כמו:

- אחזור כתובת IP משרת DHCP
- ניהול אבטחה וקביעת התצורה של סיסמאות

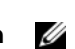

**:** לפרטים על כל פקודות ה-CLI הזמינות למתגי 6348M מסוג 8024 ו8024-F, עיין ב- CLI. הערה Reference Guide

### אחזור כתובת **IP** משרת **DHCP**

בעת השימוש בפרוטוקול DHCP לאחזור כתובת, IP המתג מתפקד כלקוח DHCP.

כדי לאחזר כתובת IP משרת, DHCP בצע את הפעולות הבאות:

**1** בחר וחבר יציאה כלשהי לשרת DHCP או לרשת משנה שיש בה שרת, DHCP כדי לאחזר את כתובת ה-IP.

**:** אינך צריך למחוק את תצורת המתג כדי לאחזר כתובת IP עבור שרת <sup>ה</sup>-DHCP. הערה

#### אתחול המערכת למצב הערמה מושהה

לאחר שיושלם אתחול המערכת, המתג הראשי ייכנס למצב הערמה מושהה אם גרסאות הקושחה של הערימה לא יהיו תואמות. במצב זה, רק המתג הראשי מאותחל עם פרטי קובץ התצורה. לא מתבצע אתחול של מתג משני כלשהו. מצב זה מאלץ את כל המתגים-החברים להישאר במצב של היעדר פעולה.

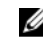

**:** כל היציאות חסומות כברירת מחדל. הערה

## **/Telnet /CLI** ממשק אינטרנט

ניתן להשתמש ב SNMP / WEB / CLI-לסינכרון הקושחה המאוחסנת במתג הראשי עם מתג משני.

#### הוספה והסרה של מתגים

באפשרותך להוסיף מתגים אל הערימה או להסיר ממנה מתגים בלי לנתק את אספקת החשמל. שינוי בטופולוגיה עשוי להשפיע על הרשת כולה מאחר שתתבצע הגדרה מחדש של תצורת הערימה. לא ייבחר מתג ראשי חדש, אלא אם המתג הראשי הוסר מהערימה. הגדרה מחדש של תצורת הערימה נמשכת שתי דקות לכל היותר בערימה של 12 מתגים. בערימות קטנות יותר פעולה זו נמשכת זמן קצר יותר.

#### פעולה כמתג עצמאי

אם מתג כלשהו אינו מזהה שותף להערמה ביציאה המוגדרת לאפשר הערמה, המתג יפעל כמתג עצמאי. אם מזוהה שותף להערמה, המתג יפעל תמיד במצב הערמה.

#### מספור מחדש של מזהי ערימה

ניתן להקצות למתג מזהי ערימה באופן ידני. ניתן להקצות למתג רק מזהה ערימה שלא הוקצה כבר למתג אחר בערימה. כל פרטי התצורה שנשמרו עבור מזהה הערימה החדש חלים על המתג שמקבל את אותו מזהה ערימה.

## הפעלת הערימה

#### זיהוי טופולוגיה

כאשר נוצרת ערימה, תהליך זיהוי טופולוגיה בונה מסד נתונים שמכיל מידע בנוגע לכל המתגים בערימה, כולל גרסת הקושחה, גרסת חומרה, העדפת ניהול, כתובת MAC של המתג ומספר סידורי של המתג עבור כל יחידה. באפשרותך להשתמש בממשק שורת הפקודה (CLI (או בממשק האינטרנט כדי להציג מידע זה.

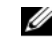

**:** עיין <sup>ב</sup> *Manual Reference CLI*-ובמדריך למשתמש לקבלת סיוע לגבי CLI וממשק הערה האינטרנט, בהתאמה.

#### הקצאת מזהה ערימה אוטומטי

במהלך יצירת הערימה, לכל מתג מוקצה מזהה ערימה. לאחר השלמת הקצאת מזהה הערימה, כל מתג שומר את מזהה הערימה בזיכרון FLASH לא נדיף. השתמש בממשק שורת הפקודה או בממשק האינטרנט כדי להציג את מזהי הערימות.

#### בדיקת גרסת קושחה

לאחר הקצאת מזהה הערימה, המתג הראשי מבצע בדיקת עקביות כדי להבטיח שכל המתגים בערימה פועלים עם אותה גרסת קושחה.

אם הגרסאות לא תואמות, היציאות במתג המשני לא יוכלו לפעול. מצב זה נקרא מצב הערמה מושהה. תוכל לסנכרן את הקושחה במתג המשני עם הקושחה שפועלת במתג הראשי.

#### אתחול המערכת

אם במהלך בדיקת העקביות של גרסת הקושחה המתג הראשי קובע שכל המתגים פועלים עם אותה גרסת קושחה, יתבצע אתחול של המתג למצב הערמה.

#### אתחול המערכת למצב הערמה רגיל

המתג הראשי יאתחל את הערימה באמצעות קובץ תצורת המערכת האחרון שנשאר. במתגים שאינם כוללים קובץ תצורה, המערכת תחיל את הגדרות ברירת המחדל על מתגים אלה.

אם קובץ התצורה פגום, המתג הראשי יבצע אתחול של הערימה ויגדיר אותה בהתאם לתצורת ברירת המחדל של היצרן.

ניתן לשמור את קובץ התצורה. המתג הראשי מפיץ אוטומטית את קובץ התצורה למתגים המשניים. אם המתג הראשי הופך ללא זמין בשלב מאוחר יותר, מתג חבר יהפוך למתג הראשי החדש ויגדיר את תצורת הערימה בתצורה העדכנית ביותר מהמתג הראשי.

#### שלב **:5**

Do you want to select the operational mode as Simple Mode? [Y/N] n

שלב**6:** 

If the information is correct, please select (Y) to save the configuration, and copy to the start-up configuration file. If the information is incorrect, select (N) to discard configuration and restart the wizard: [Y/N] **y**

Thank you for using Dell Easy Set up Wizard. You will now enter CLI mode.

## ניהול ערימה

## מתגים ראשיים ומשניים

ניתן לנהל ערימה של מתגים כישות אחת כאשר הם מחוברים זה לזה. ניתן לנהל את הערימה מתוך ממשק מבוסס אינטרנט, תחנת ניהול SNMP או. CLI לאחר שנוצרת ערימה, מתג אחד הופך באופן אוטומטי למתג הראשי. ניתן להקצות כתובת IP באופן ידני למתג הראשי באמצעות המסוף, או לאפשר ל DHCP-לעשות זאת באופן אוטומטי. לאחר מכן תוכל לנהל את הערימה כולה באמצעות כתובת ה IP-של המתג הראשי. המתג הראשי מזהה וקובע את תצורת היציאות עם השפעה תפעולית מינימלית בכל אחד מהמקרים הבאים:

- כשל של המתג
- כשל בקישור בין מתגים בערימה
	- הוספת מתג
	- הסרת מתג

אם המתג הראשי עובר למצב לא מקוון, כל אחד מהמתגים המשניים בערימה יכולים להחליף אותו. המערכת תבחר מתג ראשי חדש ותקבע מחדש את תצורת המערכת של הערימה. Now we need to setup your initial privilege (Level 15) user account. This account is used to login to the CLI and Web interface. You may setup other accounts and change privilege levels later. For more information on setting up user accounts and changing privilege levels, see the user documentation.

To setup a user account:

Please enter the user name. **[root]:root** Please enter the user password:*\*\*\*\*\*\*\*\**  Please reenter the user password:*\*\*\*\*\*\*\*\** 

#### שלב **:3**

Next, an IP address is setup. The IP address is defined on the default VLAN (VLAN #1), of which all ports are members. This is the IP address you use to access the CLI, Web interface, or SNMP interface for the switch. Optionally you may request that the system automatically retrieve an IP address from the network via DHCP (this requires that you have a DHCP server running on the network).

To setup an IP address:

Please enter the IP address of the device (A.B.C.D) or enter "DHCP" (without the quotes) to automatically request an IP address from the network DHCP server. [192.168.2.1]:**192.168.2.1** 

Please enter the IP subnet mask (A.B.C.D or /nn). [255.255.255.0]:**255.255.255.0** 

#### שלב **:4**

Finally, setup the default gateway. Please enter the IP address of the gateway from which this network is reachable. [0.0.0.0]:

This is the configuration information that has been collected:

User Account setup = root  $Password = *********$ Management IP address = 192.168.2.1 255.255.255.0 Default Gateway = 0.0.0.0

- c1/2SNMPv מופעל ומחרוזת הקהילה מוגדרת כמתואר לעיל 3.SNMPv מושבת כברירת מחדל.
	- חשבון המשתמש admin מוגדר כמתואר לעיל.
- התצורה של מערכת ניהול רשת נקבעת. מתוך תחנת ניהול זו, באפשרותך לגשת לממשקי SNMP HTTP, ו. CLI-תוכל גם לבחור לאפשר לכל כתובות ה IP-לגשת לממשקי ניהול אלה על-ידי בחירת כתובת ה-IP) 0.0.0.0(.
	- כתובת IP מוגדרת עבור VLAN) 1 (המשמש לניהול כברירת מחדל.
		- מוגדרת כתובת שער המשמשת כברירת מחדל.

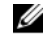

**:** בדוגמה הבאה, אפשרויות המשתמש הניתנות לבחירה מופיעות בתוך. [ ] בנוסף, כאשר הערה ניתן, ערך ברירת המחדל מופיע בתוך. { } אם תקיש על <Enter <מבלי להגדיר אפשרויות, יתקבל ערך ברירת המחדל. טקסט עזרה מופיע בסוגריים.

הדוגמה הבאה מכילה את רצף ההנחיות והתגובות המשויכות להפעלת הדוגמה של אשף ההתקנה הקלה של Dell, תוך שימוש בערכי הקלט המפורטים לעיל.

לאחר השלמת בדיקת POST ואתחול המתג, מופיעה תיבת הדו-שיח הבאה:

Unit 1 - Waiting to select management unit) >

Applying configuration, please wait ...

Welcome to Dell Easy Setup Wizard

The Setup Wizard guides you through the initial switch configuration, and gets you up and running as quickly as possible. You can skip the setup wizard, and enter CLI mode to manually configure the switch. You must respond to the next question to run the setup wizard within 60 seconds, otherwise the system will continue with normal operation using the default system configuration.Note: You can exit the setup wizard at any point by entering [ctrl+z].

Would you like to run the setup wizard (you must answer this question within 60 seconds)? [Y/N] **y**

#### שלב **:1**

The system is not setup for SNMP management by default. To manage the switch using SNMP (required for Dell Network Manager) you can

- . Set up the initial SNMP version 2 account now.
- Return later and setup other SNMP accounts. (For more information on setting up an SNMP version 1 or 3 account, see the user documentation).

Would you like to setup the SNMP management interface now? [Y/N] n

לפני שתקבע את התצורה ההתחלתית של המתג, השג את הפרטים הבאים ממנהל הרשת:

- כתובת ה IP-שתוקצה ל VLAN-של הניהול.
	- מסכת רשת המשנה של IP עבור הרשת.
- כתובת ה IP-של שער ה VLAN-לניהול שהוגדר כברירת מחדל.

#### הליך לקביעת תצורה התחלתית

באפשרותך לבצע את קביעת התצורה ההתחלתית באמצעות אשף ההתקנה הקלה של Dell או באמצעות ממשק שורת הפקודה (CLI(. אשף ההתקנה מופעל באופן אוטומטי כאשר קובץ התצורה של המתג ריק. באפשרותך לצאת מהאשף בכל עת על-ידי הקשה על, [z+ctrl [אך כל הגדרות התצורה שצוינו יימחקו (המתג ישתמש בערכי ברירת המחדל).

לקבלת מידע נוסף על התצורה ההתחלתית של, CLI עיין במדריך למשתמש. מדריך תחילת העבודה מציג כיצד להשתמש באשף ההתקנה לקביעת תצורה התחלתית של המתג. האשף מגדיר את התצורה הבאה של המתג:

- יוצר חשבון משתמש בעל הרשאות התחלתיות עם סיסמה תקפה. האשף קובע תצורה של חשבון משתמש אחד בעל הרשאות במהלך ההתקנה.
	- מפעיל כניסה ל CLI-וגישת HTTP כדי להשתמש בהגדרות האימות המקומיות בלבד.
		- מגדיר את כתובת ה IP-של VLAN המשמש לניהול.
- מגדיר את מחרוזת קהילת SNMP לשימוש עם מנהל SNMP בכתובת IP נתונה. תוכל לבחור לדלג על שלב זה אם ניהול SNMP לא נמצא בשימוש במתג זה.
	- מאפשר לך לציין את ה IP-של שרת הניהול או לאפשר גישת ניהול מכל כתובות ה-IP.
		- קובע תצורה של כתובת ה IP-של השער.

#### הפעלה לדוגמה

סעיף זה מתאר הפעלה של אשף ההתקנה הקלה של Dell. הערכים הבאים נמצאים בשימוש בהפעלה לדוגמה:

- מחרוזת הקהילה של SNMP שיש להשתמש בה היא **DellNetworkManager**.
	- כתובת ה IP-של מערכת ניהול הרשת היא .**192.168.2.1**
		- שם המשתמש הוא **admin** והסיסמה היא **123admin**.
- כתובת ה IP-עבור VLAN של הניהול היא .**192.168.2.1:255.255.255.0**
	- שער ברירת המחדל הוא .**0.0.0.0**

אשף ההתקנה קובע את התצורה של הערכים ההתחלתיים המוגדרים לעיל. לאחר שפעולת האשף תושלם, תצורת המתג תהיה מוגדרת באופן הבא:

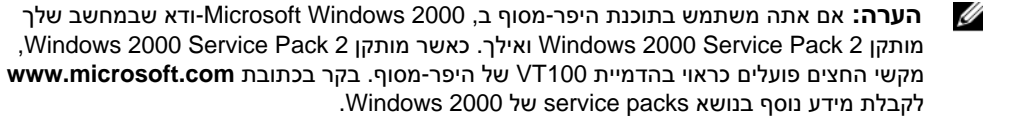

**3** חבר את מחבר A type USB בכבל ה USB-ישירות אל יציאת ה USB-של הקונסולה במתג. יציאת הUSB- 6348M של הקונסולה ב PowerConnect-נמצאת בצד השמאלי של הלוח האחורי, כפי שניתן לראות ב איור .2

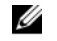

**:** אם אתה מתקין ערימה של מתגים, חבר את המסוף למתג הראשי. לאחר שתחבר את הערימה הערה לחשמל בפעם הראשונה, נבחר המתג הראשי שיכול להיות ממוקם בכל מקום בערימה. אם תחבר את המסוף למתג משני, לא תוכל להשתמש ב-CLI.

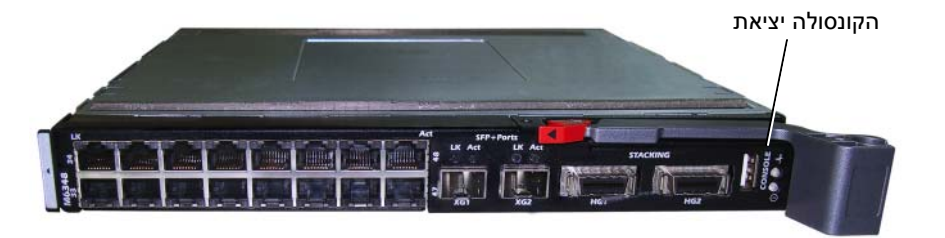

## אתחול המתג

עיין במדריך לבעלים של החומרה.

איור **2.** חיבור ליציאת הקונסולה

## קביעת תצורה התחלתית

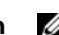

**:** ההליך הרגיל לקביעת תצורה התחלתית מבוסס על ההנחות הבאות: הערה

- תצורת מתג PowerConnect מעולם לא נקבעה בעבר, והמתג נמצא במצב שבו קיבלת אותו.
	- אתחול המתג PowerConnect בוצע בהצלחה.
- חיבור המסוף נוצר ושורת הפקודה של אשף ההתקנה Setup Easy Dell מופיעה על המסך של מסוף 100VT או של מסוף חלופי.

קביעת התצורה ההתחלתית של המתג מתבצעת דרך יציאת המסוף. לאחר קביעת התצורה ההתחלתית, תוכל לנהל את המתג הן מתוך יציאת המסוף שאליה הוא כבר מחובר, והן מרחוק, באמצעות ממשק שהוגדר במהלך קביעת התצורה ההתחלתית.

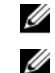

**:** המתג אינו מוגדר עם שם משתמש וסיסמה שנקבעו כברירת מחדל. הערה

**:** כל ההגדרות הבאות דרושות כדי לאפשר ניהול מרחוק של המתג באמצעות Telnet) לקוח הערה Telnet (או HTTP) דפדפן אינטרנט).

## הפעלה וקביעת התצורה של המתג

לאחר השלמת כל החיבורים החיצוניים, חבר מסוף למתג כדי לקבוע את תצורת המתג או הערימה. פונקציות מתקדמות נוספות מתוארות במדריך למשתמש שבתקליטור התיעוד למשתמש.

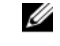

**:** לפני שתמשיך, קרא את הערות המוצר עבור מוצר זה. תוכל להוריד את הערות המוצר מאתר הערה .**support.dell.com** בכתובת Dell של התמיכה

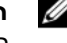

**:** מומלץ להשיג את הגרסה העדכנית ביותר של התיעוד למשתמש מאתר התמיכה של Dell הערה .**support.dell.com** בכתובת

## חיבור המסוף למתג

כדי לנטר את המתג ולקבוע את תצורתו באמצעות מסוף טורי, השתמש ביציאת המסוף בגב המתג כדי לחבר אותו למסוף 100VT או למחשב שבו פועלת תוכנה להדמיית מסוף. 100VT יציאת המסוף .(DTE) data terminal equipment כמחבר מיושמת

כדי להשתמש ביציאת המסוף, דרושים הרכיבים הבאים:

- מסוף תואם, 100VT או מחשב שולחני או מחשב נייד עם יציאה טורית, שבו פועלת תוכנה להדמיית מסוף 100VT.
	- כבל טורי (כלול) עם מחבר USB מסוג A ליציאת הקונסולה ומחבר 9DB למסוף.

בצע את הפעולות הבאות לחיבור מסוף ליציאת המסוף של המתג:

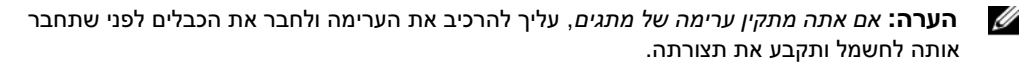

- **1** חבר את מחבר ה 9DB-בכבל הטורי למסוף שבו פועלת תוכנת הדמיית המסוף100.VT
	- **2** קבע את תצורת התוכנה להדמיית המסוף באופן הבא:
- **a** בחר את היציאה הטורית המתאימה (יציאה טורית 1 או יציאה טורית 2) שברצונך לחבר למסוף.
	- **b** הגדר את קצב הנתונים ל -9600באוד.
	- **c** קבע את תבנית הנתונים ל -8סיביות נתונים, סיבית עצירה אחת, ללא זוגיות.
		- **d** הגדר את בקרת הזרימה כ'ללא.'
		- **e** הגדר במסוף מצב של הדמיית **100VT**.
- **f** בחר מקשי מסוף עבור מקשי הפונקציות, מקשי החצים ומקשי Ctrl. ודא שההגדרה חלה  $\dot{\phantom{a}}$ (Microsoft $^\circledR$  Windows $^\circledR$  על מקשי המסוף (לא על מקשי

#### איור **1.** חיבור ערימת מתגים

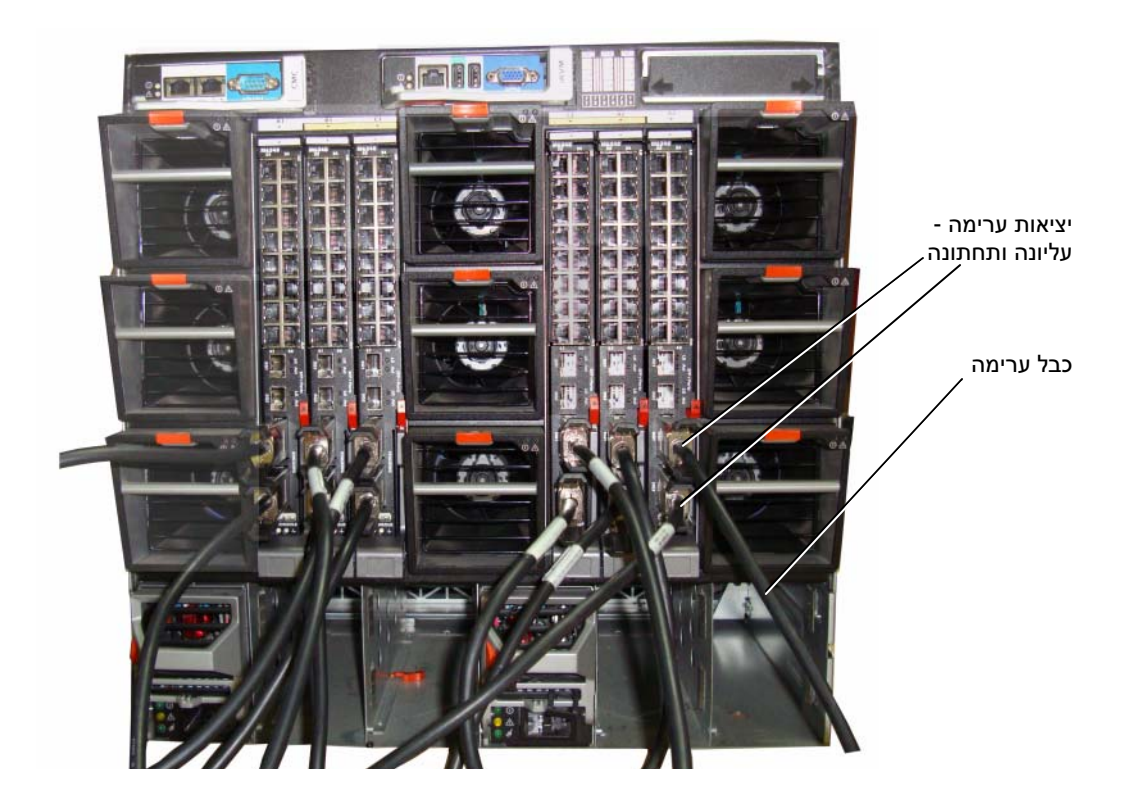

**:** טופולוגיית הטבעות שנוצרת מאפשרת לערימה לפעול כמתג אחד עם יכולות גמישות למעבר הערה לגיבוי בעת כשל.

## חיבור מתג למסוף

- **1** חבר את מחבר ה 9DB-של כבל 9DB-to-USB למסוף 100VT או למחשב שבו פועלת תוכנה להדמיית מסוף 100VT.
	- **2** חבר את מחבר ה USB-בקצה השני ליציאת ה USB-של המתג.

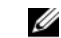

**:** אם אתה מתקין ערימה של מתגים, חבר את המסוף למתג הראשי. לאחר שתחבר את הערימה הערה לחשמל בפעם הראשונה, נבחר המתג הראשי שיכול להיות ממוקם בכל מקום בערימה. אם אתה מחבר את המסוף למתג משני (לא ראשי), לא תוכל להשתמש בממשק שורת הפקודה (CLI(.

## הרכבת ערימה

התוכנה תומכת בעד 12 מתגים בערימה ומאפשרת תמיכה בעד 576 יציאות של. G1 בכל מתג PowerConnect מסוג 6348M יש שתי יציאות לערימות בחלק התחתון של המתג.

**:** לפני הוספת מתג לערימה ודא שהוא כבוי**.** התראה

השתמש בכבלי הערימה באורך 1 מטר כדי לחבר את יציאות הערימות באופן הבא:

- **1** חבר כבל ערימה ליציאת ערימה תחתונה במתג הראשון.
- **2** חבר את הכבל ליציאת הערימה העליונה של המתג הבא.
- **3** המשך לחבר כל מתג בתורו, עד שכל המתגים יתחברו בטבעת.
- **4** במתג האחרון בערימה, חבר את הכבל ליציאת הערימה העליונה של המתג הראשון, כדי ליצור לולאה.

במידת הצורך השתמש בכבל ערימה באורך 3 מטר, שנרכש בנפרד, כדי לחבר את המתג האחרון אל הראשון.

איור 1 מציג שלדה עם שישה מתגי 6348M מחוברים.

## התקנה

מסמך זה מכיל מידע בסיסי על התקנה, קביעת תצורה והפעלה של מערכות Me348M™ PowerConnect™ Me לפרטים נוספים, עיין *מדריך לבעלים של החומרה* שנמצא Dell™ PowerConnect™ בתקליטור התיעוד למשתמש, או בדוק באתר התמיכה של, Dell בכתובת, **com.dell.support** כדי לאתר את העדכונים האחרונים בתיעוד ובקושחה.

## הכנת האתר

לפני התקנת המתג, ודא שמיקום ההתקנה הנבחר עונה על דרישות האתר שצוינו במדריך לבעלים של החומרה.

## הוצאת המתג מהאריזה

#### תכולת האריזה

כאשר אתה מוציא כל מתג מהאריזה, ודא שהפריטים הבאים כלולים:

- מתג PowerConnect אחד
- כבל USB טורי אחד מסוג 9DB-to-A
	- תקליטור תיעוד למשתמש
		- *•* מדריך תחילת העבודה
		- *•* מדריך מידע על המוצר

#### שלבים להוצאת היחידה מהאריזה

הערה: לפני הוצאת המתג מאריזתו, בדוק את תכולת האריזה ודווח באופן מידי על כל עדות לנזק. Ø

- **1** הנח את הקופסה על משטח פנוי וישר, וגזור את כל הרצועות המשמשות לקשירת הקופסה.
	- **2** פתח את הקופסה או הסר את מכסה הקופסה.
	- **3** הוצא בזהירות את המתג מהקופסה, והנח אותו על משטח יציב ופנוי.
		- **4** הוצא את כל חומרי האריזה.
		- **5** בדוק אם יש פגמים במוצר ובאביזרים.

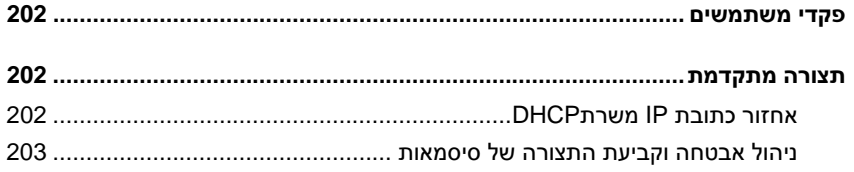

## ניהול המתג

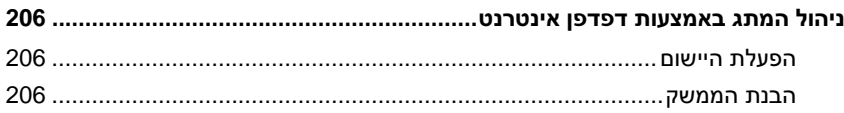

## תוכן

### התקנה

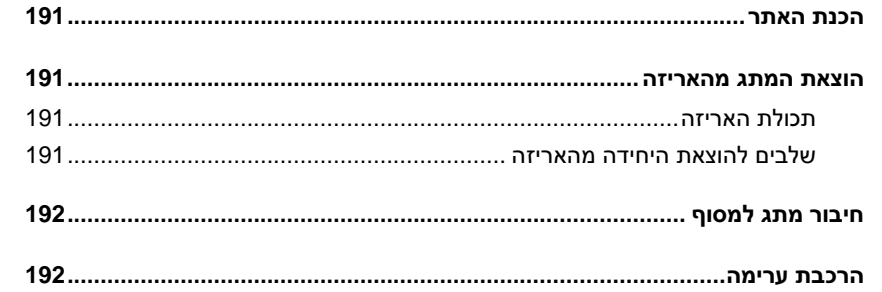

## הפעלה וקביעת התצורה של המתג

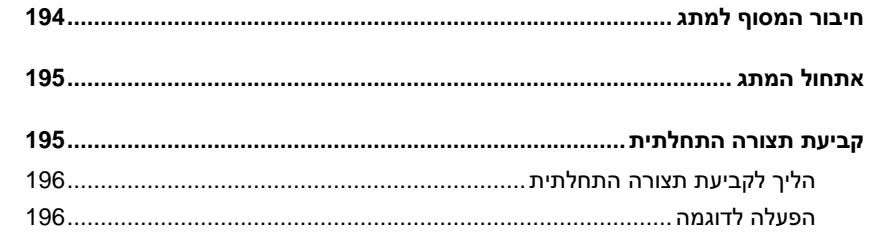

## ניהול ערימה

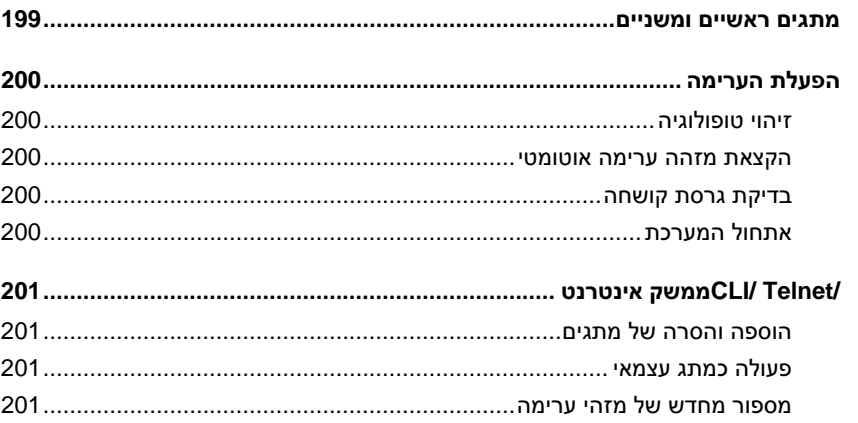

## הערות**,** הודעות והתראות

**:** הערה מציינת מידע חשוב המסייע לך בשימוש טוב יותר במחשב. הערה

הודעה**:** הודעה מציינת אפשרות לנזק לחומרה או לאובדן נתונים ומסבירה כיצד להימנע מהבעיה.

**:** אזהרה מציינת אפשרות לנזק לרכוש**,** פגיעה גופנית או מוות**.** התראה

\_\_\_\_\_\_\_\_\_\_\_\_\_\_\_\_\_\_\_\_

דגם **6348PCM** 

נובמבר **2009** מספר חלק **N851H** מהדורה **01A**

המידע הכלול במסמך זה נתון לשינויים ללא הודעה מוקדמת**. .Inc Dell 2009 ©** כל הזכויות שמורות**.**

חל איסור על שעתוק מסמך זה, בכל דרך שהיא, ללא קבלת רשות בכתב מאת .Inc Dell.

סימנים מסחריים המופיעים במסמך זה: *Dell*, הלוגו של *DELL* וכן *PowerConnect* הם סימנים מסחריים של .Inc Dell ; *Microsoft* ו *Windows*-הם סימנים מסחריים רשומים של Corporation Microsoft.

סימנים מסחריים ושמות מסחריים אחרים המוזכרים במסמך זה מתייחסים לגורמים הטוענים לבעלות על הסימנים ועל השמות, או על המוצרים של גורמים אלה .Inc Dell. מתנערת מכל עניין קנייני בסימני מסחריים ובשמות מסחריים, למעט הסימנים והשמות שלה עצמה.

Dell™ PowerConnect<sup>™</sup> מתגי 6348M מדריך תחילת עבודה

דגם**6348-PCM**